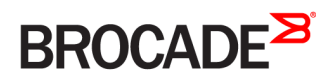

## Brocade NetIron Software Defined Networking (SDN) Configuration Guide, 05.8.00e

Supporting NetIron OS 05.8.00e

#### © 2016, Brocade Communications Systems, Inc. All Rights Reserved.

Brocade, Brocade Assurance, the B-wing symbol, ClearLink, DCX, Fabric OS, HyperEdge, ICX, MLX, MyBrocade, OpenScript, VCS, VDX, Vplane, and Vyatta are registered trademarks, and Fabric Vision is a trademark of Brocade Communications Systems, Inc., in the United States and/or in other countries. Other brands, products, or service names mentioned may be trademarks of others.

Notice: This document is for informational purposes only and does not set forth any warranty, expressed or implied, concerning any equipment, equipment feature, or service offered or to be offered by Brocade. Brocade reserves the right to make changes to this document at any time, without notice, and assumes no responsibility for its use. This informational document describes features that may not be currently available. Contact a Brocade sales office for information on feature and product availability. Export of technical data contained in this document may require an export license from the United States government.

The authors and Brocade Communications Systems, Inc. assume no liability or responsibility to any person or entity with respect to the accuracy of this document or any loss, cost, liability, or damages arising from the information contained herein or the computer programs that accompany it.

The product described by this document may contain open source software covered by the GNU General Public License or other open source license agreements. To find out which open source software is included in Brocade products, view the licensing terms applicable to the open source software, and obtain a copy of the programming source code, please visit [http://www.brocade.com/support/oscd.](http://www.brocade.com/support/oscd)

# Contents

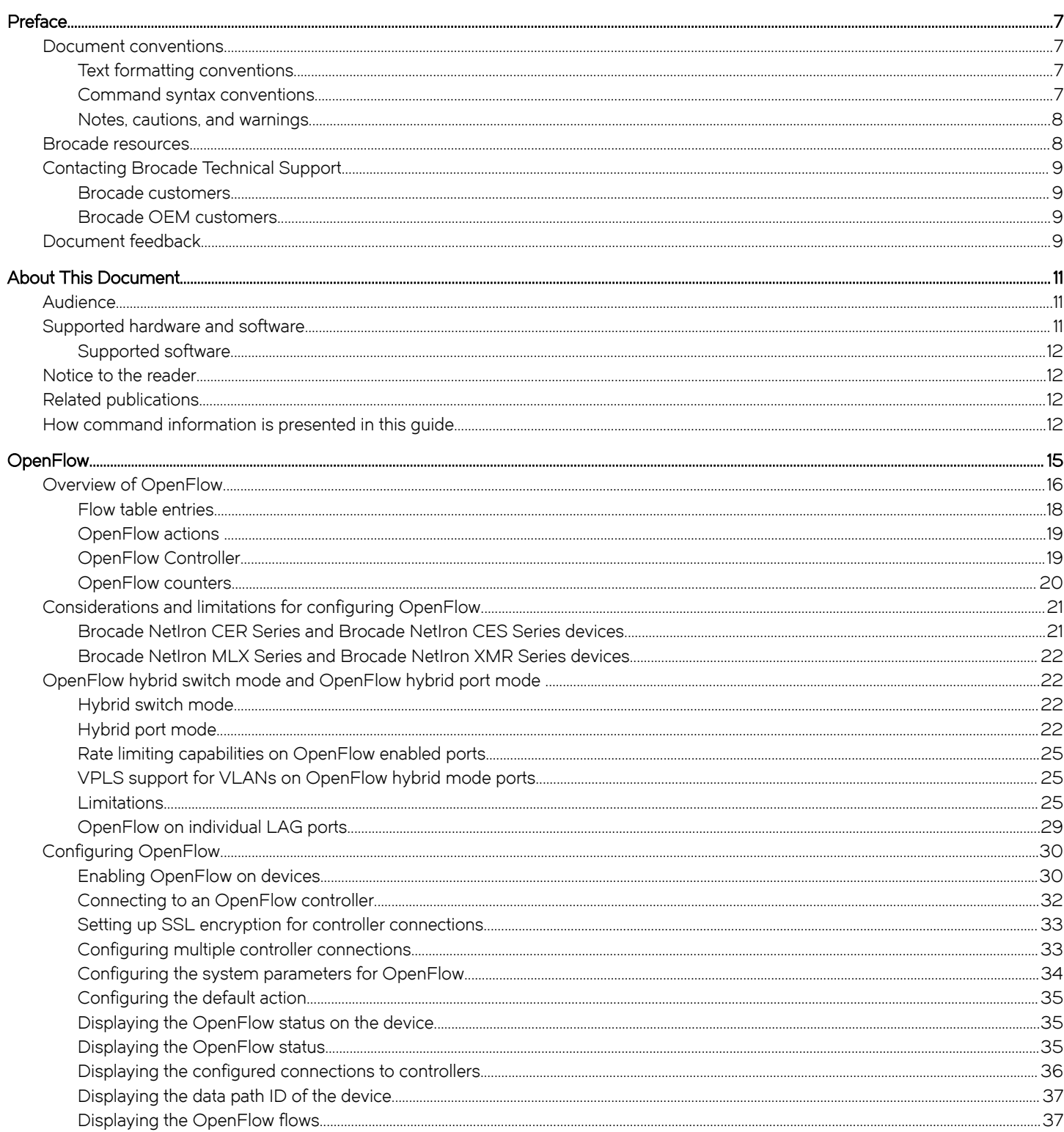

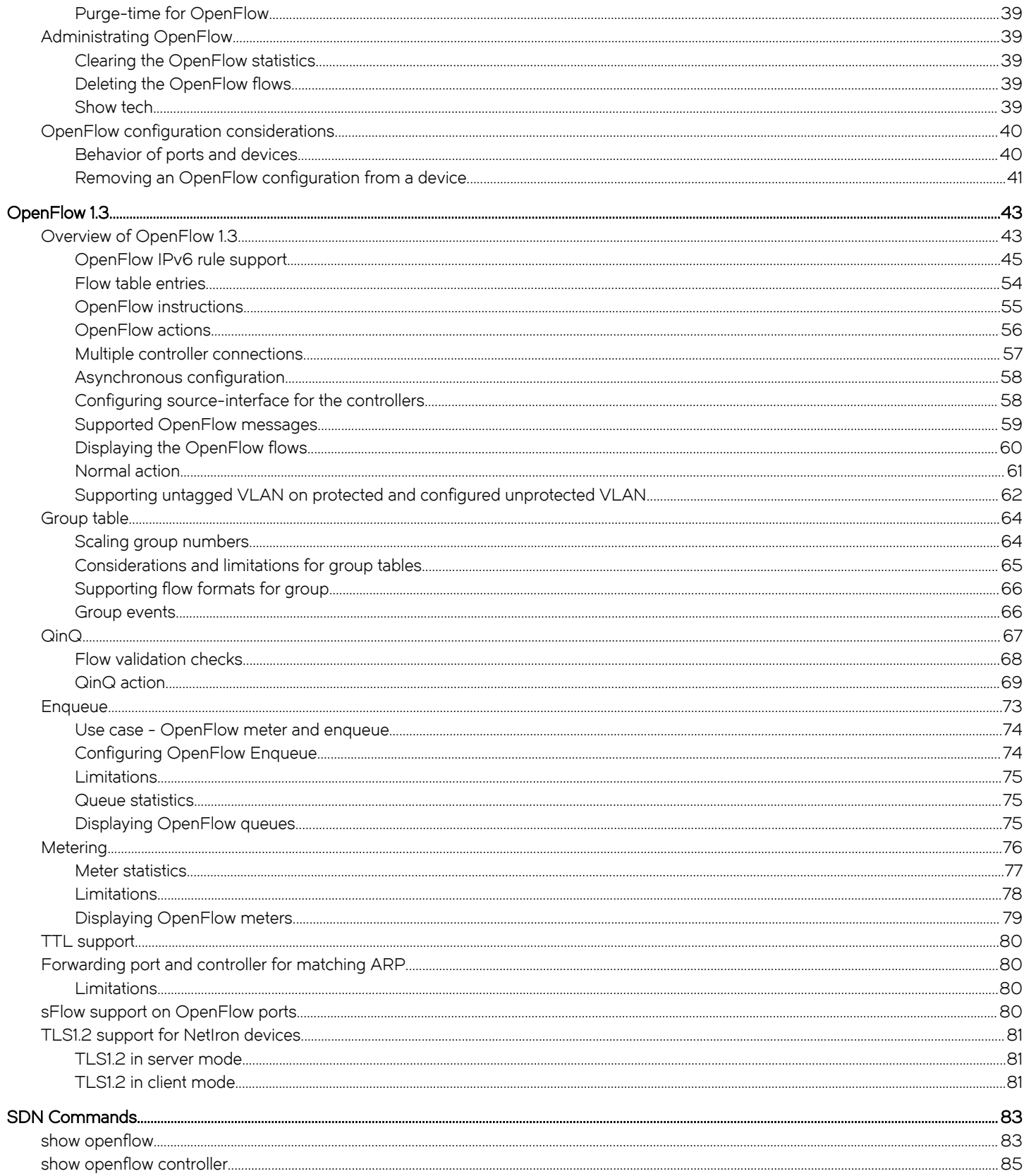

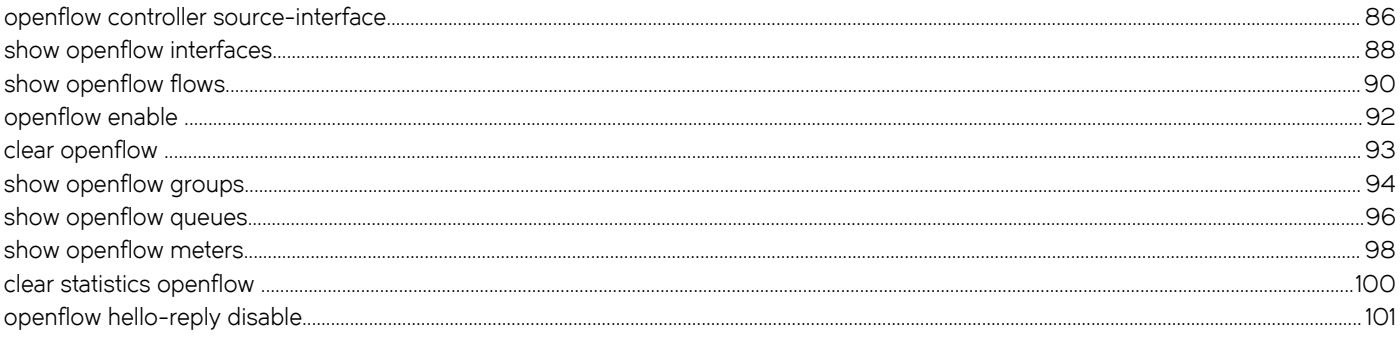

## <span id="page-6-0"></span>Preface

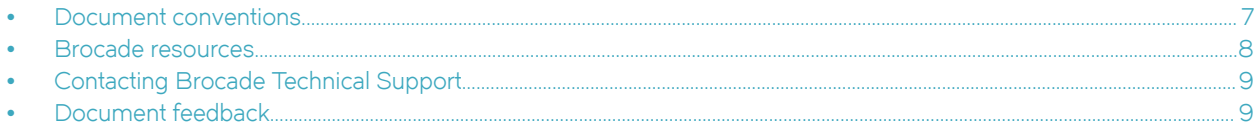

## Document conventions

The document conventions describe text formatting conventions, command syntax conventions, and important notice formats used in Brocade technical documentation.

## Text formatting conventions

Text formatting conventions such as boldface, italic, or Courier font may be used in the flow of the text to highlight specific words or phrases.

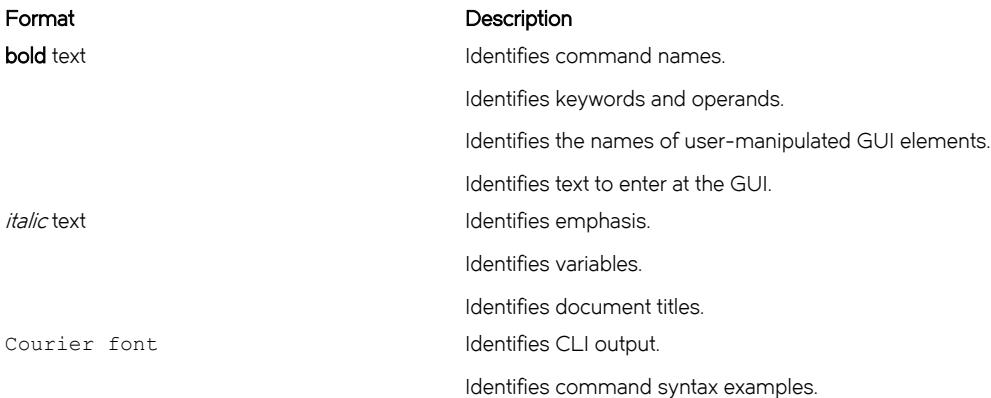

## Command syntax conventions

Bold and italic text identify command syntax components. Delimiters and operators define groupings of parameters and their logical relationships.

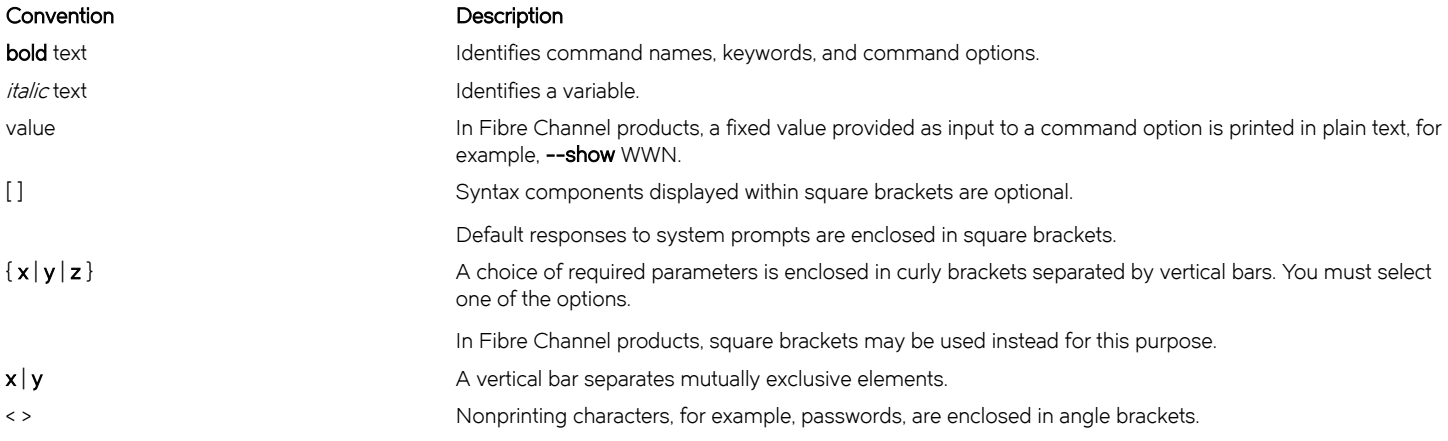

#### <span id="page-7-0"></span>Convention Description

Repeat the previous element, for example, member[member...].

\ Indicates a "soft" line break in command examples. If a backslash separates two lines of a command input, enter the entire command at the prompt without the backslash.

## Notes, cautions, and warnings

Notes, cautions, and warning statements may be used in this document. They are listed in the order of increasing severity of potential hazards.

#### NOTE

A Note provides a tip, guidance, or advice, emphasizes important information, or provides a reference to related information.

#### **ATTENTION**

An Attention statement indicates a stronger note, for example, to alert you when traffic might be interrupted or the device might reboot.

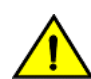

#### **CAUTION**

A Caution statement alerts you to situations that can be potentially hazardous to you or cause damage to hardware, firmware, software, or data.

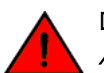

#### DANGER

A Danger statement indicates conditions or situations that can be potentially lethal or extremely hazardous to you. Safety labels are also attached directly to products to warn of these conditions or situations.

## Brocade resources

Visit the Brocade website to locate related documentation for your product and additional Brocade resources.

White Papers, Data Sheets, and the most recent versions of Brocade software and hardware manuals are available at [www.brocade.com.](http://www.brocade.com)

- 1. Select PRODUCTS & SERVICES.
- 2. Scroll down the page and select your product area, such as FibreChannel under Storage Networking.
- 3. Scroll down the page and select your product, such as the Brocade 7840 Extension Switch. You can find Data Sheets and White Papers on the product page.
- 4. Select the RESOURCE LIBRARY link at the top of the product page to access Brocade software and hardware manuals.
- 5. Select the content type (Architecture Guides, Data Sheets, Deployment Guides and so on).
- 6. Click on the publication you want to view.

To access product documentation for all supported releases, go to [MyBrocade](http://my.Brocade.com). You can register at no cost to obtain a user ID and password.

Release notes are available on [MyBrocade](http://my.Brocade.com) under the **download** tab.

## <span id="page-8-0"></span>Contacting Brocade Technical Support

As a Brocade customer, you can contact Brocade Technical Support 24x7 online, by telephone, or by e-mail. Brocade OEM customers contact their OEM/solution provider.

## Brocade customers

For product support information and the latest information on contacting the Technical Assistance Center, go to [https://](https://www.brocade.com/en/support.html) [www.brocade.com/en/support.html](https://www.brocade.com/en/support.html).

If you have purchased Brocade product support directly from Brocade, use one of the following methods to contact the Brocade Technical Assistance Center 24x7.

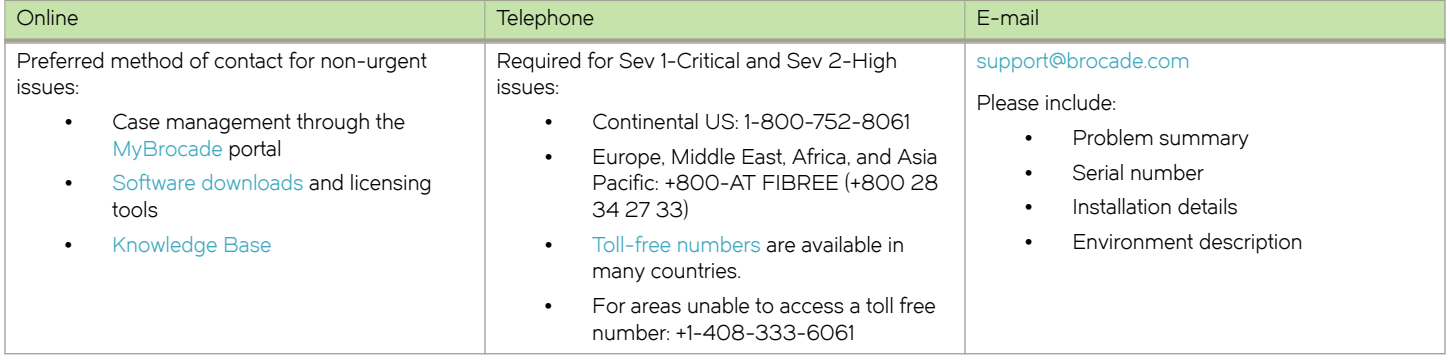

## Brocade OEM customers

If you have purchased Brocade product support from a Brocade OEM/solution provider, contact your OEM/solution provider for all of your product support needs.

- ∙ OEM/solution providers are trained and certified by Brocade to support Brocade® products.
- ∙ Brocade provides backline support for issues that cannot be resolved by the OEM/solution provider.
- ∙ Brocade Supplemental Support augments your existing OEM support contract, providing direct access to Brocade expertise. For more information, contact Brocade or your OEM.
- ∙ For questions regarding service levels and response times, contact your OEM/solution provider.

## Document feedback

To send feedback and report errors in the documentation, you can use the feedback form posted with the document or you can e-mail the documentation team.

Quality is our first concern at Brocade, and we have made every effort to ensure the accuracy and completeness of this document. However, if you find an error or an omission, or you think that a topic needs further development, we want to hear from you. You can provide feedback in two ways:

- ∙ Through the online feedback form in the HTML documents posted on [www.brocade.com](http://www.brocade.com).
- ∙ By sending your feedback to [documentation@brocade.com](mailto:documentation@brocade.com).

Provide the publication title, part number, and as much detail as possible, including the topic heading and page number if applicable, as well as your suggestions for improvement.

Preface

# <span id="page-10-0"></span>About This Document

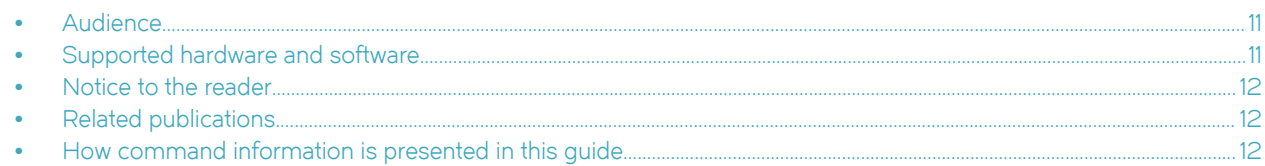

## Audience

This document is designed for system administrators with a working knowledge of Layer 2 and Layer 3 switching and routing.

If you are using a Brocade device, you should be familiar with the following protocols if applicable to your network - IP, RIP, OSPF, BGP, ISIS, IGMP, PIM, MPLS, and VRRP.

## Supported hardware and software

The following hardware platforms are supported by this release of this guide:

#### TABLE 1 Supported devices

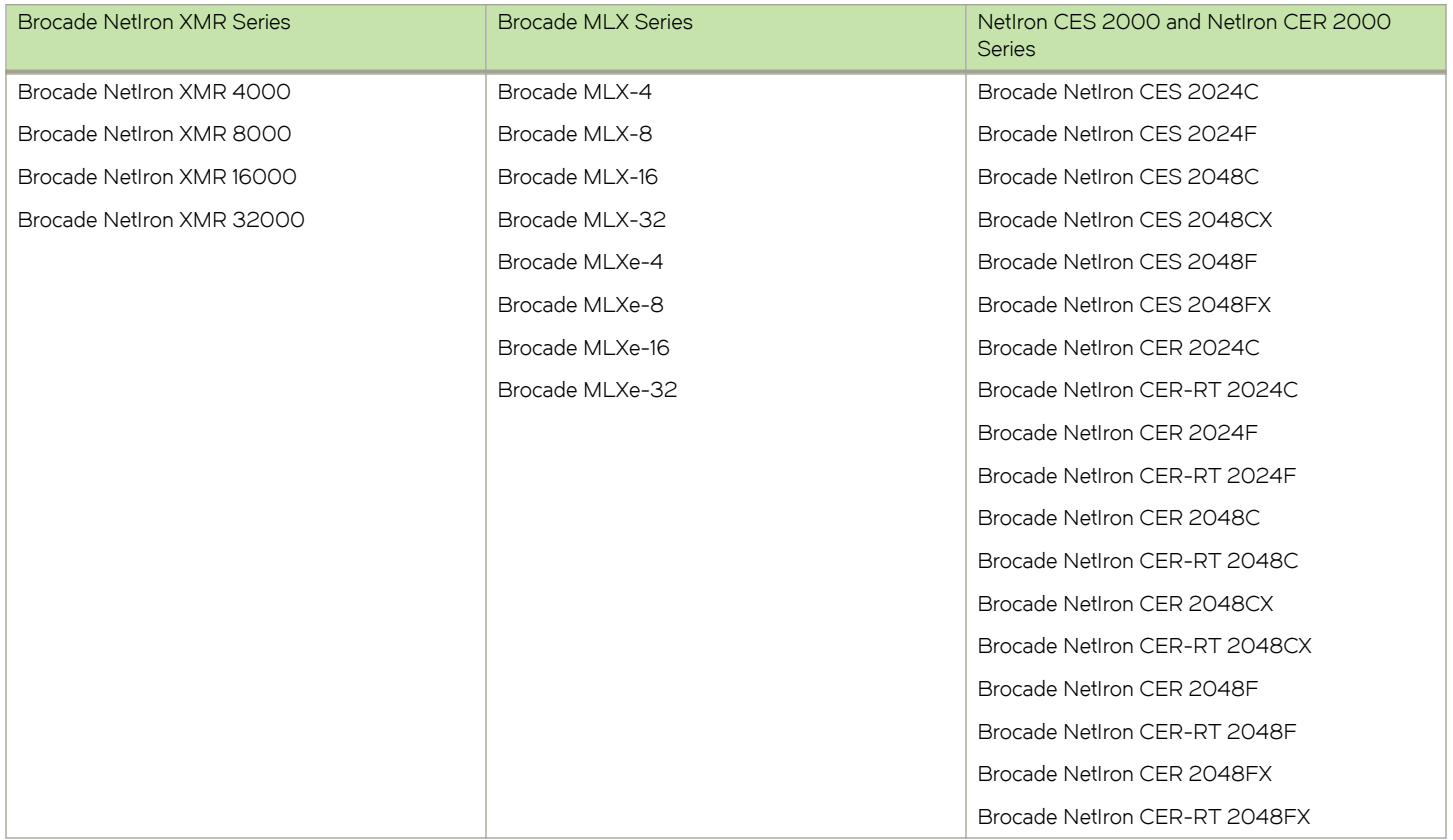

## <span id="page-11-0"></span>Supported software

For the complete list of supported features and the summary of enhancements and configuration notes for this release, refer to the Brocade NetIron R05.8.00b Release Notes .

## Notice to the reader

This document may contain references to the trademarks of the following corporations. These trademarks are the properties of their respective companies and corporations.

These references are made for informational purposes only.

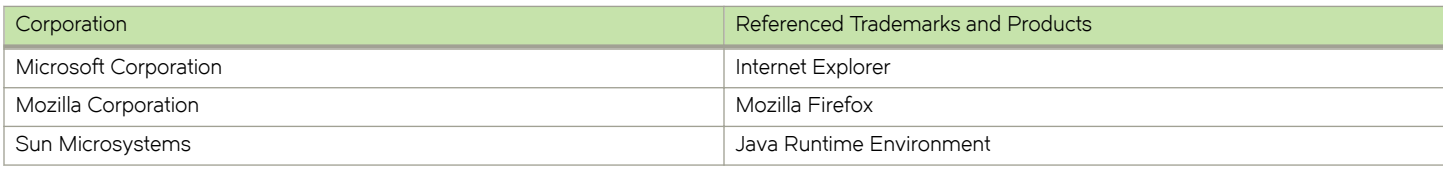

## Related publications

For the latest edition of these documents, which contain the most up-to-date information, see Documentation at http:// www.brocade.com/ethernetproducts

- ∙ Brocade NetIron Administration Guide
- ∙ Brocade NetIron Security Configuration Guide
- ∙ Brocade NetIron Switching Configuration Guide
- ∙ Brocade NetIron Routing Configuration Guide
- ∙ Brocade NetIron Traffic Management Configuration Guide
- ∙ Brocade NetIron Multicast Configuration Guide
- ∙ Brocade NetIron Multiprotocol Label Switch (MPLS) Configuration Guide
- ∙ Brocade NetIron Software Defined Networking (SDN) Guide
- ∙ Brocade MLX Series and NetIron Family YANG Guide
- ∙ Brocade MLX Series and NetIron XMR Series Diagnostic Reference
- ∙ Unified IP MIB Reference
- ∙ Brocade NetIron Software Upgrade Procedures for Brocade MLX Series and NetIron Family devices
- ∙ Brocade MLXe Series Installation Guide
- ∙ Brocade MLX Series and Brocade NetIron XMR Installation Guide
- ∙ Brocade NetIron CES 2000 Series and Brocade NetIron CER 2000 Series Hardware Installation Guide

## How command information is presented in this guide

For all new content, command syntax and parameters are documented in a separate command reference section at the end of the publication.

In an effort to provide consistent command line interface (CLI) documentation for all products. Brocade is in the process of preparing standalone Command References for the IP platforms. This process involves separating command syntax and parameter descriptions from configuration tasks. Until this process is completed, command information is presented in two ways:

- ∙ For all new content included in this guide, the CLI is documented in separate command pages. The new command pages follow a standard format to present syntax, parameters, usage guidelines, examples, and command history. Command pages are compiled in alphabetical order in a separate command reference chapter at the end of the publication.
- ∙ Legacy content continues to include command syntax and parameter descriptions in the chapters where the features are documented.

If you do not find command syntax information embedded in a configuration task, refer to the command reference section at the end of this publication for information on CLI syntax and usage.

# <span id="page-14-0"></span>**OpenFlow**

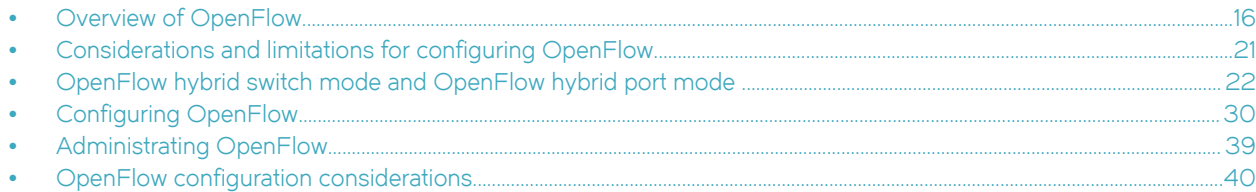

This table lists the individual Brocade NetIron devices and the OpenFlow features they support.

#### TABLE 2 Supported Brocade OpenFlow features

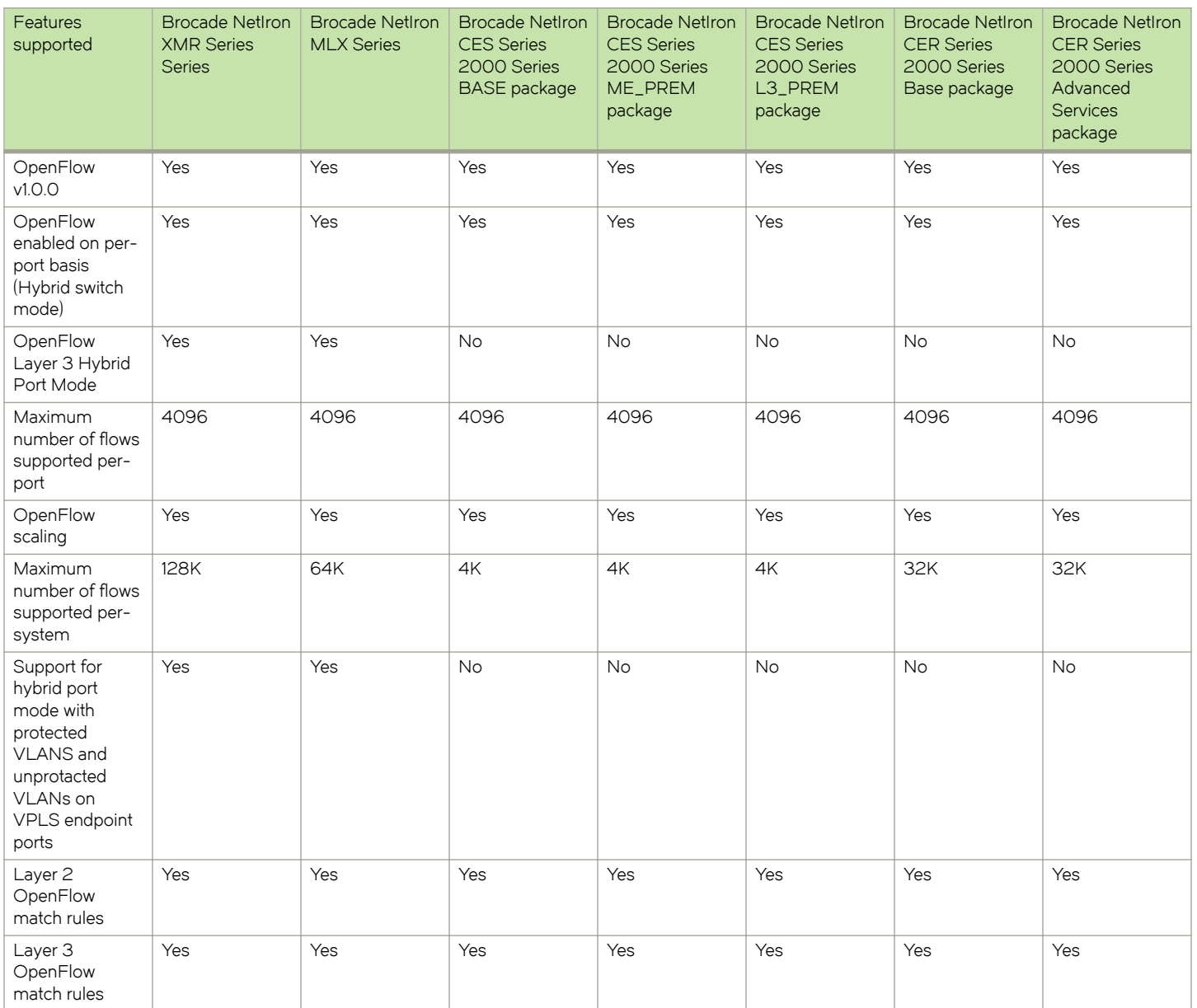

<span id="page-15-0"></span>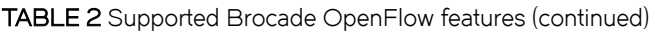

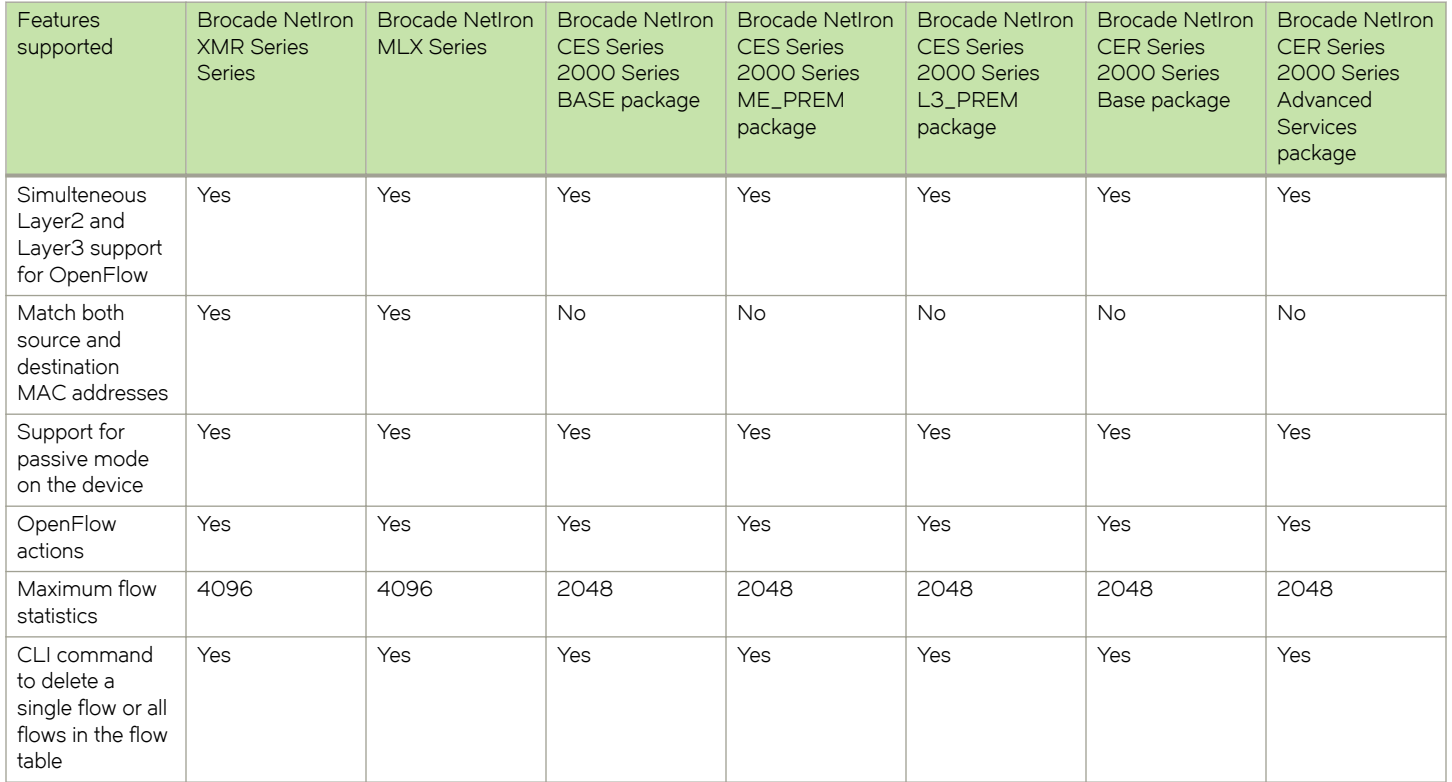

## Overview of OpenFlow

An OpenFlow-enabled router supports an OpenFlow Client (control plane software), which communicates with an OpenFlow Controller using the OpenFlow protocol. The OpenFlow Controller runs on a server or a server cluster. OpenFlow-enabled routers support the abstraction of a flow table, which is manipulated by the OpenFlow Controller. The flow table contains flow entries. Each flow entry represents a flow (that is, packets with a given MAC address, VLAN tag, IP address, or TCP/UDP port, and so on). The flow table is sorted by flow priority, which is defined by the OpenFlow Controller. The highest priority flows are at the top of the flow table.

Incoming packets on an OpenFlow-enabled port are matched (in order of priority) against the flow entries defined for that port by the OpenFlow Controller. If the packet matches a given flow entry, the flow-matching process stops, and the set of actions defined for that flow entry are performed. Packets that don't match any flow entry are dropped by default. The Brocade implementation of OpenFlow supports an option to send such packets to the OpenFlow Controller. Refer to [Configuring the default action](#page-34-0) on page 35.

FIGURE 1 OpenFlow-enabled router

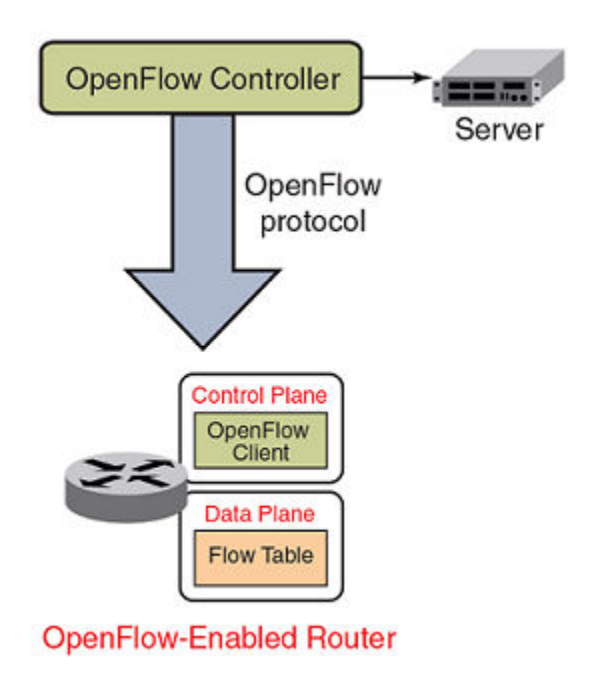

FIGURE 2 OpenFlow flow table entries

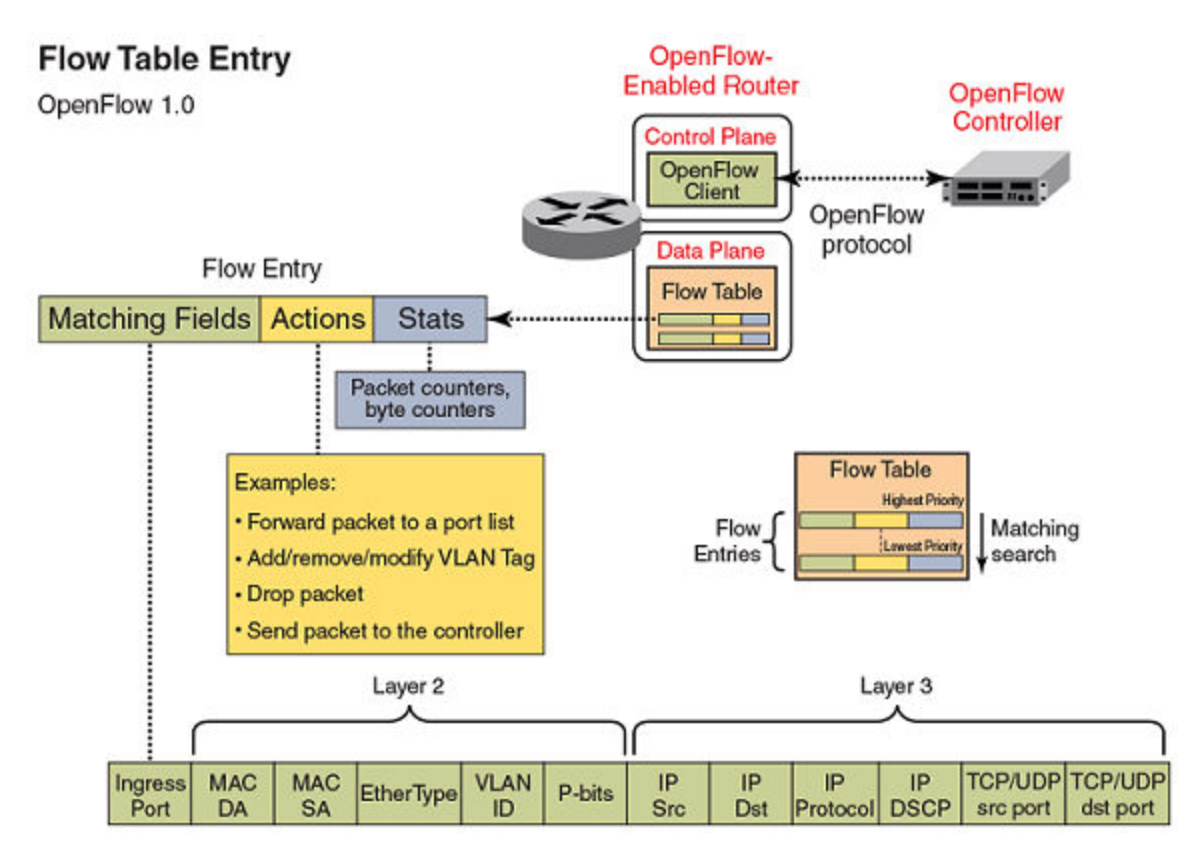

## <span id="page-17-0"></span>Flow table entries

The OpenFlow match rules in the following table are supported on Brocade devices for Flow table entries.

The implementation of OpenFlow supports three modes of operation when enabling OpenFlow on a port: Layer 2 mode, Layer 3 mode and Layer23 mode. Layer 2 mode supports OpenFlow matching rules based on the Layer 2 fields shown in [Overview of OpenFlow](#page-15-0) on page 16, while Layer 3 mode supports the OpenFlow matching rules based on the Layer 3 fields. Layer23 mode supports the OpenFlow matching rules based on the Layer 2 and Layer 3 fields.

The Brocade NetIron MLX Series and Brocade NetIron XMR Series devices support enabling ports in either Layer 2 or Layer 3 mode. The Brocade NetIron CER Series and Brocade NetIron CES Series devices support Layer 2 mode by default (OpenFlow Layer 3 mode configuration on a port is currently not supported on these devices).

#### TABLE 3 OpenFlow match rules

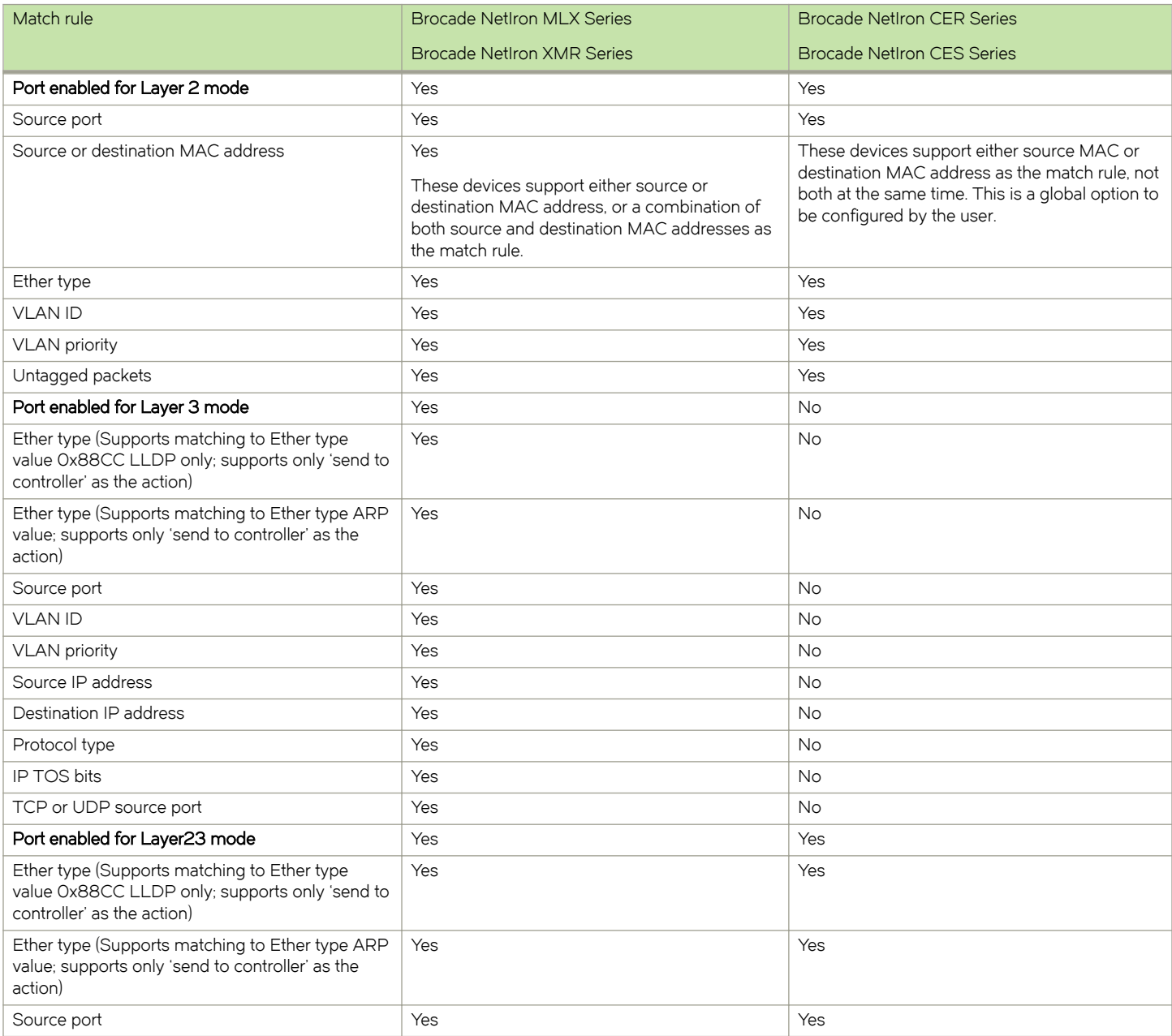

#### <span id="page-18-0"></span>TABLE 3 OpenFlow match rules (continued)

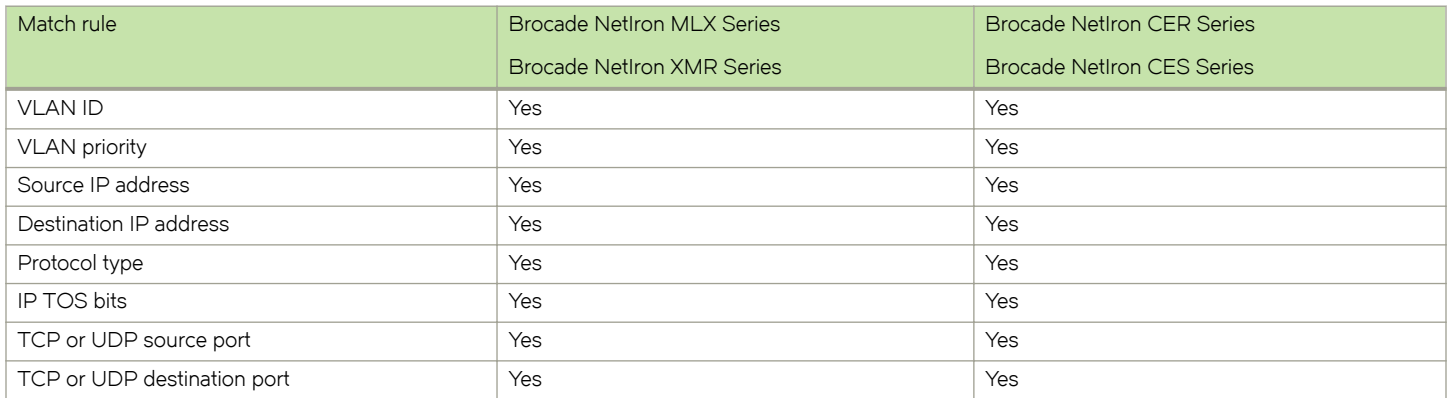

## OpenFlow actions

Each OpenFlow flow table entry contains the list of actions to be performed when a packet matches the flow entry. These actions are defined by the OpenFlow Controller.

Packets that do not match any flow entry are dropped by default. The Brocade implementation of OpenFlow supports an option to send such packets to the OpenFlow Controller. Refer to [Configuring the default action](#page-34-0) on page 35.

Brocade devices support the actions listed in the following table .

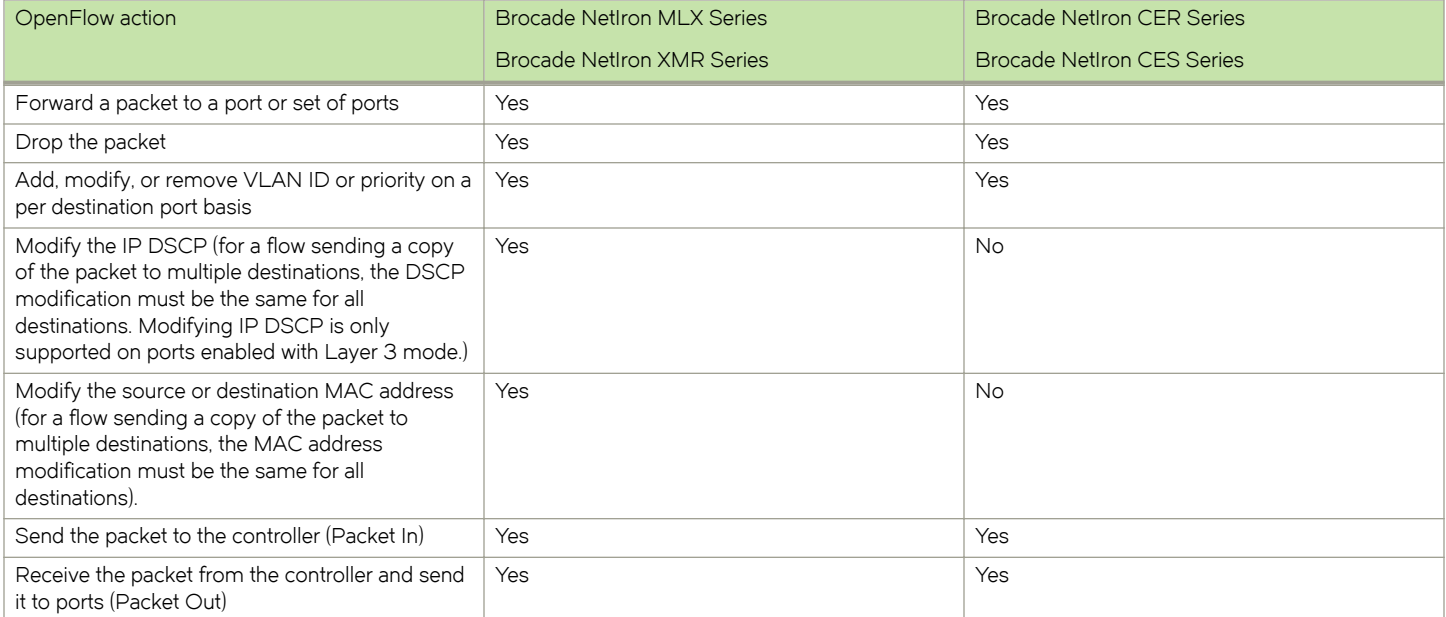

TABLE 4 OpenFlow actions supported on Brocade devices

## OpenFlow Controller

Multiple controller connections can be used for redundancy purposes, such as when using a single controller with multiple addresses. Multiple controller connections can also be used to support active-standby controllers.

Regardless of the intended use of multiple controller connections, the Brocade device allows all the controller connections to concurrently manage the flow table. That is, flow entries in the flow table are not identified as belonging to any specific controller <span id="page-19-0"></span>connection. In an active-standby controller deployment, controllers themselves must coordinate their actions and active-standby states. The Brocade device will respond to all connected controllers without distinction.

The Brocade device supports two types of controller connections (also called modes): active and passive. An active connection is one for which the Brocade device will initiate (seek) the TCP connection to a given OpenFlow Controller address. With a passive connection, the Brocade device will passively wait for the controller to initiate (seek) the TCP connection to the Brocade device. Active mode is commonly used with production controllers, while passive mode is commonly used for testing purposes in experimental environments. Optionally, a controller connection can also use SSL encryption.

## OpenFlow counters

Brocade NetIron MLX Series and Brocade NetIron XMR Series devices record the number of received packets and bytes on a per-flow basis. However, recording the number of received bytes on a per-flow basis is only supported on ports on the 8x10G or 100G cards. Brocade NetIron CER Series and Brocade NetIron CES Series devices record only the received packets on a per-flow basis--these devices do not record the number of bytes per flow.

The following per port counters are available in the flow table:

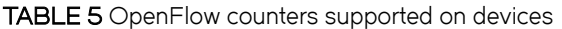

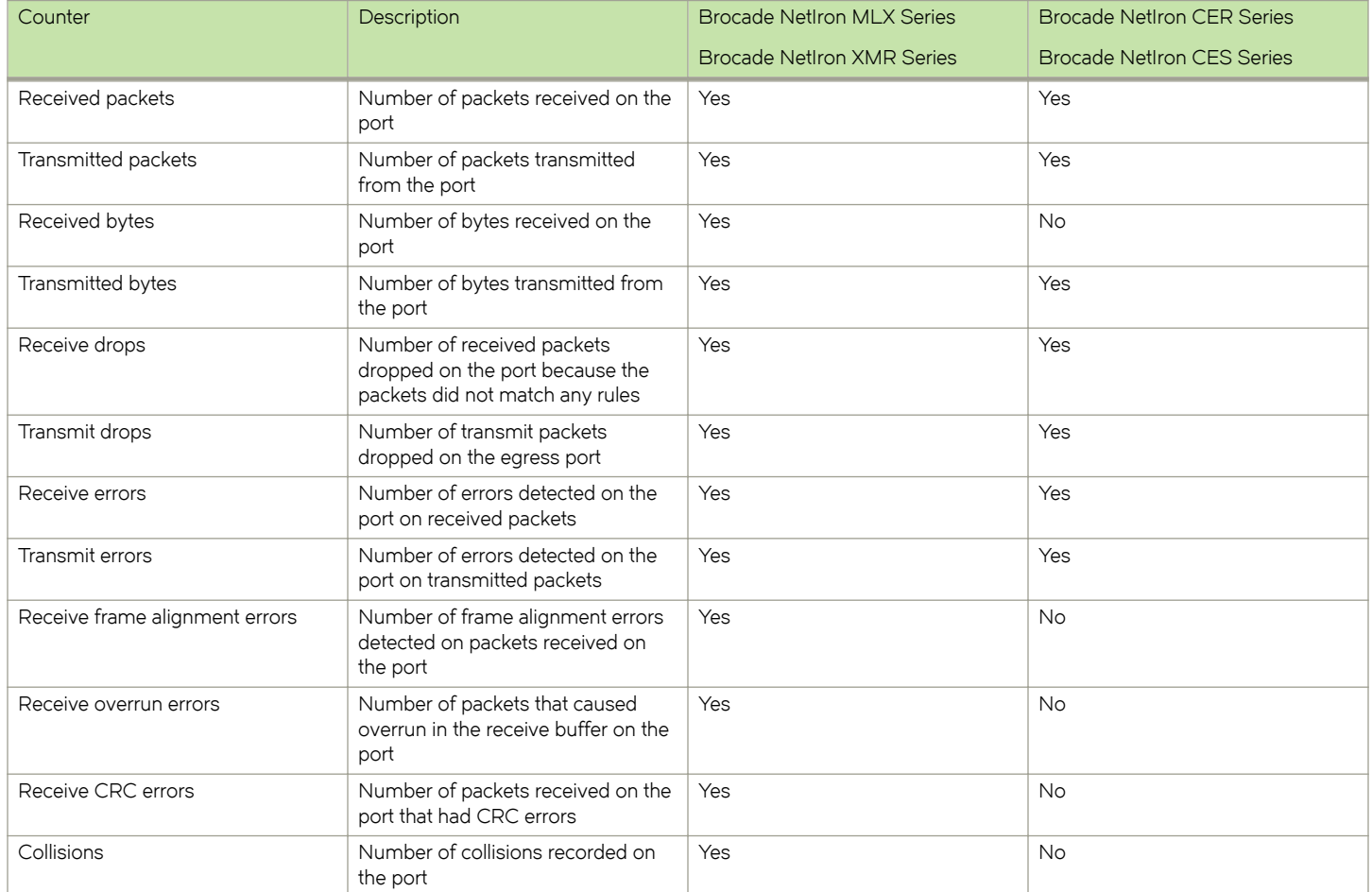

The following table lists the per-flow counters available:

#### <span id="page-20-0"></span>TABLE 6 Per-flow OpenFlow counters supported

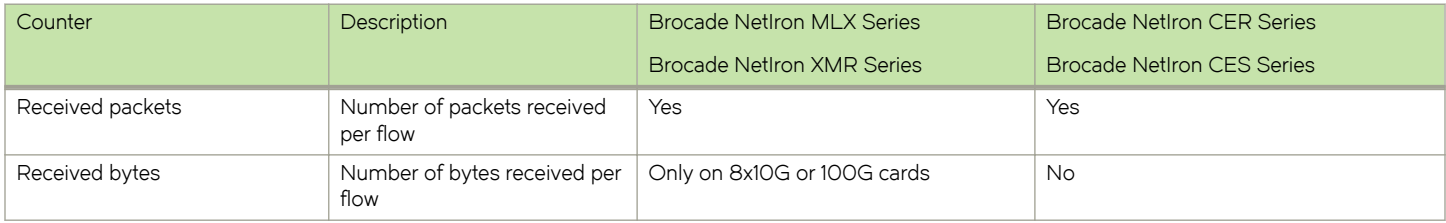

## Considerations and limitations for configuring OpenFlow

Consider the following points when you configure OpenFlow on devices:

- ∙ OpenFlow must be enabled globally on the device before you can enable interfaces for OpenFlow.
- ∙ You must explicitly enable or disable OpenFlow on each interface using the CLI commands. You cannot use a range of ports to enable OpenFlow on the interface.
- ∙ Before you can disable OpenFlow globally on the device, you must disable OpenFlow on all interfaces individually.
- ∙ Spanning Tree Protocol (STP) and other Layer 2 or Layer 3 protocols are not supported on OpenFlow-enabled ports.
- ∙ OpenFlow supports up to three concurrent sessions with a maximum of two concurrent SSL sessions.
- ∙ OpenFlow supports up to 3000 configured flows are supported if all the flows are with a wildcard for the incoming port.
- Layer 2 unicast and multicast packets are flooded in the VLAN for protected VLANs and for unprotected VLANs in absence of flows on hybrid OpenFlow ports.
- ∙ Local and normal actions defined by the OpenFlow v1.0.0 protocol are not supported.
- ∙ After a reboot, a delay of 16 seconds for Brocade NetIron CER Series and Brocade NetIron CES Series devices, and 180 seconds for Brocade NetIron MLX Series and Brocade NetIron XMR Series devices is added before any flows can be pushed. This is the default delay time to allow all modules and ports to come up.
- ∙ 8x10GbE and 2x100GbE interface modules support all generic Ether type value in Layer 2 mode. All other interface modules support Ether type 0x88CC (LLDP) only in Layer 2 mode.
- ∙ OpenFlow is an ingress feature. The local device generates protocol messages (such as PIM and OSPF) on OpenFlow enabled-ports, if configured, but control packets OpenFlow default rule. Because of this limitation, the PIM neighbor (if configured) comes up on the peer, and multicast traffic hits the OpenFlow interface in all PIM DMs. In a PIM SM, the OpenFlow port connects to an IGMP snooping-enabled LAN that has the multicast source connected.
- ∙ On OpenFlow-enabled ports, packets that do not match any flow entry are dropped by default. The Brocade implementation supports an option to send such packets to the OpenFlow Controller. Refer to [Configuring the default action](#page-34-0) on page 35.

#### **NOTE**

OpenFlow configuration cannot co-exist with IP multicast routing as both use session CAM. IP multicast packets on OpenFlow enabled interfaces is punted to the CPU.

## Brocade NetIron CER Series and Brocade NetIron CES Series devices

- ∙ Enabling ports for Layer 3 flows is not supported.
- ∙ Either Source MAC address or Destination MAC address can be used as a matching rule. The choice is a device-level configuration that you specify at the time of enabling OpenFlow on the device.
- Statistics are available only for up to 2048 flows on a first-come-first-served basis.

## <span id="page-21-0"></span>Brocade NetIron MLX Series and Brocade NetIron XMR Series devices

∙ Even though modification of the source and destination MAC address fields of a packet is supported, modification on a perdestination port basis for multi-destination flows is not supported.

In other words, sending a packet to multiple ports and having the MAC addresses modified on a per-destination port basis is not supported. However, sending a packet to multiple ports and having the MAC addresses modified in the same way for all destination ports is supported. Similar restriction applies to modifications of the DSCP field of packets.

∙ Modification of VLAN tag (such as adding, removing, modifying, or modifying the PCP bits of a tag) is supported on a perdestination port basis for tagged packets. A flow may specify sending a copy of a packet to multiple destination ports and have each copy of the packet tagged with a different VLAN ID.

At the same time, if the rule is to send a tagged packet to multiple outgoing ports with different VLAN tags, and if the action for one of the outgoing ports is to send the packet as untagged, the packet is still tagged with the VLAN ID of 0 on that port. For egress ports with the action specifying modified VLAN tag, the specified VLAN tag itself is added.

- ∙ An action to modify the VLAN priority of an untagged frame will result in a VLAN tag being added to the frame. If the action does not specify a VLAN ID value, the VLAN ID will be set to 0.
- The action to modify IP DSCP is only supported for flows on ports enabled for Layer 3 mode.
- ∙ Matching a VLAN ID on a Layer 3 mode port is only supported for packets with an IP payload.

## OpenFlow hybrid switch mode and OpenFlow hybrid port mode

## Hybrid switch mode

The Brocade device supports enabling OpenFlow on a per-port basis, so you can choose which ports of the device will be controlled by the OpenFlow feature. Non-OpenFlow-enabled ports continue to support existing features of the device, such as MPLS, VPLS, IPv4 or IPv6 routing for Layer 2 switching.

## Hybrid port mode

OpenFlow hybrid-enabled ports support both OpenFlow traffic forwarding and normal routing traffic forwarding. OpenFlow hybridenabled ports support "protected VLANs" and "unprotected VLANs". Protected VLANs are not subject to defined OpenFlow flows on the OpenFlow hybrid-enabled ports. OpenFlow flows on a hybrid-enabled port will not match any traffic on protected VLANs. Unprotected VLANs are subject to defined OpenFlow flows on the OpenFlow hybrid-enabled port. OpenFlow flows on a hybridenabled port are allowed to match on the traffic of unprotected VLANs.

[Figure 3](#page-22-0) shows a topology in which port 1/1 on Device-1 and port 1/4 on Device-2 are hybrid-enabled OpenFlow ports with VLAN 10 as a configured protected VLAN. By configuring a virtual ethernet (VE) interface on a protected VLAN 10 and assigning an address to route the traffic of the nodes, you are able to send protected VLAN traffic between the nodes and route the traffic as per the VE interface. Traffic flowing on other VEs created on top of other VLANs (the unprotected VLANs ) is treated as unprotected VLAN traffic and is subject to OpenFlow rules lookup. OpenFlow traffic can be forwarded through this port.

<span id="page-22-0"></span>FIGURE 3 OpenFlow hybrid port mode topology

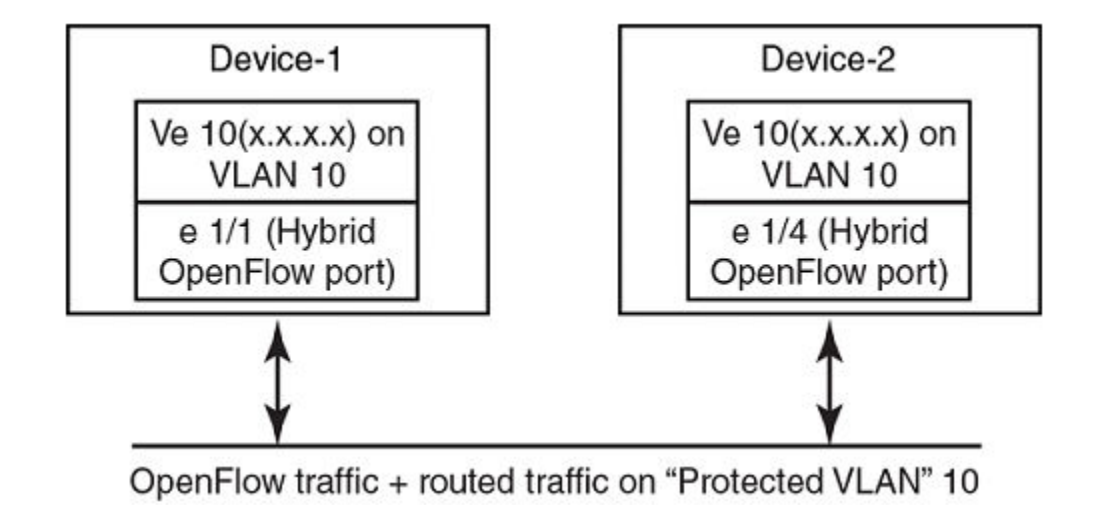

## OpenFlow hybrid port mode operation

Consider Device-1 in [Hybrid port mode](#page-21-0) on page 22. Ingress traffic on VLAN 10 on hybrid port 1/1 will be processed for IPv4 and IPv6 unicast routing. Traffic on other VLANs will be processed against OpenFlow flows on port 1/1 and switched accordingly. A preconfigured number of protected VLANs can be supported for normal routing. The Spanning Tree Protocols (STP) state of these routing VLANs will be set to forwarding, as the Layer 2 protocol is not supported.

#### Configuring OpenFlow hybrid port mode

- 1. Enable OpenFlow at the global configuration level.
- 2. Configure OpenFlow controller configurations.
- 3. Configure the system maximum configuration for the maximum OpenFlow entries. (The default is 0.)
- 4. Configure the maximum OpenFlow flow-protected VLAN entries. (The default is 0.)

#### **NOTE**

System reload is required once you change the system maximum values.

- 5. Configure the maximum OpenFlow unprotected VLAN entries. (The default is 0.)
- 6. Configure protected VLANs on the port. A maximum of 40 protected VLANs can be configured on an OpenFlow port.
- 7. Enable OpenFlow hybrid port mode on the desired interfaces.
- 8. Configure a VE for the interface by specifying the protected VLAN and add routing entries.

#### Feature information

- ∙ Switchover and HLOS are not supported. When the active management processor (MP) goes down, communication with the controller is brought down and the flow tables on the MP and all line processors (LP) are cleared. The connection with the controller is re-established after switchover.
- When LP is reset, the flow table on the LP is restored once the LP comes up and flows specific to that LP are maintained in the MP.
- ∙ When an OpenFlow-enabled port goes up or down, no rules are removed. The addition or deletion of rules depends solely on the controller.
- ∙ 4K OpenFlow entries are supported.
- ∙ Up to 2K protected VLANs per system are supported.

#### Capabilities and prerequisites

The following are current capabilities and prerequisites of OpenFlow hybrid port mode:

- ∙ IPv4 and IPv6 unicast routing are supported on OpenFlow protected and unprotected VLANs.
- ∙ Packets tagged with a protected VLAN ID will be forwarded by IPv4 and IPv6 unicast routing, if IPv4 or IPv6 routing is configured on that VLAN. If IPv4 or IPv6 routing is not configured on that VLAN, such packets will be dropped.
- Packets tagged with an unprotected VLAN ID will be subject first to OpenFlow flows. If there is a match on an OpenFlow flow, the packet will be forwarded according to the flow actions. No further IPv4 or IPv6 routing is supported for packets that are forwarded by OpenFlow flows. If there is no match on any OpenFlow flow, the packet will be forwarded by IPv4 or IPv6 unicast routing, if IPv4 or IPv6 routing is configured on the VLAN. If IPv4 or IPv6 routing is not configured on the VLAN, those packets are either dropped or sent to the controller, per the OpenFlow configuration.
- ∙ Layer 2 or L2VPN forwarding is not supported on ports in hybrid-enabled ports because MAC learning is disabled on these ports.
- ∙ A port can be enabled for OpenFlow hybrid port mode only if the port is untagged in the default VLAN.
- ∙ Ports in OpenFlow hybrid port mode cannot be added as untagged ports to regular VLANs or L2VPN because this can cause a problem with topology discovery.
- ∙ As routing is enabled on a port in OpenFlow hybrid port mode, OpenFlow traffic or unprotected VLAN traffic sent with the destination MAC address as the port's MAC address and matching IP route entries on the port can potentially find the VLAN and MAC address modified unless the OpenFlow rules explicitly set the VLAN and destination MAC address in the outgoing packet.
- ∙ Inbound normal ACL configuration is not supported on the port in hybrid port mode.
- ∙ Any port with the default VLAN not equal to the system default VLAN ID cannot be enabled for hybrid port mode.
- ∙ Policy-based routing (PBR) is not supported.
- ∙ Protected VLAN traffic that does not have matching IP route entries will be dropped.
- ∙ Multiple interfaces cannot be part of a VE interface created on a port in OpenFlow hybrid port mode with a protected VLAN.
- ∙ The BGP, OSPF, and IS-IS protocols are supported on protected VLANs:

#### **NOTE**

Layer 2 or L2VPN, VRF are not supported.

- ∙ When protected VLANs are configured but the port is not part of the VLAN, the traffic coming on the port with the protected VLAN will be dropped.
- ∙ Port in hybrid-enabled OpenFlow doesn't support MPLS running on the same port.
- ∙ Link aggregation is not supported.

#### Enabling OpenFlow hybrid port mode

Use the **openflow enable** command to enable or disable OpenFlow hybrid port mode on the port and the port becomes a normal port on an interface. The no form of the command disables the OpenFlow hybrid port mode on the port and the port becomes a normal port.

```
device(config-if-e10000-2/5)# openflow enable layer2 hybrid-mode
```
<span id="page-24-0"></span>To configure IPv6 port, use the following command for enabling OpenFlow hybrid port mode.

```
device # show run interface e1/4 
interface ethernet 1/4 
device(config-if-e10000-1/4)# openflow enable layer23 hybrid-mode ipv6-match
```
### Adding or Deleting protected VLANs

Use openflow protected -vlans to add or delete protected VLANs on a hybrid port-mode interface. The no form of the command deletes the configured protected VLANs from the hybrid-enabled port.

device(config-if-e10000-2/5)# openflow protected-vlans 10

#### Syntax: [no] openflow protected-vlans id1 id2...idn

VLANs can be configured individually.

#### **NOTE**

A VLAN range is not specified for this command .

## Rate limiting capabilities on OpenFlow enabled ports

Rate-limiting support on OpenFlow enabled ports:

- ∙ OpenFlow ports (non-hybrid port mode ports): Normal CLI configuration of port-based rate limiting is supported. Per VLAN rate limiting not supported.
- ∙ You must set the rate control for certain protocols at the global configuration level.

#### **NOTE**

Rate control for certain protocols, such as ARP, will be based on the global configuration. For a very large burst of ARP traffic on a port, which may not be a normal scenario but could happen, the system could become unresponsive.

## VPLS support for VLANs on OpenFlow hybrid mode ports

This feature supports VPLS switching or routing for protected VLANS and for configured unprotected VLANS on OpenFlow hybrid mode ports. It is supported on Layer 2, Layer 3 and Layer23 OpenFlow hybrid mode ports.

### Limitations

- ∙ VPLS VLANs cannot be configured as Untagged VLANs on OpenFlow hybrid mode ports.
- ∙ OpenFlow unprotected VLANs for system maximum is limited to 4K. This number is utilized by both Layer 2 VLANs as well as VPLS VLANs.
- ∙ Layer 2 switching is not supported on OpenFlow hybrid mode ports.
- ∙ Dual tagged VPLS instances are not supported on OpenFlow hybrid mode ports.
- ∙ IGMP snooping is not supported on configured unprotected VLANs.
- ∙ If a VPLS instance is configured on an OpenFlow Layer 3 hybrid port and this VPLS VLAN is not protected (unprotected VLAN) then, in case of an incoming Layer 3 traffic ( having same VLAN) hits a flow rule, it will not forward the traffic appropriately according to the flow rule.

FIGURE 4 Packet flow diagram

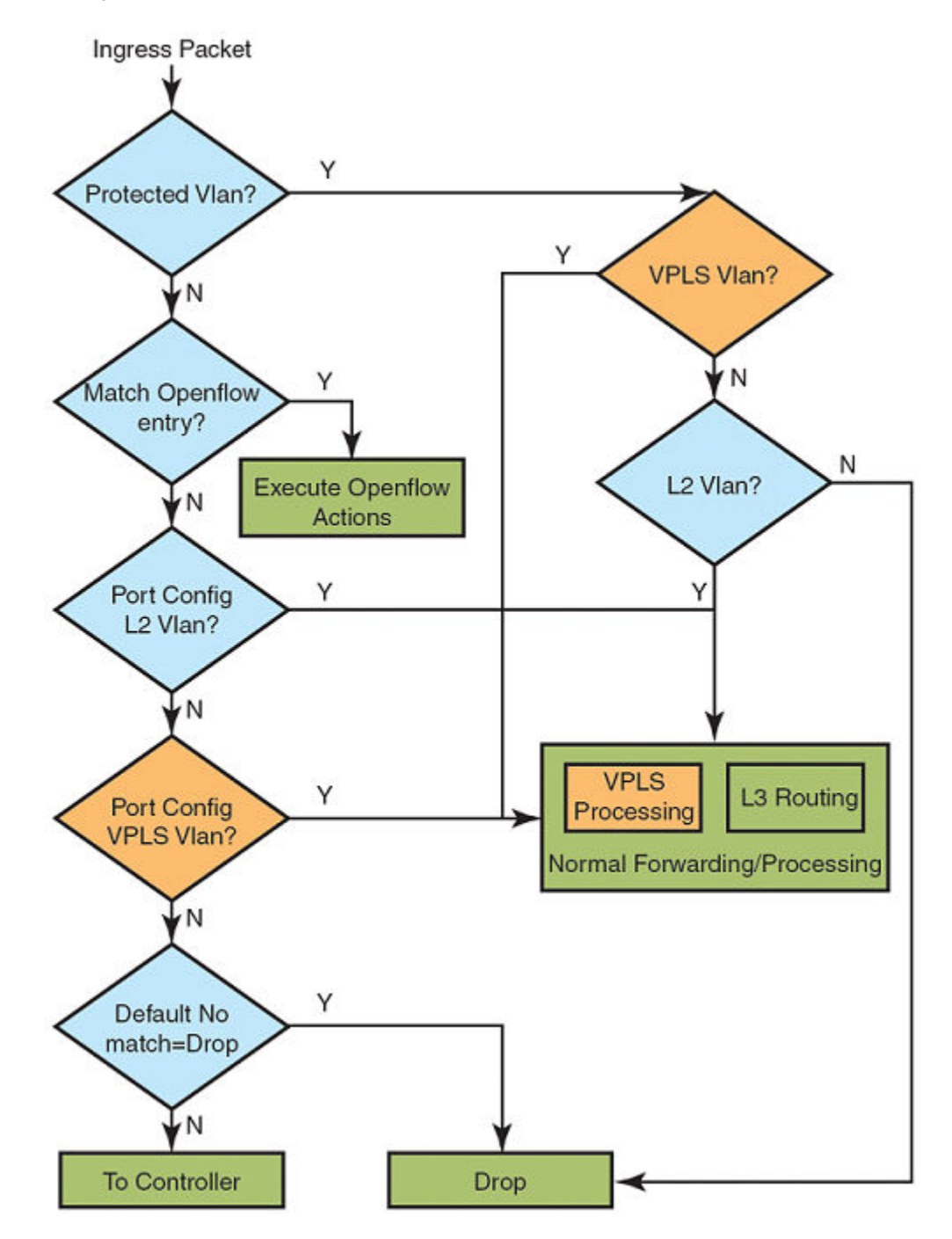

Sample configurations

#### VPLS support to configure OpenFlow hybrid mode port

For VPLS instance, you can configure a port as an OpenFlow hybrid mode port by executing these commands.

```
device(config)#
device(config)#router mpls
device(config-mpls)#
device(config-mpls)#vpls v1 100
device(config-mpls)#vpls-peer 17.17.17.17
device(config-mpls-vpls-v1)#vlan 100 
device(config-mpls-vpls-v8-vlan-100)#tag e 2/8
device(config-mpls)#int e 2/8
device(config-if-e10000-2/8)#openflow enable layer2 hybrid-mode
```
Check for global system-max unprotected VLAN number, while configuring a port as a hybrid port. If the system-max unprotected VLAN number exceeds the maximum permissible, the port is rejected from being configured as a hybrid mode port. Otherwise VPLS VLAN becomes the configured unprotected VLAN on the port.

#### VPLS support on configured protected VLANs

These are the steps to configure VLAN as an OpenFlow protected VLAN.

- Enable OpenFlow globally and configure system-max for the OpenFlow entries.
- ∙ Configure the OpenFlow Controller.
- Configure system-max for Protected VLAN entries.
- ∙ Enable OpenFlow hybrid on port.
- ∙ Configure protected VLAN for port.
- ∙ Configure VPLS instance on the port using the same configured protected VLAN.

To configure VLAN as an OpenFlow protected VLAN, execute the following commands.

```
device(config)#
device(config)#router mpls
device(config-mpls)#
device(config-mpls)#vpls v1 100
device(config-mpls)#vpls-peer 17.17.17.17
device(config-mpls-vpls-v1)#vlan 100 
device(config-mpls-vpls-v8-vlan-100)#tag e 2/8
device(config-mpls)#int e 2/8
device(config-if-e10000-2/8)#openflow protected-vlans 100
```
#### NOTE

The maximum protected VLAN number is 40 on the port. When it exceeds, you get an error message , and the VLAN will not be configured as a protected VLAN.

#### NOTE

If system-max protected VLANs exceeds 2K, then you get an error message, and the system will not configure the VLAN as protected VLAN.

#### VPLS instance to enable OpenFlow hybrid mode port on protected VLAN

Once protected VLANs have been configured, to enable the OpenFlow hybrid mode port, use the following commands to create a VPLS instance.

```
device(config)#
device(config)#router mpls
device(config-mpls)#
device(config-mpls)#vpls v1 100
device(config-mpls)#vpls-peer 17.17.17.17
device(config-mpls-vpls-v1)#vlan 100 
device(config-mpls-vpls-v8-vlan-100)#tag e 2/8
```

```
device(config-mpls)#int e 2/8
device(config-if-e10000-2/8)#openflow protected-vlans 100
device(config-if-e10000-2/8)#openflow enable layer2 hybrid-mode
```
Since this protected VLAN has become part of VPLS VLAN on this port, VPLS switching on this protected VLAN will be supported.

#### Deleting VPLS instances from protected VLAN

To remove VPLS instance for the protected VLAN from the OpenFlow hybrid mode port, use this sequence of commands.

```
device(config)#
device(config)#router mpls
device(config-mpls)#
device(config-mpls)#vpls v1 100
device(config-mpls)#vpls-peer 17.17.17.17
device(config-mpls-vpls-v1)#vlan 100 
device(config-mpls-vpls-v8-vlan-100)#tag e 2/8
device(config-mpls)#int e 2/8
device(config-if-e10000-2/8)#openflow protected-vlans 100
device(config-if-e10000-2/8)#openflow enable layer2 hybrid-mode
device(config)#
device(config)#
device(config)#router mpls
device(config)#vpls v1 100
device(config)#vlan 100
device(config)#no tag e 2/8
```
Now this port is not a part of VPLS instance. The protected VLAN becomes unconfigured protected VLAN and It will drop.

#### **NOTE**

When removing the protected VLAN configuration, do not exceed the **system-max** unprotected VLAN number. The command will be rejected and you get an error message.

After removing the protected VLAN configuration, this VPLS VLAN becomes configured as an unprotected VLAN. Now, It will do VPLS switching in absence of matching flow.

#### Deleting VPLS instances from unprotected VLAN

To remove OpenFlow hybrid mode from a port with unconfigured protected VLAN and a VPLS instance, execute the following commands.

```
device(config)#
device(config)#router mpls
device(config-mpls)#
device(config-mpls)#vpls v1 100
device(config-mpls)#vpls-peer 17.17.17.17
device(config-mpls-vpls-v1)#vlan 100 
device(config-mpls-vpls-v8-vlan-100)#tag e 2/8
device(config-mpls)#int e 2/8
device(config-if-e10000-2/8)#openflow protected-vlans 100
device(config-if-e10000-2/8)#openflow enable layer2 hybrid-mode
device(config)#
device(config)#router mpls
device(config)#vpls v1 100
device(config)#vlan 100
device(config)#no tag e 2/8
```
Now that, the port has become a normal port and VPLS instance is configured on the port, It will do VPLS processing for that VLAN.

To remove OpenFlow hybrid mode from a port with configured unprotected VLAN and a VPLS instance, execute the following commands.

```
device(config)#
device(config)#router mpls
device(config-mpls)#
```

```
device(config-mpls)#vpls v1 100
device(config-mpls)#vpls-peer 17.17.17.17
device(config-mpls-vpls-v1)#vlan 100 
device(config-mpls-vpls-v8-vlan-100)#tag e 2/8
device(config-mpls)#int e 2/8
device(config-if-e10000-2/8)#openflow enable layer2 hybrid-mode
device(config)#
device(config-if-e10000-2/8)#no openflow enable layer2 hybrid-mode
```
## OpenFlow on individual LAG ports

This feature is to enable OpenFlow hybrid on LAG ports such that non OpenFlow traffic forwarding is also supported on a LAG port. The controller can configure OpenFlow and traditional flows on individual LAG ports.

These are the limitations, when configuring LAG ports.

- ∙ All LAG ports need to behave the same way for non OpenFlow traffic.
- ∙ You can configure OpenFlow only on the primary LAG port. Secondary LAG ports will follow the same configuration as the primary LAG port.
- ∙ You cannot configure or delete OpenFlow on secondary LAG ports directly.
- ∙ When you look at the running configuration, the secondary ports will not be shown even though the secondary LAG ports have OpenFlow configuration taken from the primary port.
- ∙ Secondary LAG ports will take Protected VLANs configuration also from primary LAG port.
- ∙ Openflow enable or disable will take effect on secondary LAG port only when LAG is deployed.
- ∙ While LAG is deployed. LAG ports should not have any OpenFlow configuration. If they do, the LAG deploy will fail. Similarly, while LAG is undeployed, LAG ports should not have any OpenFlow configuration.

#### **NOTE**

This feature is applicable for Brocade NetIron MLX Series and Brocade NetIron XMR Series

Example: Before enabling OpenFlow on primary LAG port, Ports 1/3, 1/4 and 1/5 are LAG ports and 1/3 is the primary port. OpenFlow is enabled on 1/1 and 1/2.

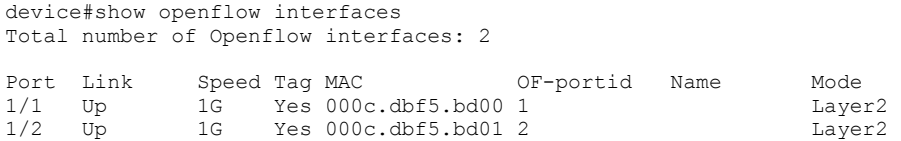

After enabling OpenFlow on primary LAG port, enable OpenFlow on LAG primary port 1/3.

```
device (config-if-e1000-1/3)#openflow enable layer3 hybrid
device (config-if-e1000-1/3)#show openflow interfaces
Total number of Openflow interfaces: 5
Port Link Speed Tag MAC OF-portid Name Mode<br>1/1 Up 1G Yes 000c.dbf5.bd00 1 Laver2
1/1 Up 1G Yes 000c.dbf5.bd00 1 Layer2<br>1/2 Up 1G Yes 000c.dbf5.bd01 2 Layer2
                        Yes 000c.dbf5.bd01 2
1/3 Up 1G Yes 000c.dbf5.bd01 3 Hybrid-Layer3<br>1/4 Up 1G Yes 000c.dbf5.bd01 4 Hybrid-Layer3
1/4 Up 1G Yes 000c.dbf5.bd01 4 Hybrid-Layer3<br>1/5 Up 1G Yes 000c.dbf5.bd01 5 Hybrid-Layer3
                        Yes 000c.dbf5.bd01 5
```
To disable OpenFlow, delete OpenFlow configuration from the LAG primary port. This will remove OpenFlow configuration from all secondary ports.

You must do the following to configure OpenFlow.

∙ Deploy LAG

- <span id="page-29-0"></span>∙ Configure OpenFlow (and protected VLANS) on primary LAG port
- ∙ Controller can configure flows on individual LAG ports
- ∙ Unconfigure OpenFlow (and protected VLANS) on primary LAG port
- ∙ Undeploy LAG

OpenFlow handles these LAG events.

- ∙ Deploy LAG: LAG ports should not have OpenFlow configuration at the time of LAG deploy. The system will check for OpenFlow configuration and reject LAG deploy if any OpenFlow configuration exists.
- ∙ Undeploy LAG: LAG ports should not have OpenFlow configuration at the time of LAG undeploy. The system will check for OpenFlow configuration and reject LAG undeploy if any OpenFlow configuration exists on the primary LAG port.
- ∙ Enabling or disabling of OpenFlow on deployed primary LAG port: OpenFlow enable or disable done on deployed LAG primary port should be applied to all secondary LAG ports. If any of the LAG port has flows, OpenFlow disable will fail. Similarly protected VLAN configuration done on primary LAG port should be applied to all secondary LAG ports.
- ∙ Addition or deletion of secondary port to deployed LAG: When you add secondary LAG port, OpenFlow configuration on primary port will be applied to newly added port. Similarly, when you delete secondary port from LAG, OpenFlow configuration on that port will be deleted.

## Configuring OpenFlow

You can enable OpenFlow on an interface with Layer23 option in order to support Layer 2 and Layer 3 flows on that interface. Layer23 option supports the OpenFlow hybrid port mode also. Configured with the Layer23 option, the controller can configure flows with Layer 2 and Layer 3 parameters together. A flow can contain the following fields, Ingress port, MAC DA, MAC SA, Ethertype, VLAN ID , P-bits, IP Src, IP Dst, IP protocol, and IP DSCP.

By default, OpenFlow is disabled on Brocade devices. You must first enable OpenFlow on the device before you can configure the parameters on the device.

## Enabling OpenFlow on devices

After you enable OpenFlow on the device, you can enable OpenFlow on specific interfaces and configure additional OpenFlow parameters.

#### Enabling OpenFlow on Brocade NetIron MLX Series and Brocade NetIron XMR Series devices

Enter the following command:

```
device(config)# openflow enable ofv100
```
#### Syntax: [no] openflow enable ofv100

The **ofv100** keyword specifies the OpenFlow protocol version supported.

Use the no form of the command to disable OpenFlow feature on the device.

#### **NOTE**

You must disable OpenFlow on all interfaces individually before you can disable OpenFlow globally on the device.

#### Enabling OpenFlow on Brocade NetIron CER Series and Brocade NetIron CES Series devices

You can optionally specify the MAC address match rule capability as either source MAC or destination MAC address. Default is destination MAC address. On these devices, you cannot change the MAC address match option dynamically. You must first disable the

**OpenFlow** 

current mode and then enable the new option. Changing the MAC address match option will clear all existing OpenFlow configuration and OpenFlow flow table content.

Enter the following command:

device(config)# openflow enable ofv100

#### Syntax: [no] openflow enable ofv100 src-mac

The **src-mac** keyword specifies the source MAC address matching option.

Use the no form of the command to disable OpenFlow feature on the device.

#### **NOTE**

You must disable OpenFlow on all interfaces individually before you can disable OpenFlow globally on the device.

#### Enabling OpenFlow on a specified interface

After you have enabled the OpenFlow feature on the device, you can enable OpenFlow on specific interfaces.

#### NOTE

You can enable OpenFlow on an interface only after you have enabled OpenFlow globally on the device. In addition, you must use individual CLI commands to enable OpenFlow on each interface. You cannot specify a range of ports when enabling OpenFlow on them.

#### NOTE

Configuration of an OpenFlow hybrid port is not supported, if the port is already configured as a member of an MCT VLAN.

#### On Brocade NetIron CER Series and Brocade NetIron CES Series devices:

Enter the following command:

device(config-if-e1000-1/1)# openflow enable

#### Syntax: [no] openflow enable layer2| layer23 [ hybrid-mode ]

Use the no version of the command to disable OpenFlow on the interface. By default, the port is enabled for Layer 2 matching mode, since Brocade NetIron CER Series and Brocade NetIron CES Series devices currently do not support Layer 3 matching mode. Layer23 can be enabled with hybrid mode. If hybrid mode is enabled, that interface will support protected and unprotected VLANs similar to Layer 2 hybrid and Layer 3 hybrid.

#### On Brocade MLX Series and Brocade NetIron XMR Series devices

Enter the following command:

```
device(config-if-e1000-1/1)# openflow enable layer2
```

```
Or
```
device(config-if-e1000-1/1)# openflow enable layer3 device(config-if-e1000-1/1)# openflow enable layer23

#### Syntax: [no] openflow enable [ layer2 | layer3 | layer23 [ hybrid-mode ] ]

You can specify Layer 2 or Layer 3 or both layers in hybrid mode as Layer23 matching mode to be supported on the interface. By default, interfaces on these devices support Layer 2 matching mode. If you enable Layer 2 matching mode on the specified interface, only Layer 2 matching fields are supported on that interface.

#### <span id="page-31-0"></span>Flow validation

The following validations are required before programming flows on a Layer23 port:

- ∙ When IP fields exist in rule, then the ETH\_TYPE must be 0x800.
- ∙ IPv6 rules are supported on the Layer23 port. (But IPv6 ETH\_TYPE without IPv6 parameters is supported.)

#### Flow action

OpenFlow actions are not changed for Layer23 support. All actions currently supporting Layer 2 or Layer 3 flows will continue to be supported. Actions currently supported are listed separately for different devices.

#### On Brocade NetIron MLX Series and Brocade NetIron XMR Series devices:

When a matching flow entry is found, a set of actions can be applied for processing the packet. The system supports the following actions:

- ∙ Forward a packet to a port.
- ∙ Forward a packet to a set of ports.
- ∙ Forward a packet to a controller.
- ∙ Forward a packet received from a controller to a port or set of ports.
- ∙ Drop the packet.
- ∙ Keep, add, modify, or remove the VLAN ID or the VLAN priority. Modifying the VLAN ID per port is also supported (each destination port can send a packet with a different VLAN ID for the same matching rule).
- ∙ Modify the source MAC address and the destination MAC address for both Layer 2 and Layer 3 IPv4 flows.

#### On Brocade NetIron CER Series and Brocade NetIron CES Series devices:

When a matching flow entry is found, a set of actions can be applied for processing the packet. The system supports the following actions:

- ∙ Forward a packet to a port.
- ∙ Forward a packet to a set of ports.
- ∙ Forward a packet to a controller.
- ∙ Forward a packet received from a controller to a port or set of ports.
- ∙ Drop the packet.
- ∙ Keep, add, modify, or remove the VLAN ID or the VLAN priority. Modifying the VLAN ID per port is also supported (each destination port can send a packet with a different VLAN ID for the same matching rule).

## Connecting to an OpenFlow controller

To connect to anOpenFlow controller in active mode, enter the following command:

device(config)# openflow controller ip-address 10.2.3.4

#### Syntax: [no] openflow controller ip-address ip-address [ no-ssl ] [ port port ]

The ip-address variable specifies the IP address of the OpenFlow Controller. By default, the connection with the Controller uses SSL encryption, but you can optionally disable SSL encryption using the no-ssl keyword. By default, the OpenFlow connection uses TCP port 6633, but you can specify another port using the port parameter.

Use the no form of the command to remove the specified OpenFlow Controller connection.

<span id="page-32-0"></span>To connect to an OpenFlow controller in the passive mode, enter the following command:

device(config)# openflow controller passive no-ssl

#### Syntax: [no] openflow controller passive no-ssl [ip-address ip-address] [port port]

You can optionally specify the TCP port to be used for the connection. By default, the device accepts the connection from a controller with any IP address. However, you can provide an IP address to limit which controller can connect to the device.

Use the no form of the command to remove a passive connection. Passive mode connections are intended for testing environments and not recommended for production environments.

### Setting up SSL encryption for controller connections

By default, a connection to the controller uses SSL encryption. To set up SSL encryption, copy the SSL certificate and SSL client private key from the remote machine where you generated these into the device's flash using the following commands:

device(config# copy tftp flash <remote ip> <remote file> client-certificate device(config# copy tftp flash <remote ip> <remote file> client-private-key

Syntax: copy tftp flash remoteip | remotefile client-certificate

Syntax: copy tftp flash remote ip | remotefile client-private-key

The remote ip variable specifies the IP address of the remote machine from which the SSL client certificate is being copied.

NOTE

SSL is not supported on passive controller connections.

The remote file variable specifies the file name of the client certificate in the first command, and the client private key in the second command.

For each controller, you must enter both the commands. The device can store up to three SSL certificates and client private keys. If you remove a controller connection, you will need to delete the SSL certificates and client private keys from the device's flash memory using the monitor mode commands.

#### Disabling an SSL client

You can disable the SSL client within the device using the following command:

device# ip ssl client disable

#### Syntax: [no] ip ssl client disable

After you disable an SSL client in the device, the corresponding controller connection that used SSL encryption will fail. However, you can re-enable the controller connection by removing the SSL encryption option from the controller connection. Use the no-ssl option in the openflow controller ip-address ip-address command to disable SSL encryption in the connection.

To re-enable SSL client in the device, use the no form of ip ssl client disable command.

## Configuring multiple controller connections

Brocade devices support up to three controller connections. You can configure these connections with active or passive modes, in any combination, such as all active, all passive, or some active and some passive. Each connection requires its own separate command. You <span id="page-33-0"></span>can remove any of the connections using the no form of the openflow controller ip-address command. The following example shows how you configure three connections.

device(config)# openflow controller ip-address 10.2.3.4 no-ssl port 6635 device(config)# openflow controller ip-address 10.2.3.5 no-ssl device(config)# openflow controller passive no-ssl ip-address 10.2.3.6

## Configuring the system parameters for OpenFlow

You can specify the limit for OpenFlow flow table entries in the flow table using the following command:

```
device(config)# system-max openflow-flow-entries 304
```
#### Syntax: system-max openflow-flow-entries limit

Use the limit variable to specify the maximum number of flow table entries. The range is from 0 through 4096. The default number of flow table entries is zero.

#### **NOTE**

This command is not available on the Brocade NetIron CER Series and Brocade NetIron CES Series devices. The default number of flows table entries is 4096 on these devices.

#### Setting the system maximum

The system-max openflow-pvlan-entries command sets the CAM size of OpenFlow protected VLAN entries for the device. By default, this value is set to 0.

device(config)# system-max openflow-pvlan-entries 2000

#### Syntax: system-max openflow-pvlan-entries value

The value variable represents the number of port and protected VLAN combination entries that can be configured in the system. The range is from 0 through 2048. After using this command, you must reload the system.

The system-max openflow-unprotectedvlan-entries command sets the CAM size of OpenFlow unprotected VLAN entries for the device. By default, this value is set to 0.

device(config)# system-max openflow-unprotectedvlan-entries 1000

#### Syntax: system-max openflow-unprotectedvlan-entries value

The value variable represents the number of port and unprotected VLAN combination entries that can be configured in the system. The range is from 0 through 4096. After using this command, you must reload the system.

A new command has been added for Layer 2, Layer 3 and Layer23 flows.

#### Syntax: system-max np-openflow-entries layer2or3 | layer23IPv4 value slot  $[i j k] i to z$  | all]

The following parameters are available for this command:

- ∙ layer2or3 -both Layer 2 flow or Layer 3 flow entries
- ∙ Layer23IPv4 Layer23 including Layer 2 and IPv4 flow entries

The above layer2or3 or layer23IPv4 options are optional (at least one of them have to be specified).

- ∙ Slot number can be any of the valid slot number in the device. For slots, you can provide "all", "slot 1 to 2" and individual slot options.
- ∙ Slot number mentioned in a single command need not be of same card type.
- ∙ If any of the option layer2or3 or layer23IPv4 is not applicable for a particular card on a slot, it is ignored.

<span id="page-34-0"></span>∙ You can have multiple lines of above command to have different sets of values for different set of modules.

#### **NOTE**

This command is only applicable for Brocade NetIron MLX Series and Brocade NetIron XMR Series devices.

### Configuring the default action

By default, the device drops packets that do not match any of the programmed flows. However, you can configure a device-level option to forward the packets to the controller instead of dropping them. This is an optional configuration. If this option is not configured, packets that do not match any flow entries on a port are dropped. When sending a packet to the controller, a copy of the packet is sent to each of the configured controller connections.

To enable the default action, enter the following command:

device(config)# openflow default send-to-controller

#### Syntax: [no] openflow default send-to-controller

Packets that match a flow entry on a port are processed according to the action specified and are not affected by this setting. Use the no form of the command to set the default action to drop such packets instead.

### Displaying the OpenFlow status on the device

After enabling or disabling OpenFlow on a device, you can verify the configuration using any of the show commands.

#### Use the show running configuration command:

When OpenFlow is enabled on the device, the show running configuration command displays output similar to the following:

```
device(config)# show run
Current configuration:
ver V5.4.0iT183
mirror ethernet 1/19
openflow enable ofv100
```
#### Displaying the OpenFlow status

If OpenFlow is enabled on a device, you can get a detailed report of the OpenFlow status on that device.

#### Brocade NetIron CER Series and Brocade NetIron CES Series devices:

On these devices, only Layer 2 matching mode is supported on the interfaces.

```
device(config)# show openflow interface
```
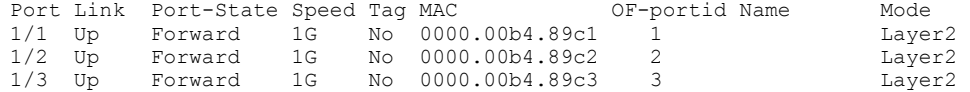

#### Brocade NetIron MLX Series and Brocade NetIron XMR Series devices:

device(config)# show openflow interface

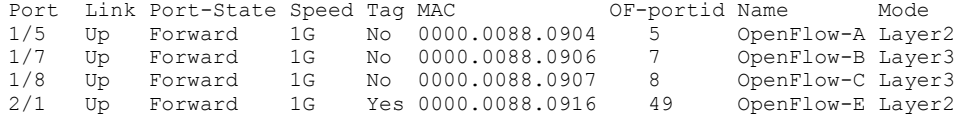

<span id="page-35-0"></span>TABLE 7 Output fields of the show openflow interface command

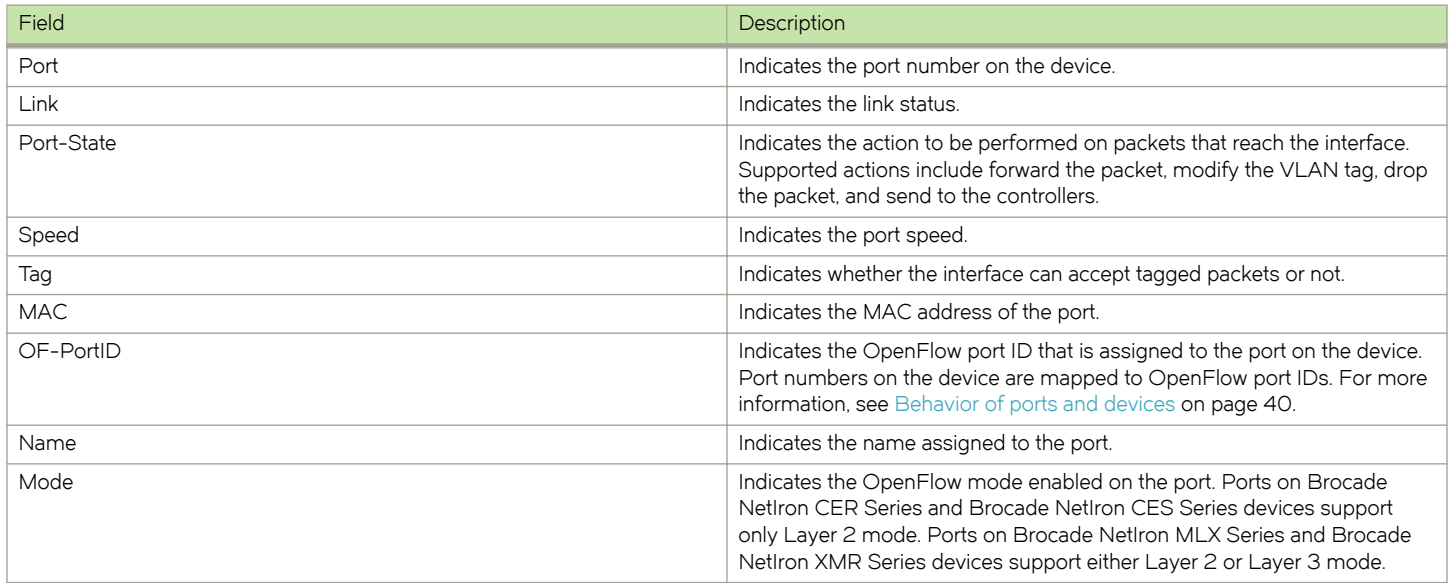

In addition, you can use the show interface command at the interface level. If OpenFlow is enabled on the interface, the OpenFlow status is indicated in the output.

```
device(config-if-e1000-1/1)# show interfaces 
GigabitEthernet1/1 is down, line protocol is down 
   STP Root Guard is disabled, STP BPDU Guard is disabled
 Hardware is GigabitEthernet, address is 0000.0034.5060 (bia 0000.0034.5060)
 Configured speed auto, actual unknown, configured duplex fdx, actual unknown
  Member of VLAN 1 (untagged), port is in untagged mode, port state is Disabled
  STP configured to ON, Priority is level0, flow control enabled
  OpenFlow enabled, Openflow Index 1, Flow Type Layer2
   Priority force disabled, Drop precedence level 0, Drop precedence force disabled
   dhcp-snooping-trust configured to OFF
```
## Displaying the configured connections to controllers

Use the show openflow command to display the OpenFlow configuration, including the configured connections to controllers on the device.

```
device(config)# show openflow
Administrative Status: Enabled<br>Controller Type: 0FV 100
Controller Type: 01<br>Number of Controllers: 3
Number of Controllers:
Controller 1:
Connection Mode: active, TCP<br>Controller Address: 10.25.128.243
Controller Address: 10.2<br>Connection Port: 6633
Connection Port: 6633
Controller 2:
Connection Mode: active, TCP<br>
Controller Address: 10.25.128.242
Controller Address:
Connection Port: 6633
Controller 3:<br>Connection Mode:
                                   passive, TCP<br>0.0.0.0
Listening Address: 0.0.0<br>Connection Port: 6633
Connection Port:
Match Capabilty:
Port, Destination MAC, Vlan, Vlan PCP<br>Openflow Enabled Ports: e1/1 e1/2
Openflow Enabled Ports:
```
TABLE 8 Output fields for the show openflow command

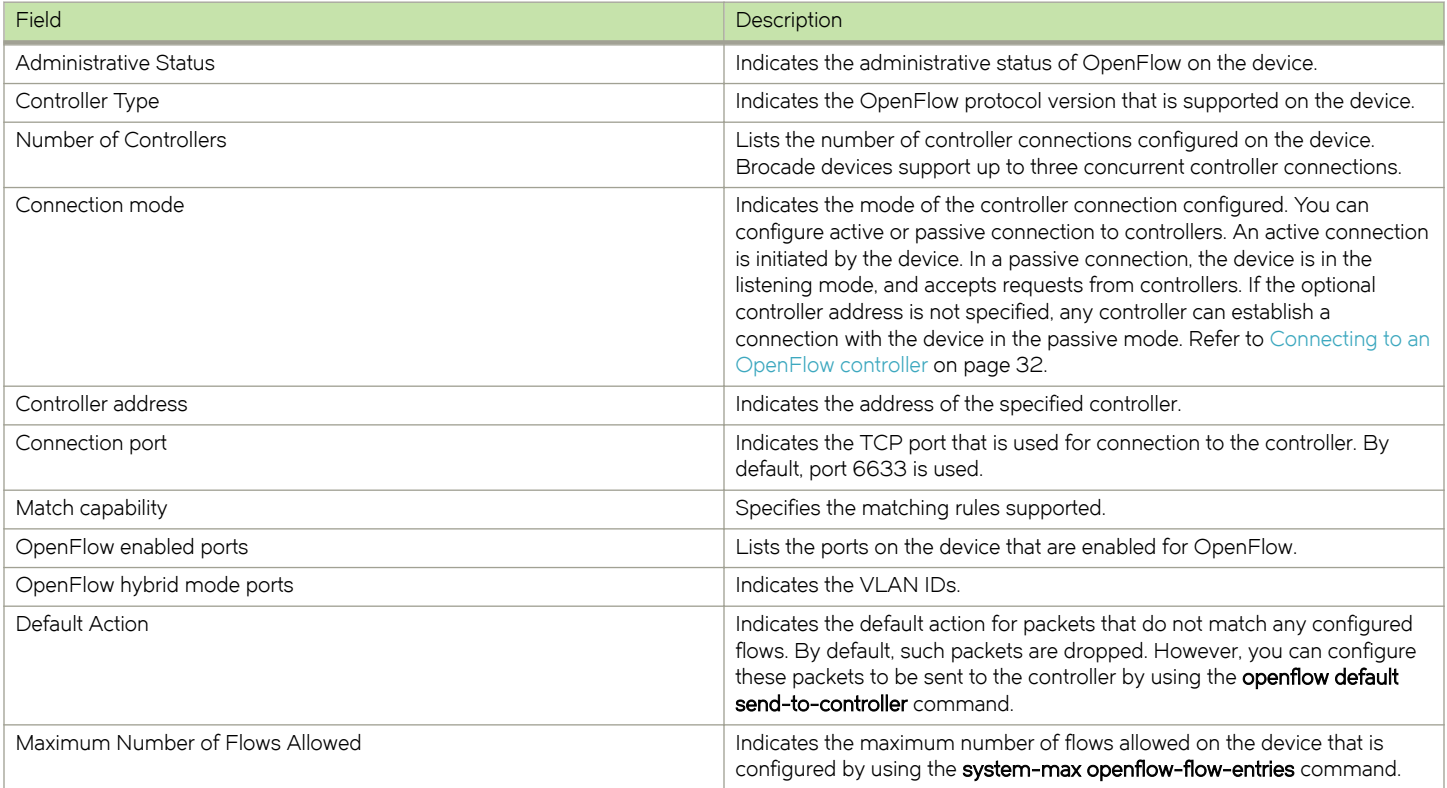

# Displaying the data path ID of the device

OpenFlow associates a globally unique data path ID to be used by the controller to distinguish OpenFlow devices on a network. To display the data path ID assigned to the device, enter the following command:

device(config)# openflow datapath-id

datapath-id# 0000001bedb3d0c0

### Syntax: openflow datapath-id

# Displaying the OpenFlow flows

You can display the OpenFlow flows that are configured on the device and their statistics by using the following command:

device(config)# show openflow flows eth 1/2

### Syntax: show openflow flows [ eth x/y/z ] [ flowid ]

The show openflow flows command shows all the flows configured in the system flow table. If you specify the interface, all the flows configured in the system for that interface are displayed. You can use the optional flowid keyword to display the flows configured in the system and associated with the specified flow ID.

### **NOTE**

On the Brocade NetIron CER Series and Brocade NetIron CES Series devices, statistics are available only for up to 2048 flows on a first-come-first-served basis.

```
device(config)# show openflow flows
Total Number of Flows:<br>Total number of data packets sent to controller: 0
Total number of data packets sent to controller:
Total number of data bytes sent to controller: 0
Flow ID: 1 Priority: 32768 Status: Active
        Rule:
           In Port: e1/2<br>In Vlan: Untagged
           In Vlan:
            Destination Mac: 000.0000.0001
           Destination Mac Mask: FFFF.FFFF.FFFF
        Action: FORWARD
            Out Port: e1/1, Untagged
        Statistics: 0
            Total Pkts: 0
            Total Bytes: 0
Flow ID: 2 Priority: 32768 Status: Active
        Rule:
           In Port: e1/2<br>In Vlan: Tagg
                                   Tagged [10]<br>4
           Vlan PCP:
            Destinaltion Mac: 0000.0000.0001
           Destination Mac Mask: FFFF.FFFF.FFFF
        Action: FORWARD
            Out Port: e1/1, Untagged
            Out Port: e1/3, Untagged
        Statistics: 0
            Total Pkts: 0
            Total Bytes: 0
```
TABLE 9 Output fields for the show openflow flows command

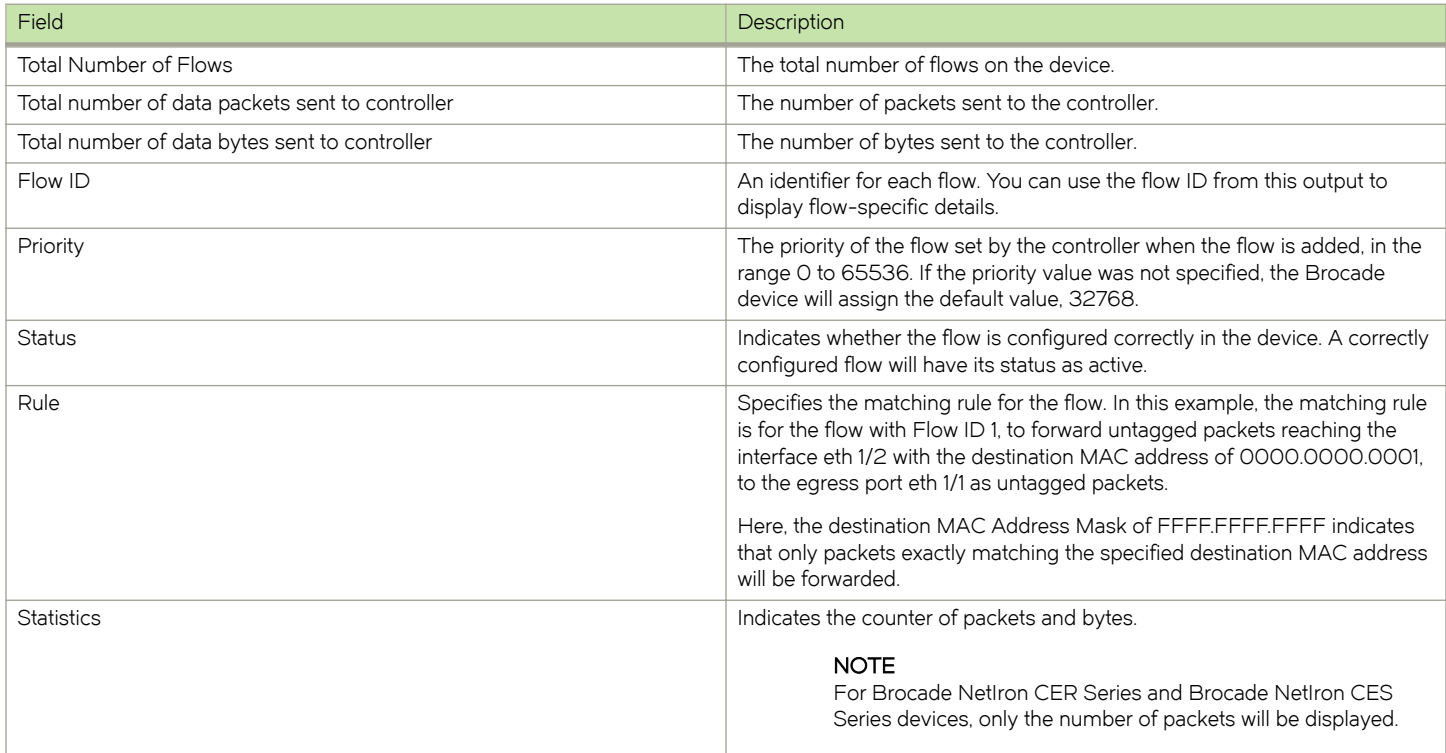

# Purge-time for OpenFlow

You can configure the maximum time before stale flows are purged from the OpenFlow flow table after a switch-over, fail-over, or operating system upgrade. The no form of this command sets the purge timer time to its default value.

The valid range is from 1 through 600. The default is 240 seconds.

You may not need to change the value of the OpenFlow purge timer for normal circumstances. If you anticipate delay in learning the flows from controller after switch-over, you can configure a larger value for the OpenFlow purge timer.

The following example shows how to set the OpenFlow purge timer:

```
device(config)# openflow purge-time 500
device(config)# no openflow purge-time 350
```
Syntax: openflow purge-time seconds

Syntax: no openflow purge-time seconds

# Administrating OpenFlow

# Clearing the OpenFlow statistics

You can clear the flow statistics for all flows or, optionally, for a specified flow. Only the counters of packets and bytes (when applicable) are cleared; none of the other flow table entries are affected.

To clear flow counters, enter the following command:

```
device(config)# clear statistics openflow
```
#### Syntax: clear statistics openflow [ flow-id ]

The flow-id keyword, if specified, clears only the counters for the specified flow. Use the show openflow flows command to obtain flow IDs.

# Deleting the OpenFlow flows

When an individual OpenFlow rule or all flows in the flow table need to be deleted, you can use the clear openflow command. Use this command to delete a single OpenFlow rule based on a Flow ID or delete all flows in the flow table.

device# clear openflow flowid 6

#### Syntax: clear openflow flowid flow-id all

The flowid flow-id parameter deletes a single OpenFlow rule with the given flow ID. The all keyword deletes all flows in the flow table. The command will delete the rule irrespective of the state it is in (ACTIVE, PENDING\_ADD, PENDING\_MODIFY, or PENDING\_DELETE). The same rule can be added again later from the controller if needed.

# Show tech

The show tech-support openflow command captures the output of multiple show commands at one time, to be used for diagnostic purposes.

device# show tech-support openflow

#### Syntax: show tech-support openflow

You can capture the output of the following commands:

- ∙ show openflow datapath-id
- ∙ show openflow controller
- ∙ show openflow interface
- ∙ show openflow flows
- ∙ show versions
- ∙ show interfaces
- ∙ show statistics
- ∙ show running-config
- ∙ show logging
- ∙ show save

# OpenFlow configuration considerations

After you enable OpenFlow on a device, you can configure, generate, and monitor flows on the ports configured on the device from a controller on OpenFlow-enabled ports. The Brocade device flow table is entirely under the control of the OpenFlow Controller.

- ∙ OpenFlow action can duplicate traffic to 16 ports
- ∙ The OpenFlow Controller supports Administratively down ( OFPPC\_PORT\_DOWN) through a Port Modification Message.

# Behavior of ports and devices

- ∙ Ports that are enabled for OpenFlow cannot take part in any of the normal operations of the device, such as routing and Layer 2 forwarding. However, after OpenFlow is disabled on a port, the port can resume normal operations. This does not require disabling OpenFlow globally on the device.
- OpenFlow defines port numbers sequentially from 1. The OF-portid parameter in the output of the show openflow interface command is assigned to the ports on the device. On Brocade NetIron MLX Series and Brocade NetIron XMR Series devices, 48 OpenFlow ports are reserved per slot. OpenFlow port numbering starts from slot 1. That is, OpenFlow port 1 is port 1/1 (1/1 = slot 1/port 1), OpenFlow port 2 is port 1/2, and so on. Therefore, slot 1 has OpenFlow ports 1-48, slot 2 has OpenFlow ports 49-96, and so on.

For example, if slot 1 is an 8x10G card and slot 2 is an 8x10G card, then the OpenFlow ports will be: slot 1 (OpenFlow ports 1 to 8); slot 2 (OpenFlow ports 49 to 56). On Brocade NetIron CER Series and Brocade NetIron CES Series devices, ports 1/1 to 1/48 are OpenFlow ports 1 to 48 and ports 2/1 and 2/2 are OpenFlow ports 49 and 50. The OpenFlow protocol offers a capability discovery message for the controller to discover the ports that are OpenFlow-enabled on the router and their capabilities.

- ∙ The flow table content is not cleared when the connection to a controller is lost. The device will continue to forward traffic according to the flow entries defined in the flow table even in the absence of a controller connection.
- The flow table entries within the device are cleared when the device is reset.
- ∙ On the Brocade NetIron MLX Series and Brocade NetIron XMR Series devices, when the active management module in the device switches over, all controller connections are closed. Configured controller connections are re-established after the device switches over to the standby management module.
- ∙ Flow table entries associated with a port are maintained when a port goes down. When the port comes back up, those flow entries are restored on the port. Flow entries are removed only with an explicit command from the controller.
- When OpenFlow is disabled globally on the device using the no openflow enable command, the flow table in the device is cleared. However, before you can disable OpenFlow globally on the device, you must disable OpenFlow on all interfaces individually.
- ∙ When a controller tries to add a flow to the device with the same priority, rule, and action as a flow that exists in the flow table, the flow statistics are cleared (the system does not add a new flow). The following table summarizes the behavior for similar flows being successively added.

| Priority  | Rule      | Action    | Device behavior                                                                                        |  |
|-----------|-----------|-----------|----------------------------------------------------------------------------------------------------|--|
| Same      | Same      | Same      | Clear flow statistics                                                                                  |  |
| Same      | Same      | Different | Update the action list<br>$\overline{\phantom{0}}$<br>Clear the statistics<br>$\overline{\phantom{0}}$ |  |
| Same      | Different | Same      | Create new flow                                                                                        |  |
| Same      | Different | Different | Create new flow                                                                                        |  |
| Different | Same      | Same      | Create new flow                                                                                        |  |
| Different | Same      | Different | Create new flow                                                                                        |  |

TABLE 10 Flow table behavior when flows similar to existing ones are added

# Removing an OpenFlow configuration from a device

In general, to remove OpenFlow from the device and make it a non-OpenFlow device, complete the following steps:

- 1. Disable OpenFlow on the ports where it is enabled.
- 2. Disable OpenFlow on the device globally.
- 3. (Optional) Set the maximum number of flows to zero using the system-max openflow-flow-entries O command.
- 4. Reload the device.

OpenFlow

# OpenFlow 1.3

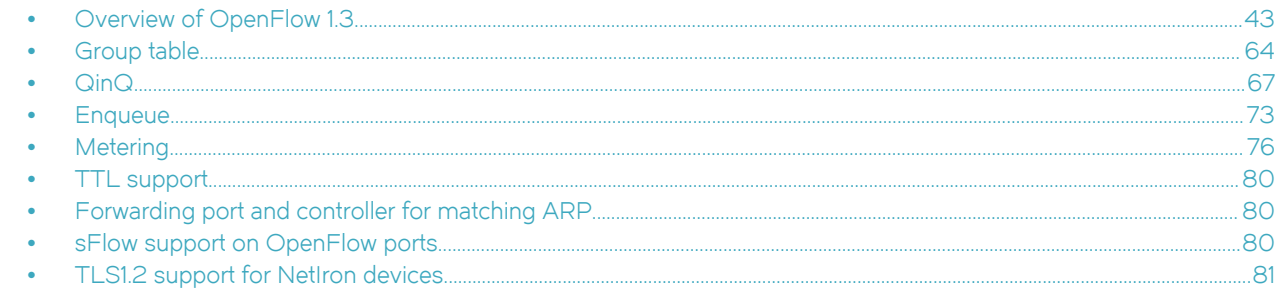

# Overview of OpenFlow 1.3

An OpenFlow switch maintains one or more flow tables, which are used for packet processing. The switch performs the actions listed in the table entry corresponding to the matched flow.

The OpenFlow Controller manages the OpenFlow switch using the OpenFlow Protocol. The OpenFlow Controller can add, delete, or modify flows by getting statistics for ports and flows and other information using the OpenFlow Protocol.

FIGURE 5 OpenFlow 1.3 architecture

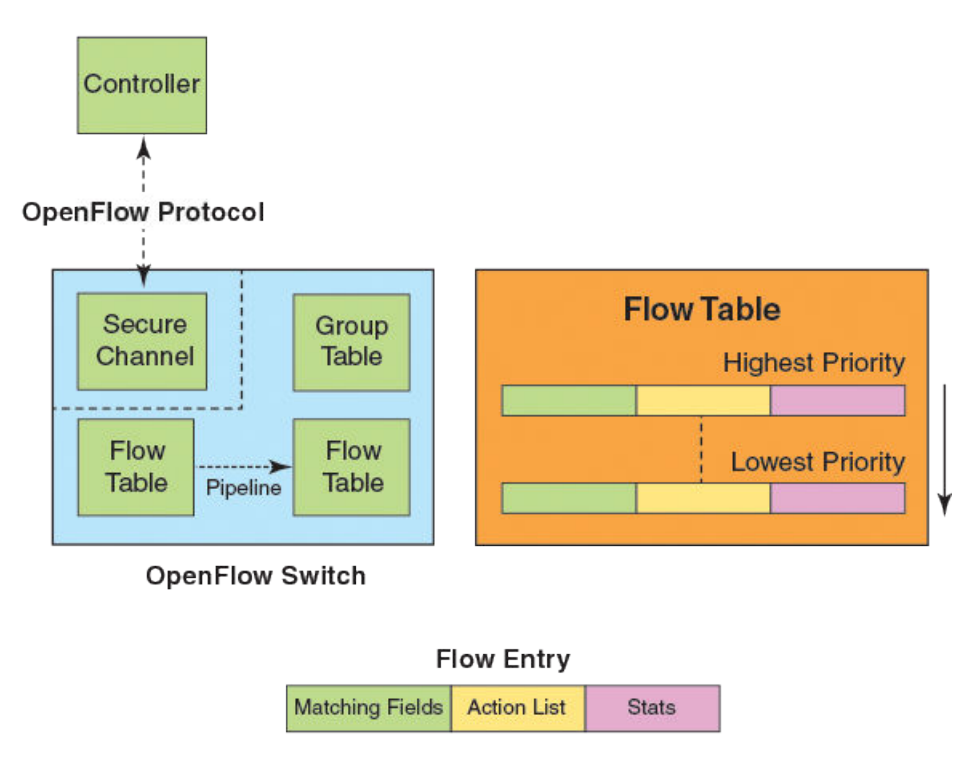

Each flow table maintained in a switch, consists of flow entries sorted by the flow priority. Highest priority flows are at the top of the flow table. Incoming packets are matched against the flow entries starting from the highest priority flow. If there is a match, then flow

matching stops, and the set of actions for that flow entry performed. The packets that don't match any flow entry, are either dropped, or sent to the controller.

OpenFlow 1.3 defines three tables:

- ∙ Flow tables
- ∙ Group table
- ∙ Meter table

#### FIGURE 6 OpenFlow 1.3 flow table entries

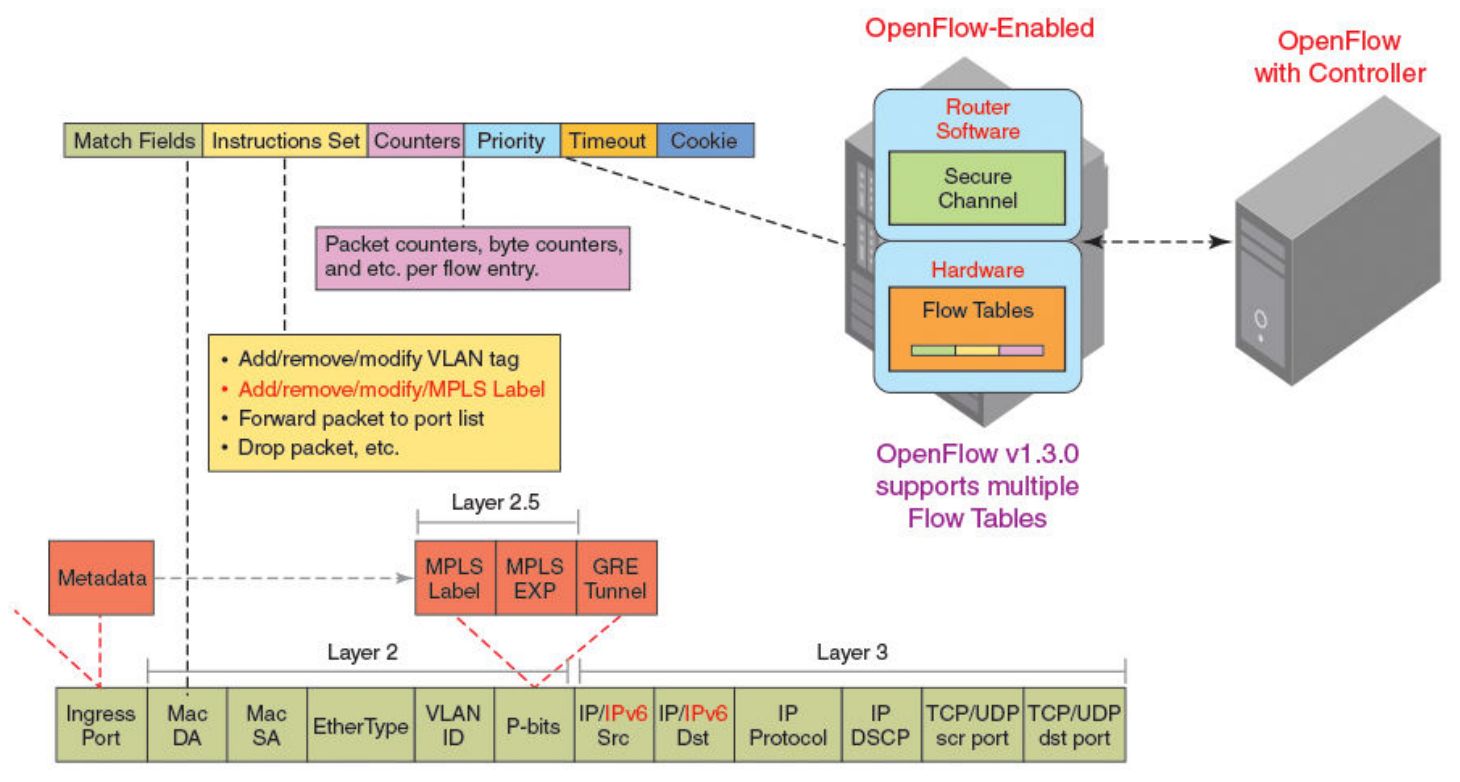

\* OpenFlow v1.3.0 adds the capability to manipulate MPLS labels and use multiple Flow Tables.

The incoming packets are matched against the multiple tables in the pipeline.

#### FIGURE 7 Pipeline processing

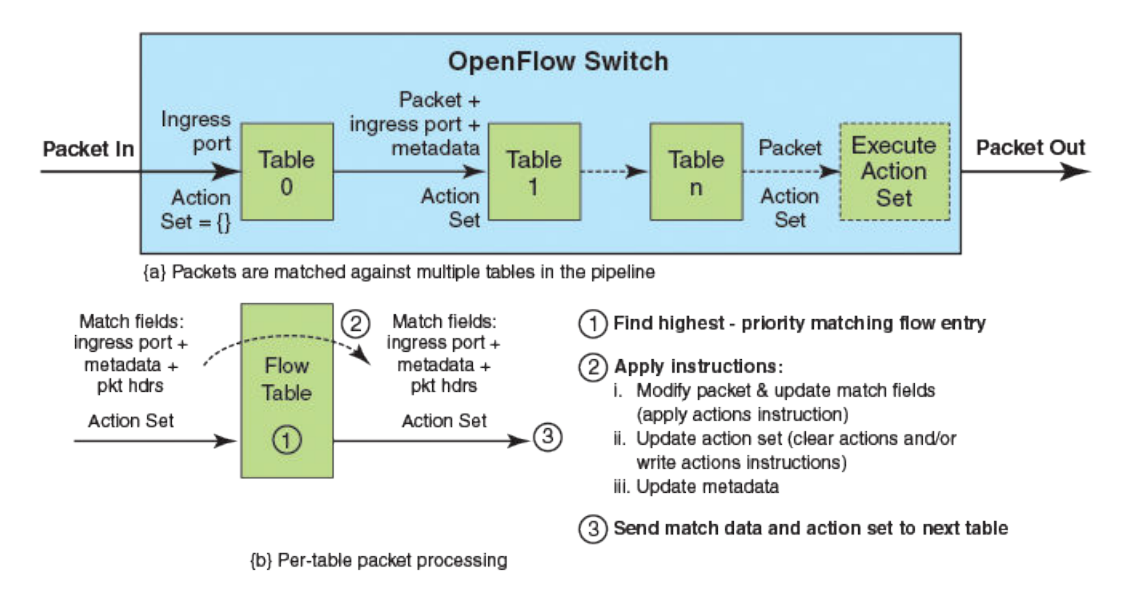

# OpenFlow IPv6 rule support

This feature enables support for matching IPv6 tuples for OpenFlow flows.

The match fields applicable for IPv6 traffic are shown below. OpenFlow supports matching of IPv6 tuples setup for these fields. When a match is found the corresponding action can be executed.

### **NOTE**

The existing layer 2 match fields in each individual port mode are all supported along with IPv6 match fields on Brocade NetIron MLX Series and Brocade NetIron XMR Series along with these match fields.

### NOTE

IPv6 support on Layer23 port will match only the IPv6 Layer 3 header fields and VLAN tag on Brocade NetIron CER Series and Brocade NetIron CES Series

#### TABLE 11 IPv6 OpenFlow match fields

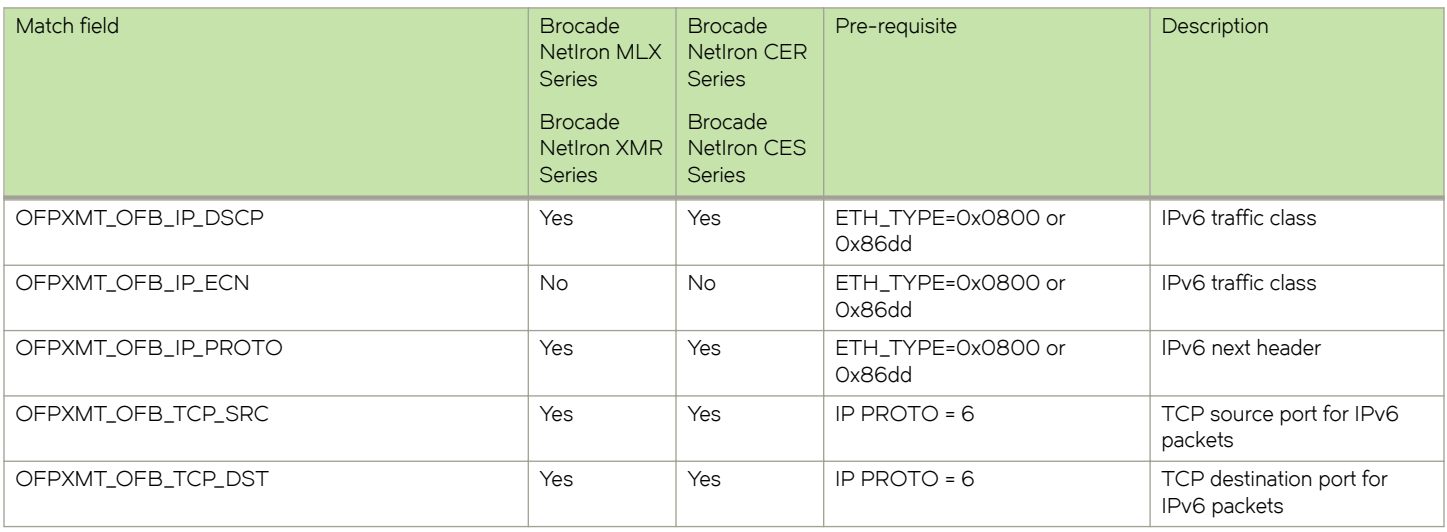

### TABLE 11 IPv6 OpenFlow match fields (continued)

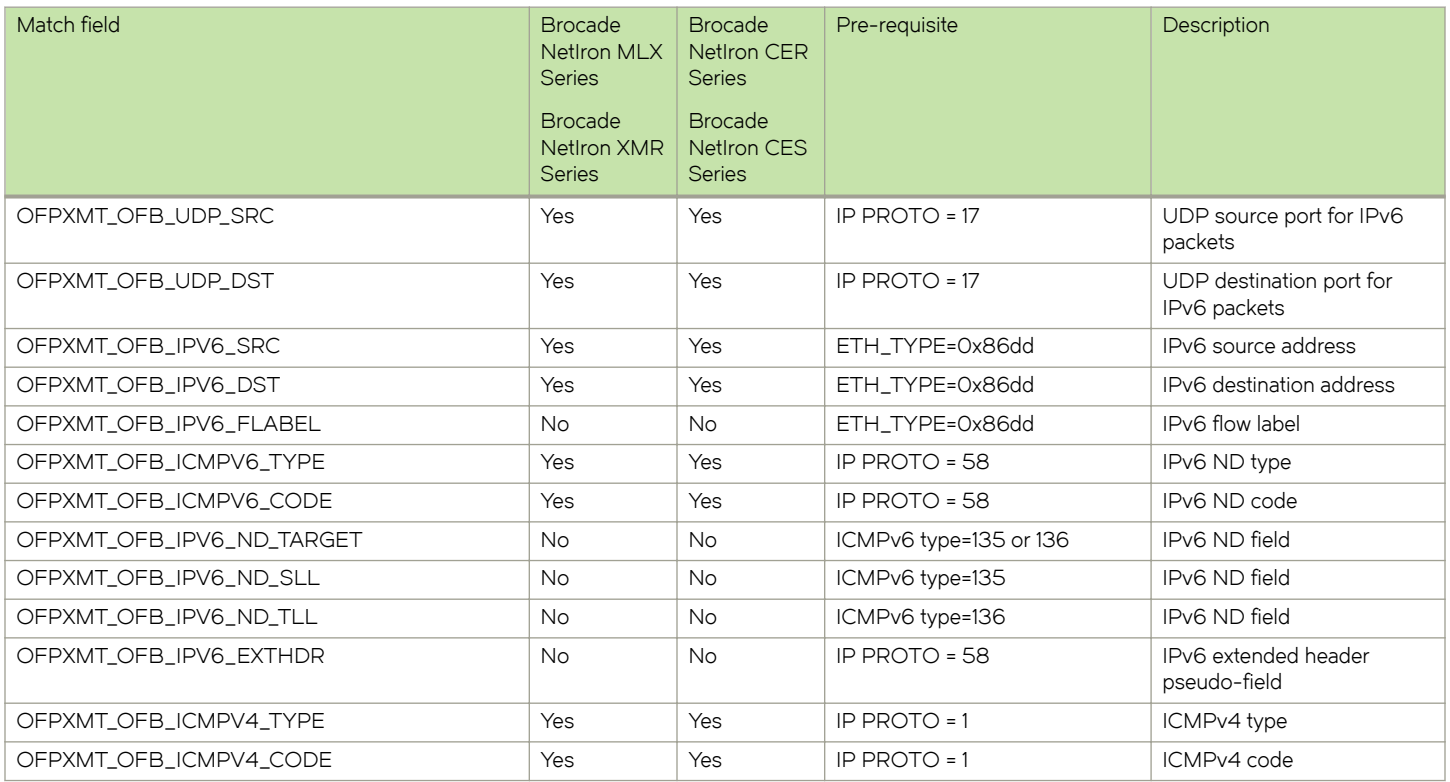

### **Actions**

All flow actions for IPv4 matching flows are supported for IPv6 matching flows as well.

### Match fields supported on Brocade NetIron CER & Brocade NetIron CES series

The following table shows the supported rules on different types of OpenFlow ports.

### TABLE 12 Match fields supported

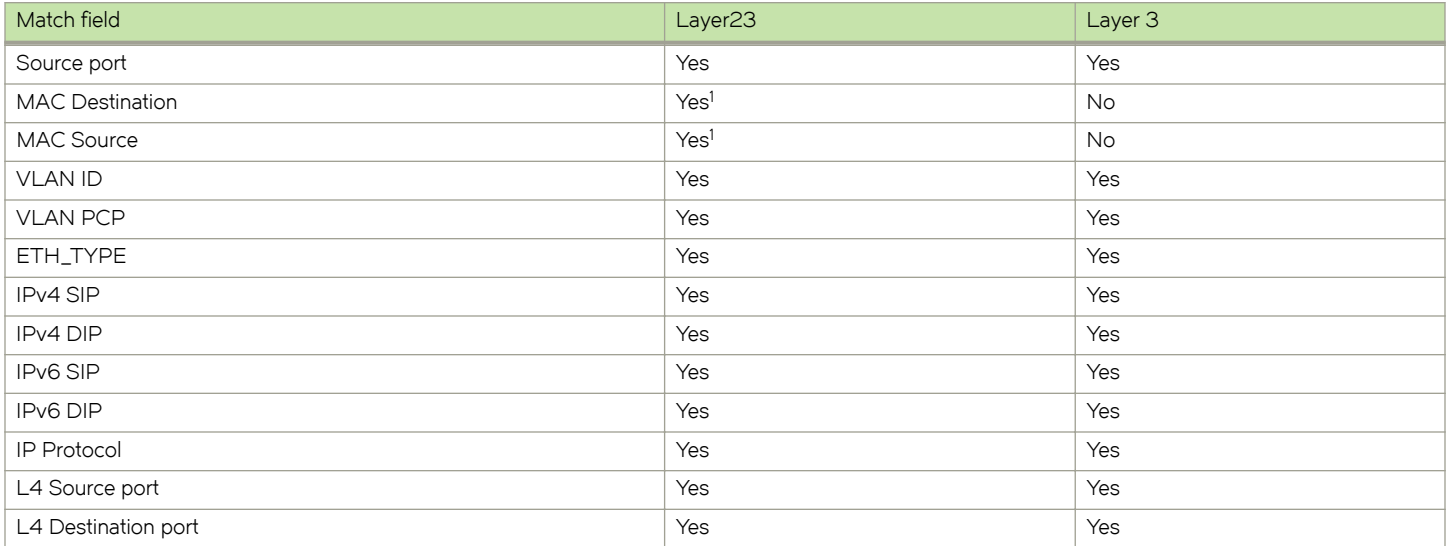

### TABLE 12 Match fields supported (continued)

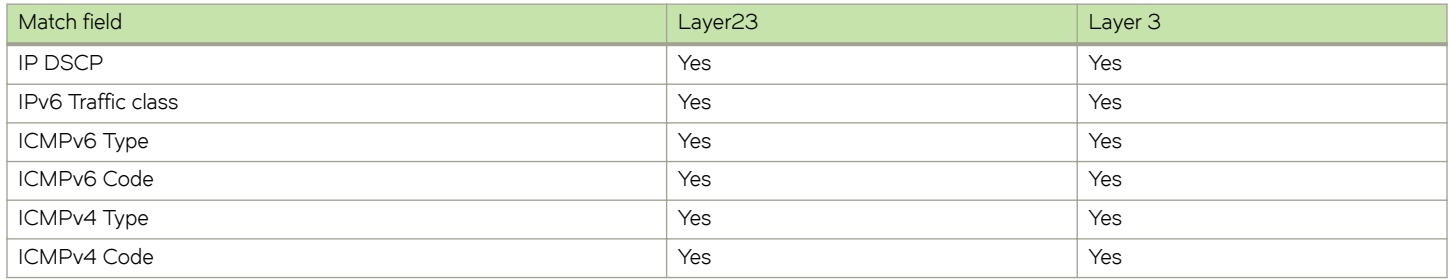

### **NOTE**

### Limitations

.

- ∙ Ethertype is compulsory in the OpenFlow rules for Layer 3 and Layer23 ports for Brocade NetIron CER Series and Brocade NetIron CES Series.
- ∙ IPv6 matching field is not supported in this release for Brocade NetIron CER Series and Brocade NetIron CES Series. Any flow addition or modification with IPv6 matching field will be rejected when the input port is configured in OpenFlow Layer 2 mode.

### IPv6 packets

IPv6 packets consist of IPv6 header and upper layer protocol data unit (PDU) and sometimes extension headers as well. The size of the IPv6 header is 40 bytes. The fields in the IPv6 header are: Source IP, Destination IP, Next Header (IP Protocol), Traffic class, Flow label, Hop Limit. A Next Header field in the IPv6 header indicates the next extension header. IPv6 extension headers have no maximum size and can expand to accommodate all the extension data needed for IPv6 communication.

The upper layer protocol data unit (PDU) usually consists of an upper layer protocol header and its payload, for example an ICMPv6 message, a UDP message, or a TCP segment.

This table shows the typical value of the Next Header field for an IPv6 header or an IPv6 extension header.

### TABLE 13 Next Header fields

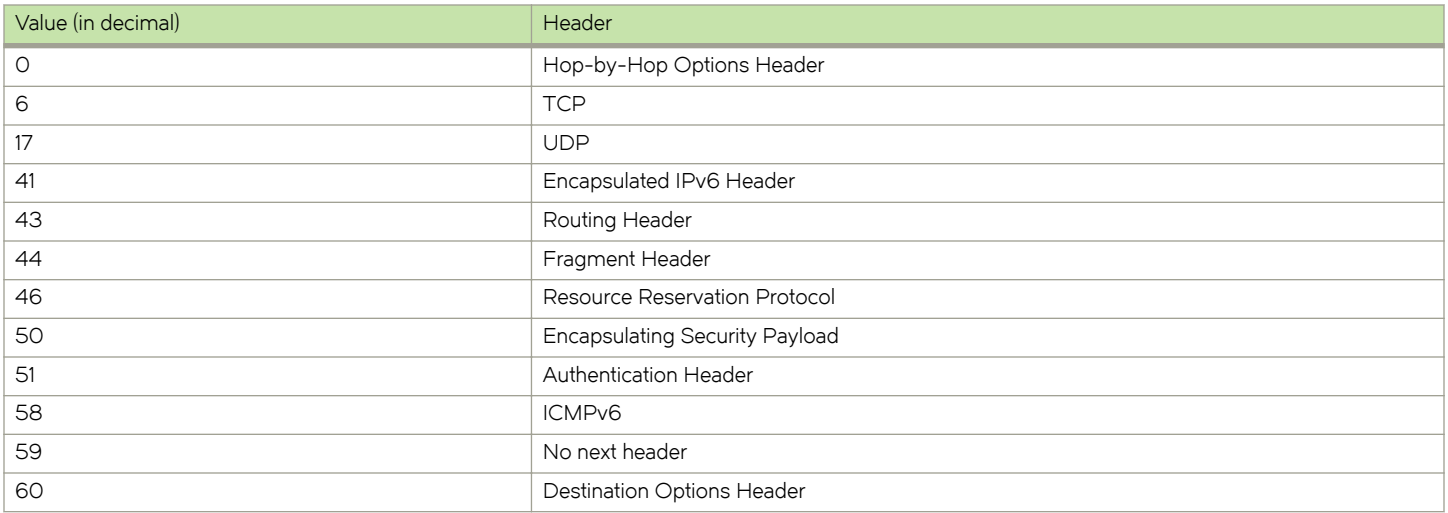

### Scalability for IPv6

To support IPv6 matching, hardware entries are reserved in IPv6 session and IPv6 SuperACL partitions.

System-max command np-openflow-entries is modified to support IPv6.

### Scaling for Brocade NetIron MLX Series and Brocade NetIron XMR Series

The following parameters are available for this command:

- ∙ layer3IPv6-To add IPv6 matching flows on OpenFlow layer 3 ports
- ∙ layer23IPv6-To add IPv6 matching (along with Layer 2 fields) flows on OpenFlow layer23 ports

### **NOTE**

IPv6 SuperACL is not supported on Gen1 cards and Interface modules. So layer23IPv6 command will be rejected for these devices.

### NOTE

layer2or3, layer23IPv4, layer3IPv6 and layer23IPv6 configurations are independent of each other and should be in separate lines for configuration generations.

### TABLE 14 System-max matching fields

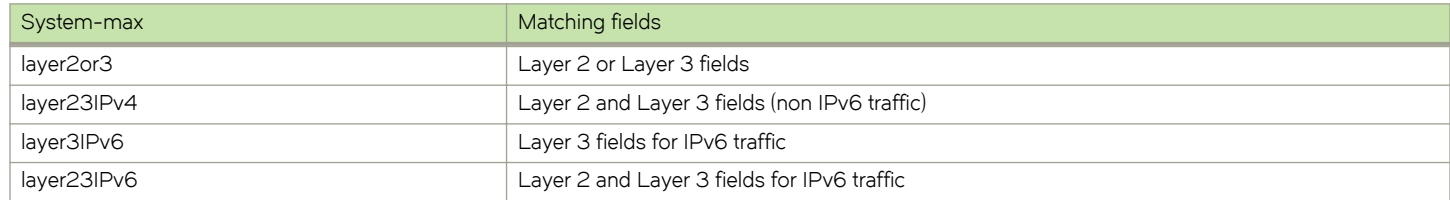

system-max np-openflow-entries {layer2or3 | layer23ipv4 | layer3ipv6 | layer23ipv6} slot [i j k | <i to z> | <all>]

### Scaling for Brocade NetIron CER Series and Brocade NetIron CES Series

### TABLE 15 System-max matching fields

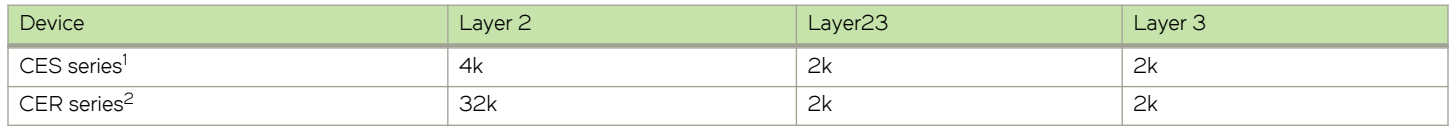

### OpenFlow interface support on hybrid and non-hybrid ports

These are the rules supported on Brocade NetIron MLX Series and Brocade NetIron XMR Series for both hybrid and non-hybrid OpenFlow ports.

### For OpenFlow Layer 2 ports:

∙ OpenFlow Layer 2 interfaces can not have flows matching IPv6 fields.

### For OpenFlow Layer 3 ports:

∙ OpenFlow Layer 3 interfaces can have flows matching IPv6 fields similar to IPv4 fields. OpenFlow Layer 3 interface expects ethertype in flow matching. So, a flow can match one of IPv4, IPv6 or non-IP (LLDP, ARP).

#### For OpenFlow Layer23 ports:

∙ OpenFlow Layer23 interfaces can have flows matching IPv6 fields similar to IPv4 fields. OpenFlow Layer23 interface can have flows matching Layer 2 fields along with IPv6 fields.

### **NOTE**

Flow matching of IPv6 fields is not supported on Layer23 ports on Brocade NetIron CER Series and Brocade NetIron CES Series.

### NOTE

Brocade NetIron CER Series and Brocade NetIron CES Series do not support hybrid port mode on OpenFlow ports.

### CAM partition for Brocade NetIron MLX Series and Brocade NetIron XMR Series

This section indicates maximum available IPv6 Session and IPv6 SuperACL CAM space for OpenFlow.

Total available CAM space is divided into following parts.

- ∙ OpenFlow flows
- ∙ OpenFlow protected VLANs
- ∙ OpenFlow unprotected VLANs (only for Interface modules)

These are the rules followed for the CAM partition for OpenFlow.

- 1. IPv6 rule ACL need 128 entries by default.
- 2. CAM sub-partition is not needed for unprotected VLANs except for Interface modules.
- 3. **ipv6-mcast-cam** system-max value is set to 0 to maximize IPv6 Session and IPv6 SuperACL CAM usage. Default value for this system-max is 2048.
- 4. IPv6 SuperACL use CAM space from IPv6 Session. Default value for this system-max is 0.

#### **NOTE**

For detailed information on CAM partition for IPv6 Session and IPv6 SuperACL, please refer Brocade NetIron Administration Guide.

### CAM partition for OpenFlow

CAM is partitioned on the device by a variety of profiles that you can select depending on your application. The available profiles for Brocade NetIron XMR Series and Brocade NetIron MLX Series are listed in Brocade NetIron Administration Guide.

To implement a CAM partition profile, enter the following command.

device(config) cam-partition profile ipv4

Syntax: cam-partition profile [ipv4 | ipv4-ipv6 | ipv4-ipv6-2 | ipv4-vpls | ipv4-vpn | ipv6 | I2-metro | I2-metro-2 | mpls-l3vpn | mplsl3vpn-2 | mpls-vpls | mpls-vpls-2 | mpls-vpn-vpls | multi-service | multi-service-2 | multi-service-3 | multi-service-4 ]

The ipv4 parameter adjusts the CAM partitions, for Brocade NetIron XMR Series and for Brocade NetIron MLX Series, to optimize the device for IPv4 applications.

The ipv4-ipv6 parameter adjusts the CAM partitions, for Brocade NetIron XMR Series and for Brocade NetIron MLX Series, to optimize the device for IPv4 and IPv6 dual stack applications.

The Openflow CAM partition profiles for IPv6 ACL session for Generation 1 and Generation 2 modules are displayed below.

TABLE 16 Generation 1 CAM partitioning profiles available for Brocade MLX Series routers, Brocade NetIron XMR Series routers, and BR-MLX-10GX24-DM modules

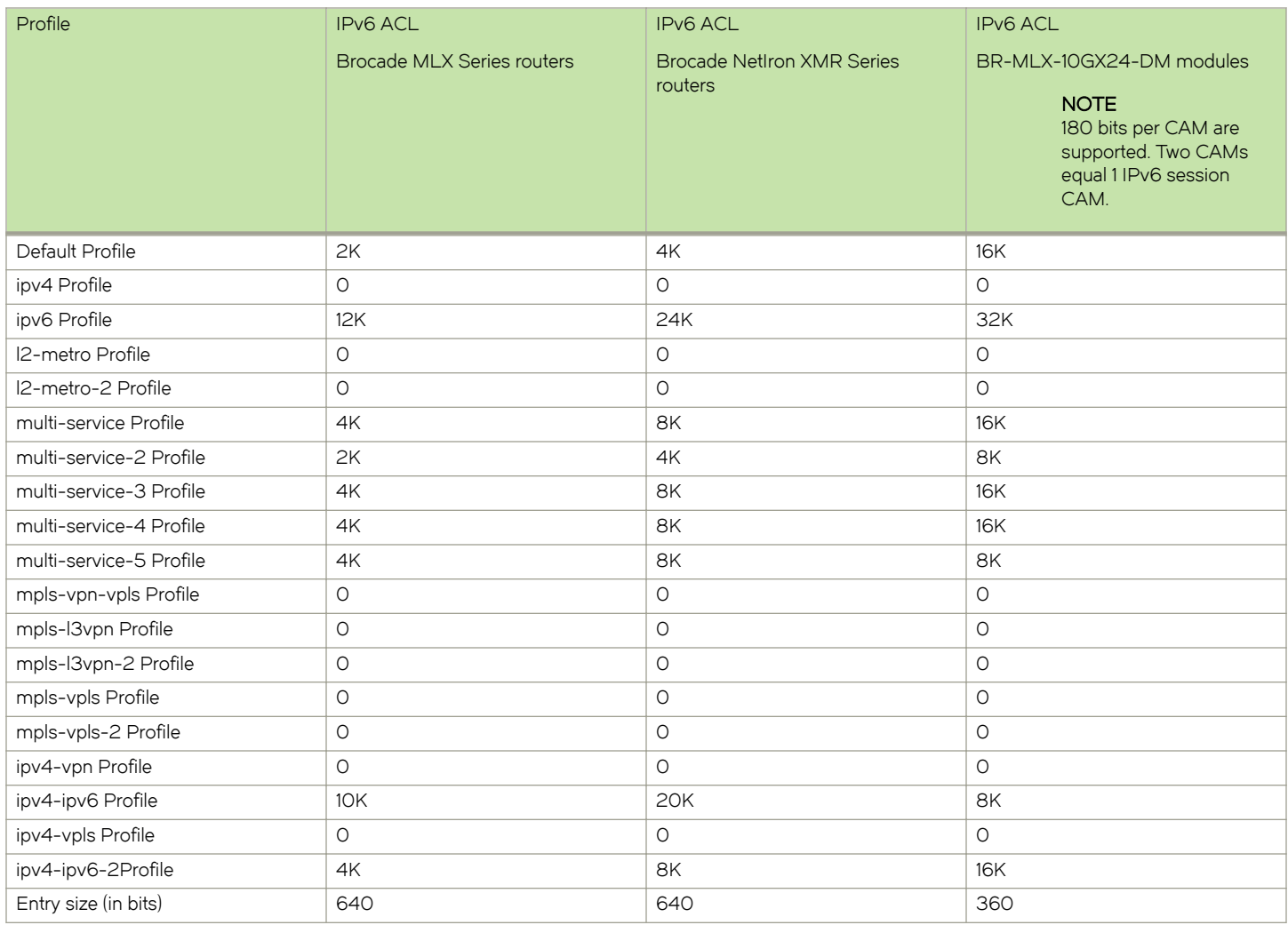

TABLE 17 Generation 2 CAM partitioning profiles for IPv6 ACL are displayed in the columns below for each module

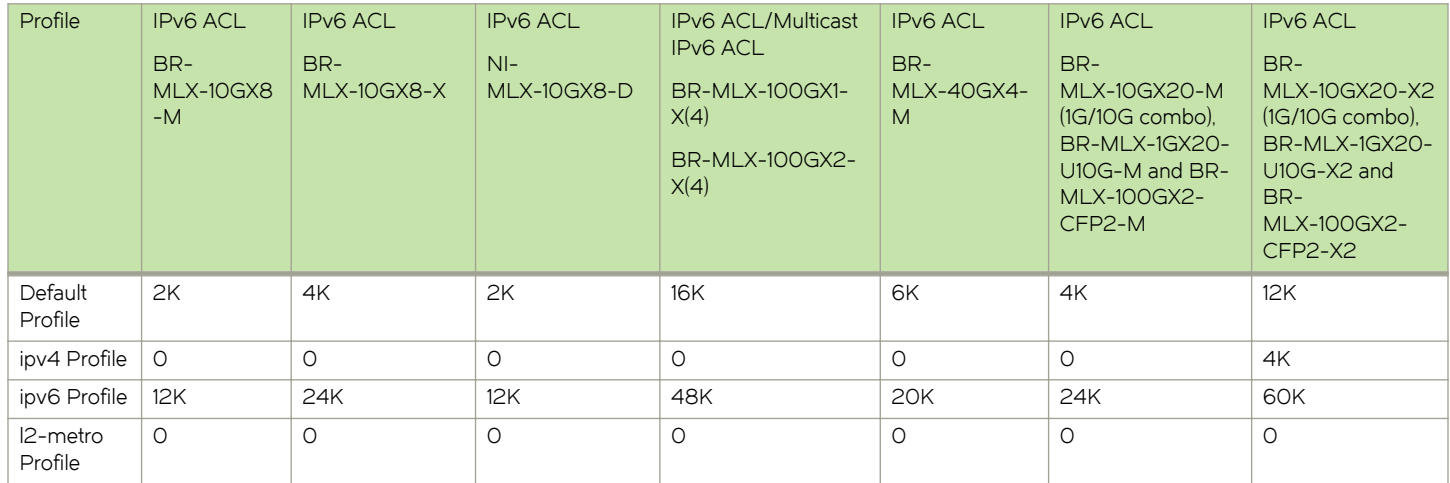

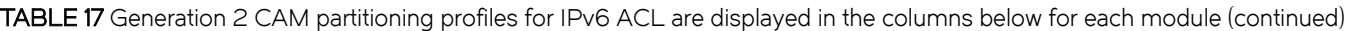

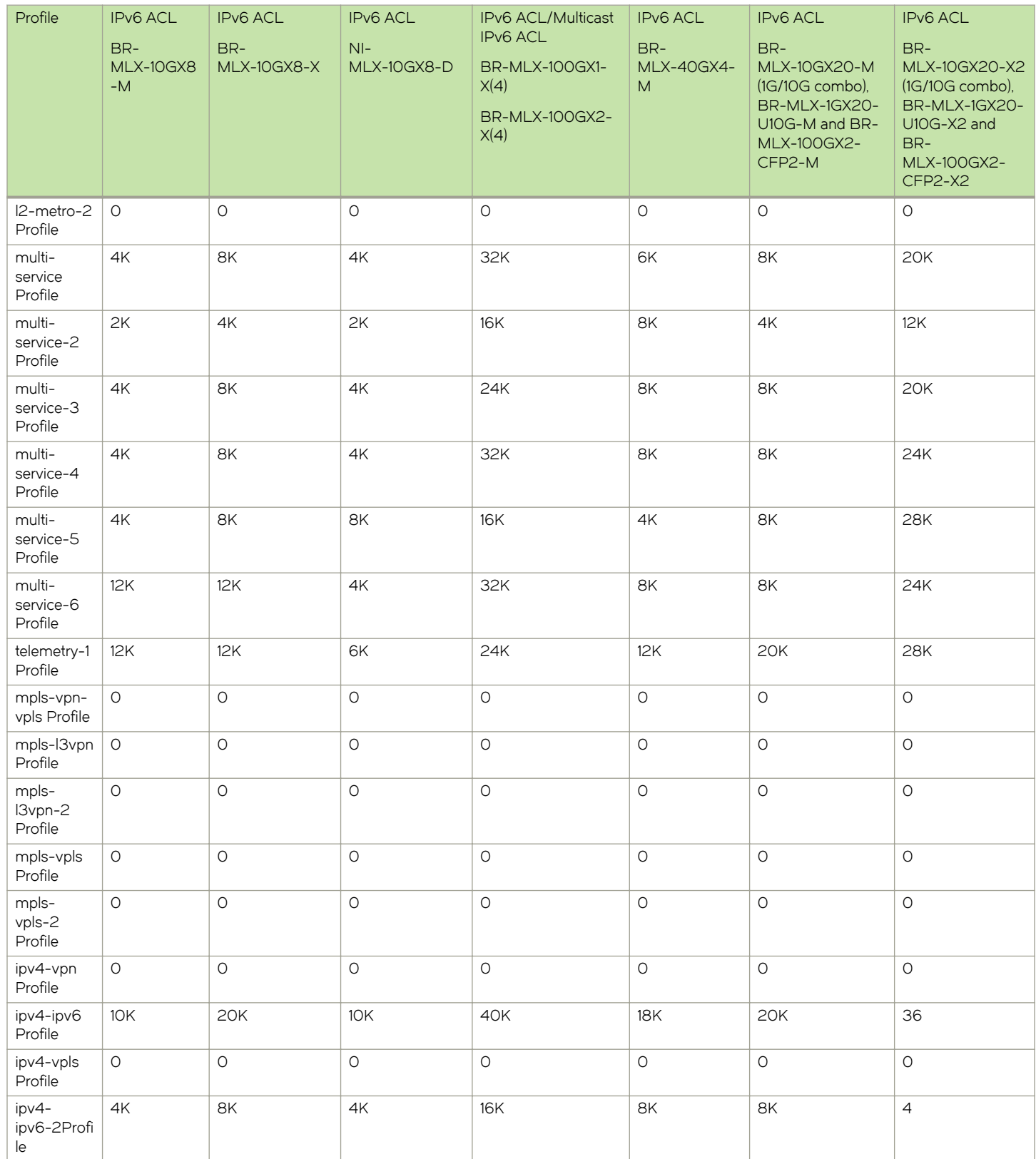

TABLE 17 Generation 2 CAM partitioning profiles for IPv6 ACL are displayed in the columns below for each module (continued)

| Profile                 | <b>IPv6 ACL</b><br>$BR-$<br>MLX-10GX8<br>$-M$ | <b>IPv6 ACL</b><br>BR-<br>MLX-10GX8-X | <b>IPv6 ACL</b><br>$NI-$<br>MLX-10GX8-D | <b>IPv6 ACL/Multicast</b><br><b>IPv6 ACL</b><br><b>BR-MLX-100GX1-</b><br>X(4)<br>BR-MLX-100GX2-<br>X(4) | <b>IPv6 ACL</b><br>BR-<br><b>MLX-40GX4-</b><br>M | <b>IPv6 ACL</b><br>$BR-$<br><b>MLX-10GX20-M</b><br>$(1G/1OG$ combo).<br>BR-MLX-1GX20-<br>U10G-M and BR-<br><b>MLX-100GX2-</b><br>CFP2-M | <b>IPv6 ACL</b><br>$BR-$<br>MLX-10GX20-X2<br>$(1G/10G$ combo).<br>BR-MLX-1GX20-<br>U10G-X2 and<br>$BR-$<br><b>MLX-100GX2-</b><br>$CFP2-X2$ |
|-------------------------|-----------------------------------------------|---------------------------------------|-----------------------------------------|----------------------------------------------------------------------------------------------------|--------------------------------------------------|----------------------------------------------------------------------------------------------------|----------------------------------------------------------------------------------------------------|
| Entry size<br>(in bits) | 640                                           | 640                                   | 640                                     | 320                                                                                                    | 640                                              | 640                                                                                                    | 640                                                                                                    |

TABLE 18 CAM partitioning profiles for IPv6 SuperACL (shared with IPv6 ACL) are displayed in the columns below for each module

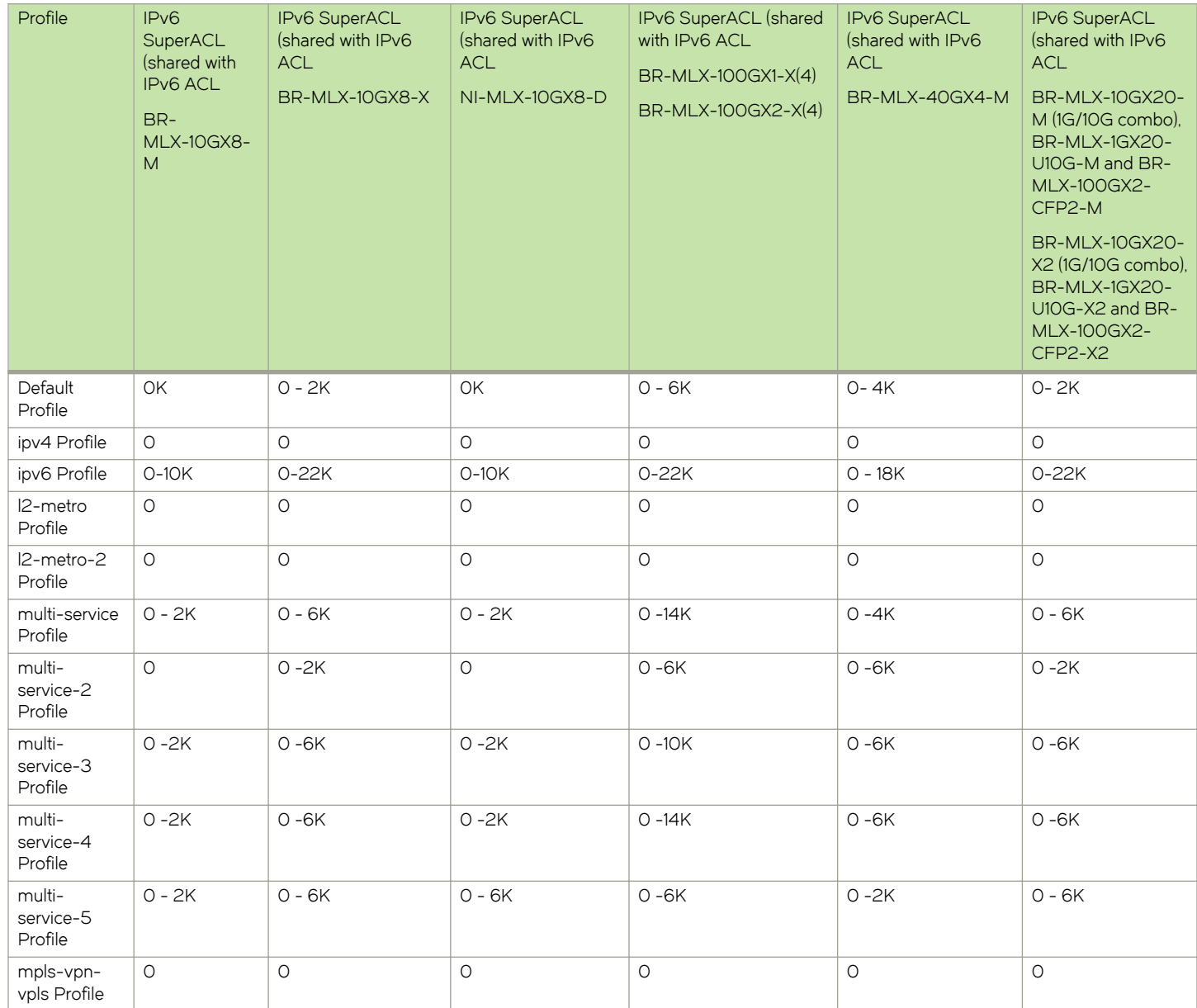

TABLE 18 CAM partitioning profiles for IPv6 SuperACL (shared with IPv6 ACL) are displayed in the columns below for each module (continued)

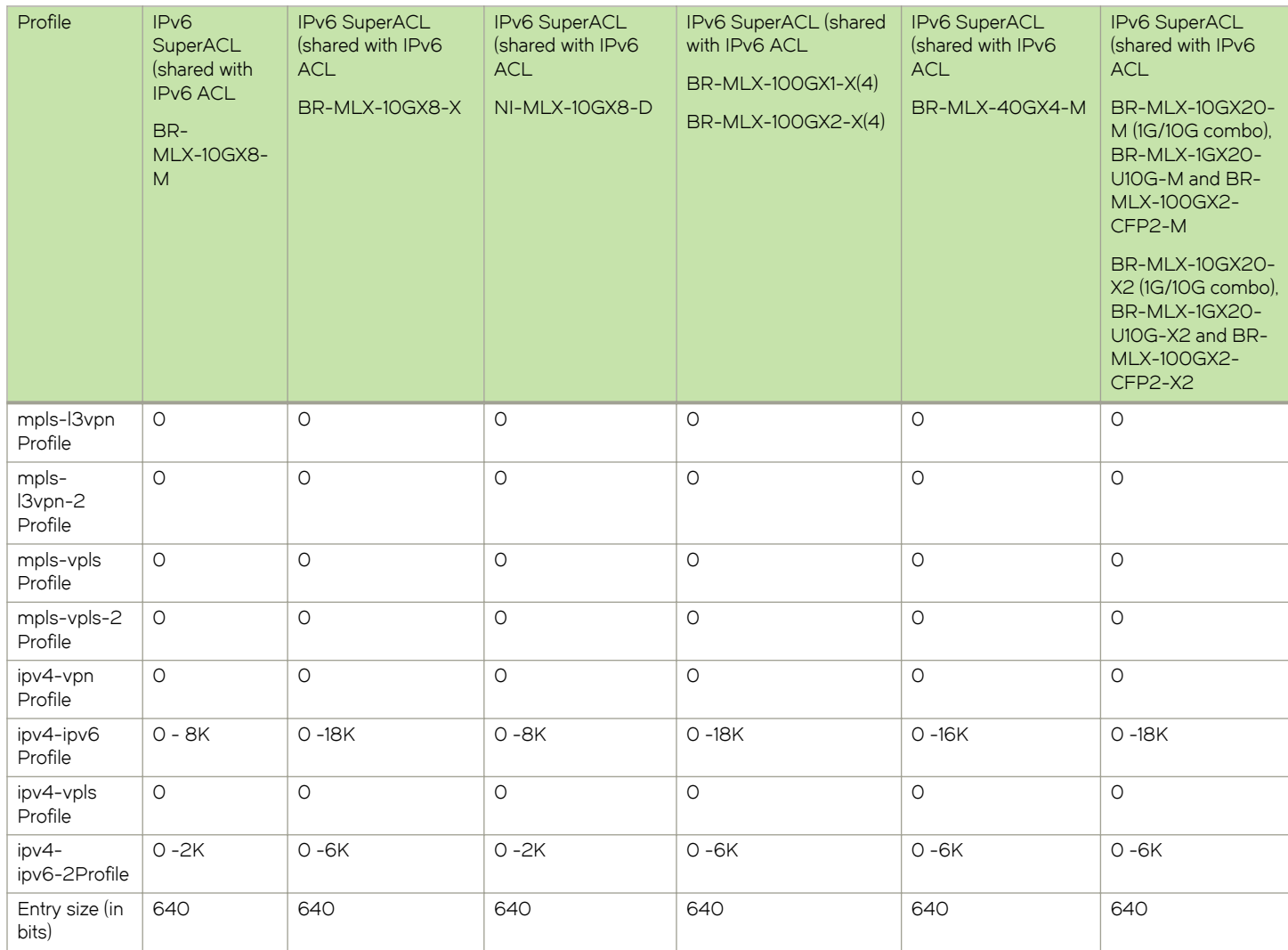

### Displaying the OpenFlow flows

You can display the OpenFlow flows that are configured on the devices with IPv6 fields. Enter the following command:

The show openflow flows command shows all the flows configured in the system flow table. If you specify the interface, all the flows configured in the system for that interface are displayed. Below is an example to show the IPv6 fields for both in MP and LP.

```
device(config)# show openflow flows
Flow ID: 8 Priority: 32768 Status: Active
         Rule:
 In Port: generic
 Ether type: 0x000086dd 
           IP Protocol: 58 
          Source IPv6: 2001:db8:85a3:42:0:8a2e:370:7334/128<br>Destination IPv6: 2001:2:6c::430/48
                                 Destination IPv6: 2001:2:6c::430/48 
           ICMPV6 Type: 1 
           ICMPV6 Code: 3
         Instructions: Apply-Actions
                Action: FORWARD
                         Out Port: e1/15
```

```
 Statistics: 
    Total Bytes: 0
```
show openflow flows have ICMPv4 fields in match for both in MP and LP as following.

```
device(config)# show openflow flows
Flow ID: 6 Priority: 32768 Status: Active
         Rule:
 In Port: generic
 Ether type: 0x00000800 
           Source IP: 51.1.1.1 Subnet IP: 255.255.255.255.255<br>Destination IP: 40.1.1.1 Subnet IP: 255.255.255.0
           Destination IP: 40.1.1.1 Subnet IP:
           IP Protocol: 1<br>1CMPV4 Type: 3
           --<br>ICMPV4 Type: 3<br>ICMPV4 Code: 2
           ICMPV4 Code:
         Instructions: Apply-Actions
                 Action: FORWARD
                          Out Port: e1/16
         Statistics: 
            Total Bytes: 0
```
The show openflow flows command has the match capability as below.

Layer 2: Port, Source MAC, Destination MAC, Ether type, VLAN, VLAN PCP

Layer 3 : Port, VLAN, VLAN PCP, Ethertype (IP, IPv6 ,ARP and LLDP), Source IP, Destination IP, IP Protocol, IP TOS , IP Source Port, IP Destination Port, Source IPv6, Destination IPv6, ICMPv6 Type, ICMPv6 code ICMPv4 Type, ICMPv4 code

Layer23: All

### **NOTE**

Depending on the matching rules involving IPv4 or IPv6 fields, IP Protocol represents both IPv4 and IPv6 protocol numbers.

### **NOTE**

Matching IP TOS supports both IPv4 DSCP and IPv6 traffic class.

## Flow table entries

Each flow table entry contains the fields described in the following table.

### TABLE 19 Flow table entries

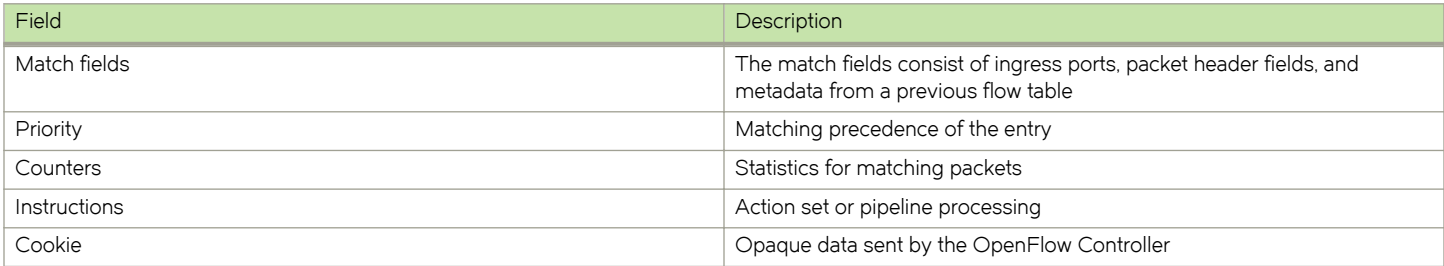

The following match fields are supported.

- ∙ All Layer 2 header fields
- ∙ All Layer 3 header fields

### TABLE 20 OpenFlow match fields

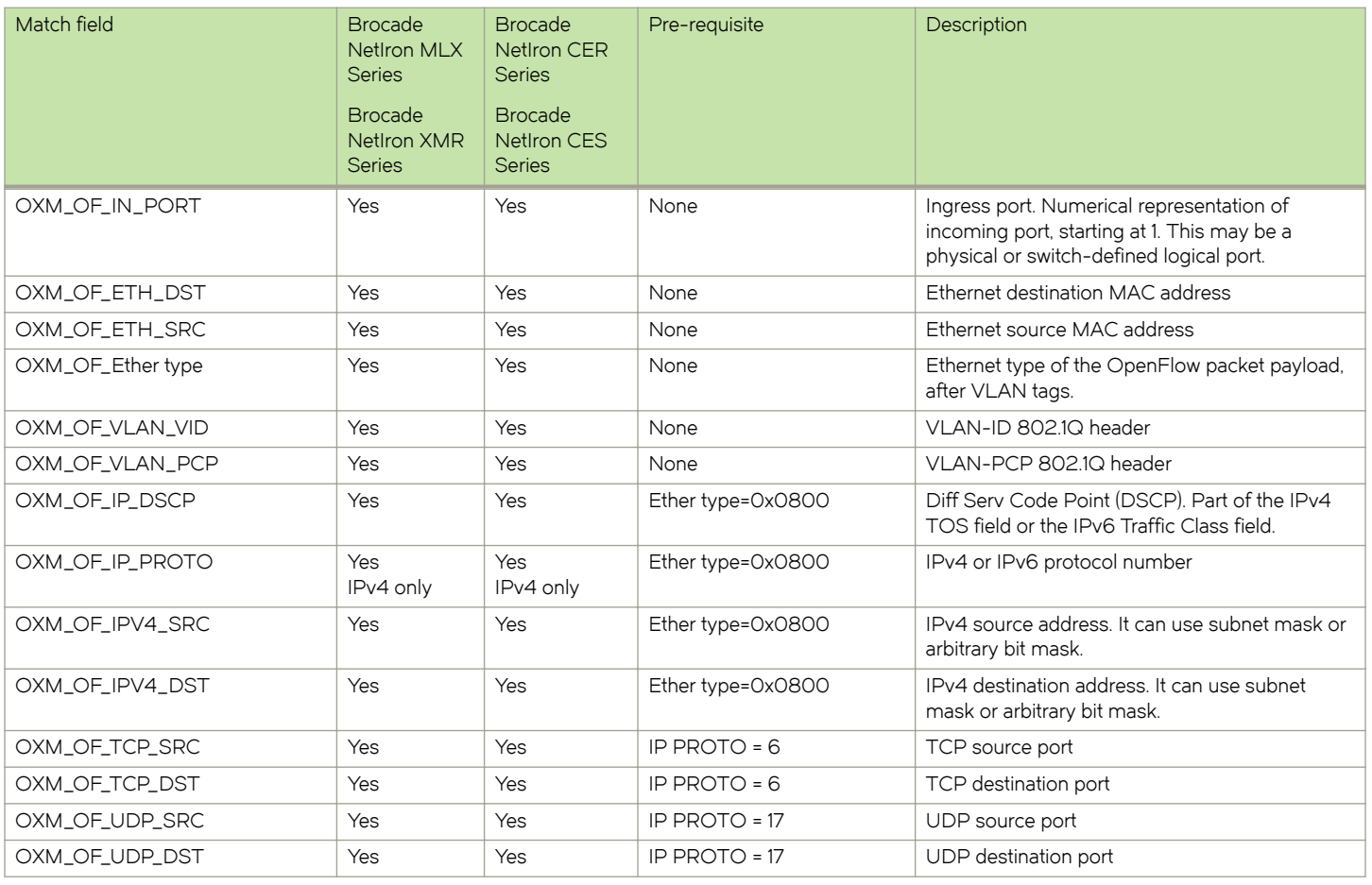

### NOTE

IPv4 and IPv6 CAM must be allocated for Layer 23 ports if Ether type is not specified in the match for OXM\_OF\_ETH\_DST & OXM\_OF\_ETH\_SRC.

# OpenFlow instructions

Each flow entry has a set of instructions that are executed when the packet matches the entry.

The instruction set associated with each flow entry can have a maximum of one instruction of each type.Following table shows the actions supported on different Brocade devices.

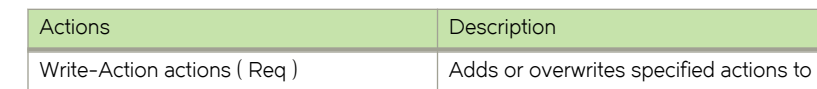

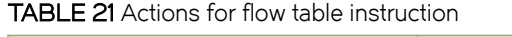

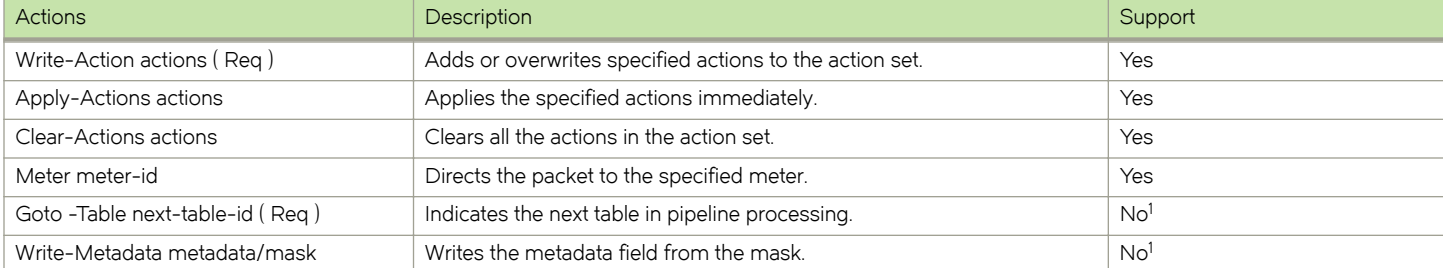

#### TABLE 21 Actions for flow table instruction (continued)

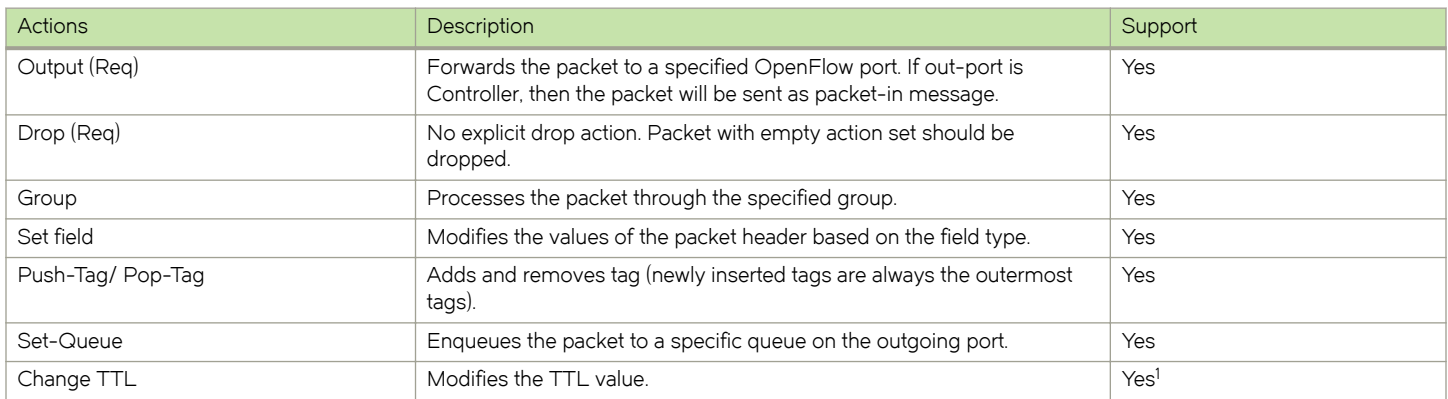

### **NOTE**

1: This action behaves differently on different Brocade devices.

The set fields in the following table are supported for OpenFlow instructions. The set field action is used to set the value in the header field.

### TABLE 22 Supported set field action

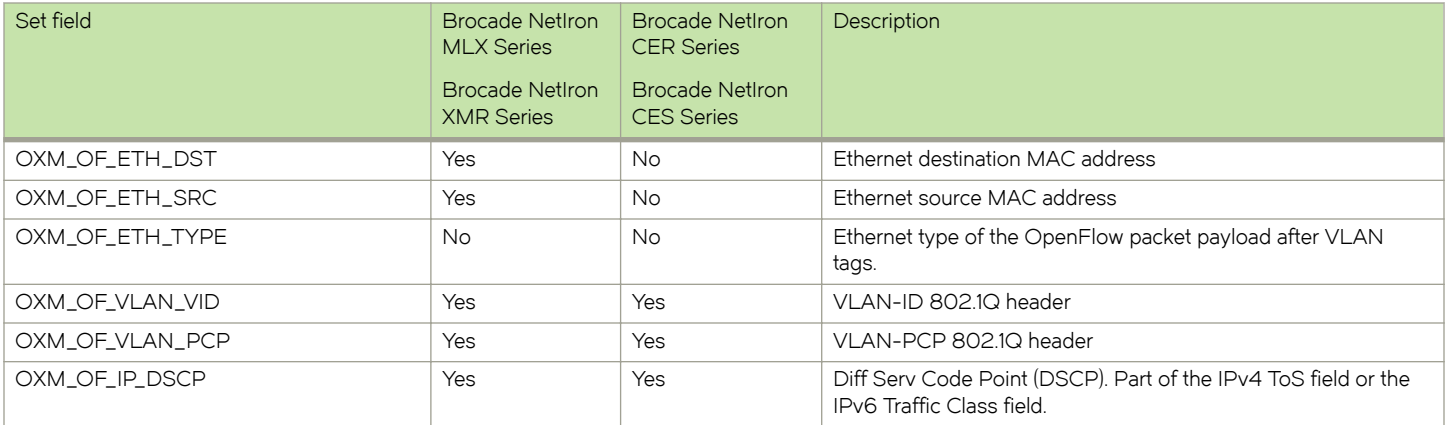

# OpenFlow actions

Each flow has a set of instructions that are executed when the packet matches the flow as per OpenFlow 1.3 specifications. Each flow can have a maximum of one instruction of each type.

A switch can reject a flow entry, if it is unable to execute the instructions associated with the flow entry. In this case, the switch returns an unsupported flow error. Flow tables may not support every match, every instruction, or every action.

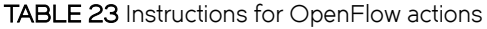

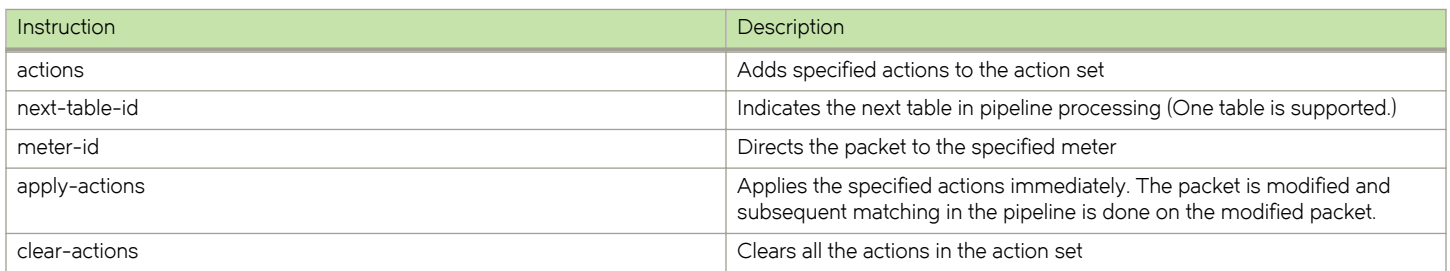

#### TABLE 23 Instructions for OpenFlow actions (continued)

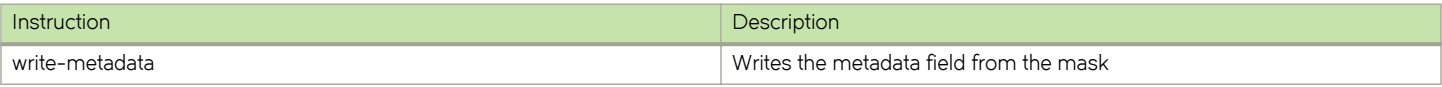

Brocade devices may support the actions listed in the following table.

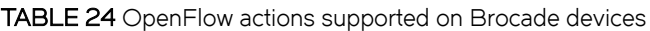

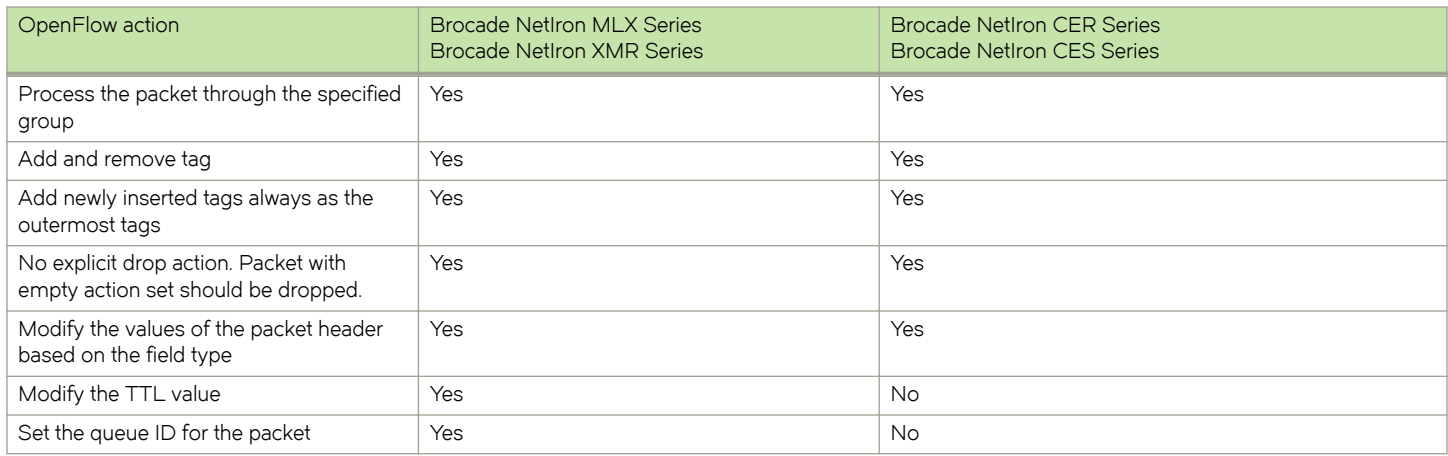

# Multiple controller connections

An OpenFlow switch may be connected to multiple controllers for reliability. It allows the switch to continue to operate in OpenFlow mode if a controller or controller connection fails. The controllers coordinate the management of the switch amongst themselves to help synchronize controller handoffs.

Each controller can have one of the following roles:

- ∙ Equal The controller has full access to the switch. It can receive all the asynchronous messages from the switch and send commands to modify the state of the switch (add or delete flows).
- ∙ Slave The controller has a read-only access to the switch. It does not receive the asynchronous messages (apart from port status). It is denied the ability to execute commands that modify the state of the switch: packet-out, flow-mod, group-mod, port-mod, or table-mod. The switch must reply with an OFPT\_ERROR message, if it receives one of those commands from a Slave controller. Other controller-to-switch messages are processed normally.
- ∙ Master The controller has full access to the switch as in the Equal role. When the controller changes its role to Master, the switch changes the other controller in the Master role to have the Slave role. The role change does not affect controllers with the Equal role.

A switch can be simultaneously connected to multiple controllers in the Equal role, multiple controllers in the Slave role, and, at most, one controller in Master role. Each controller can communicate its role to the switch by way of an OFPT\_ROLE\_REQUEST message. This message can be used by the controller to set and query the role of its channel with the switch.

To detect the out-of-order messages during a master-to-slave transition, the OFPT\_ROLE\_REQUEST message contains a 64-bit generation ID, filed by sequence number, that identifies the mastership view. The controllers coordinate the assignment of generation IDs. The generation ID is a monotonically increasing counter. A new (larger) value is assigned each time the mastership view changes; that is, when a new master is designated. The generation ID value wraps around once the maximum value has been reached.

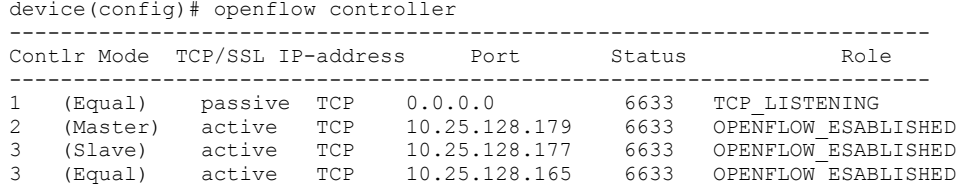

# Asynchronous configuration

Asynchronous messages may need to be sent to multiple controllers. An asynchronous message is duplicated for each eligible OpenFlow channel, and each message is sent when the respective controller connection allows it.

A controller can also control which types of switch asynchronous messages are sent over its OpenFlow channel. This is done using an asynchronous configuration message that has the filter setting for all the messages.

Different controllers can receive different notifications. A controller in the Master role can selectively disable notifications, and a controller in the Slave role can enable notifications it wants to monitor.

Each controller configuration block for active connection maintains its own asynchronous configuration setting for every role. The default initial configuration is shown in the following table.

| Messages             | <b>Bit field</b>    | Master or Equal role | Slave role |
|----------------------|---------------------|----------------------|------------|
| Packet-in reasons    | NO_MATCH            | Enable               | Disable    |
|                      | <b>ACTION</b>       | Enable               | Disable    |
|                      | INVALID_TTL         | Enable               | Disable    |
| Port status reasons  | <b>ADD</b>          | Enable               | Enable     |
|                      | <b>DELETE</b>       | Enable               | Enable     |
|                      | <b>MODIFY</b>       | Enable               | Enable     |
| Flow removed reasons | <b>IDLE_TIMEOUT</b> | Enable               | Disable    |
|                      | HARD_TIMEOUT        | Enable               | Disable    |
|                      | <b>DELETE</b>       | Enable               | Disable    |
|                      | GROUP_DELETE        | Enable               | Disable    |

TABLE 25 Action for asynchronous configuration

### NOTE

The asynchronous messages ACTION, INVALID\_TTL, IDLE\_TIMEOUT, and HARD\_TIMEOUT are not supported by Brocade devices. Controllers can set these bits in the filter setting and the device can accept the bits, but the messages will not be sent out by the device.

# Configuring source-interface for the controllers

This feature allows you to configure a source-interface to be used by the device for the connection to the controllers.

Currently, Brocade devices support up to 3 active connections and 1 passive connection to the controllers. Controllers can be configured using the CLI interface of the routers. On configuring an active connection to a controller, the device tries and establishes a connection to the controller. However syslog message will be generated. The connection will be re-attempted every 15 seconds. If the given sourceinterface has multiple IP addresses configured, then the controller connection will be initiated with the lowest IP address. However, the syslog message is generated only for the first attempt to indicate the error.

∙ If the source-interface is down:

The openflow source-interface used for the controller %I is down. Will retry the connection later.

∙ If there is no IP address configured:

No IP address configured on the source-interface used for the controller %I. Will retry the connection later.

∙ When source interface is configured or unconfigured for a controller without force-reconnect option:

Reset existing active connections to controller(s) for the new Source Interface configuration to take effect.

This feature is also applicable to active connections made using SSL. This feature is not supported on IPv6 interfaces.

To configure a source-interface for the connection from the device to the controller, enter the following command.

device(Config)#openflow controller source-interface ethernet 2/2

# Supported OpenFlow messages

The following OpenFlow messages are supported on the Brocade devices.

#### TABLE 26 OpenFlow messages

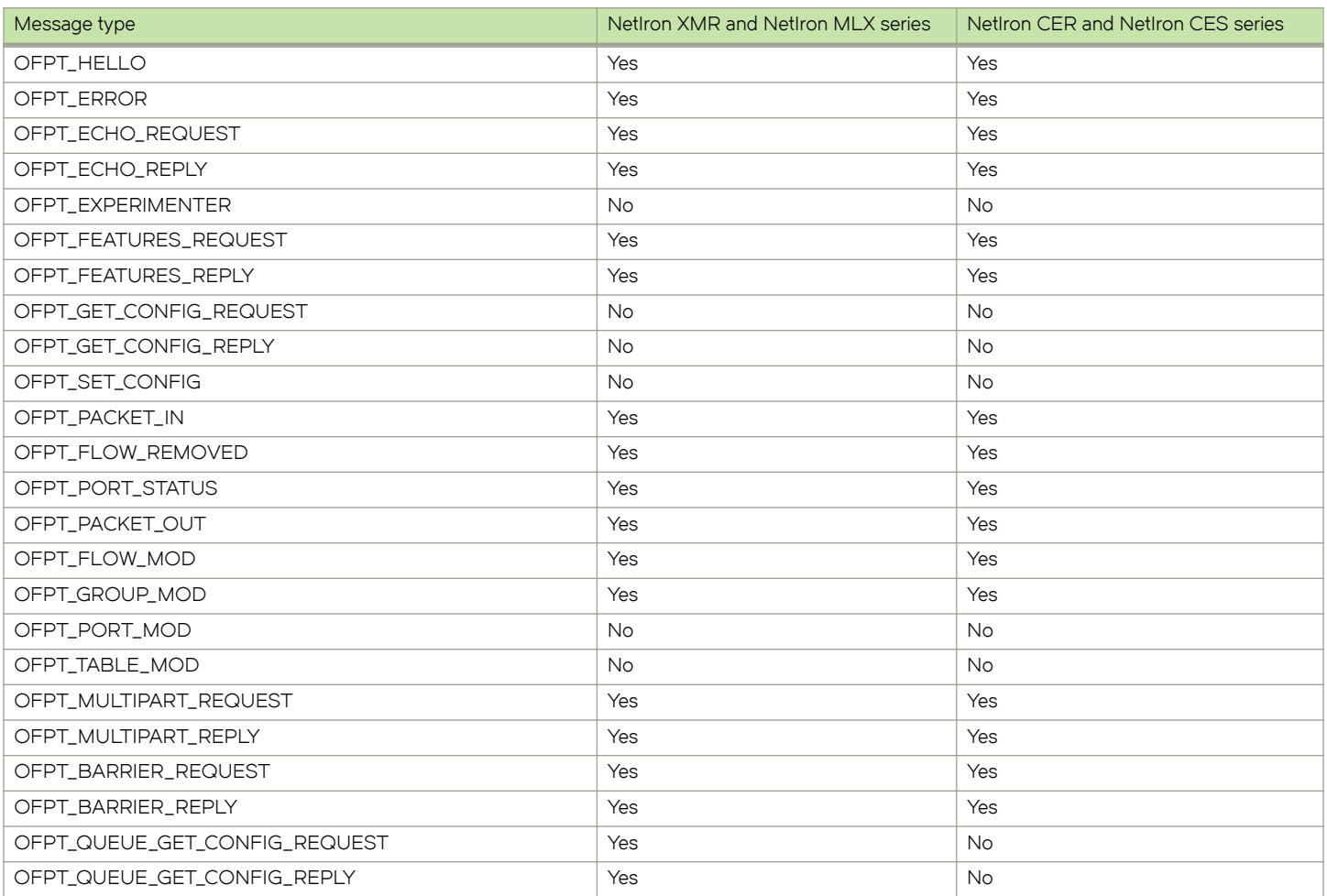

#### TABLE 26 OpenFlow messages (continued)

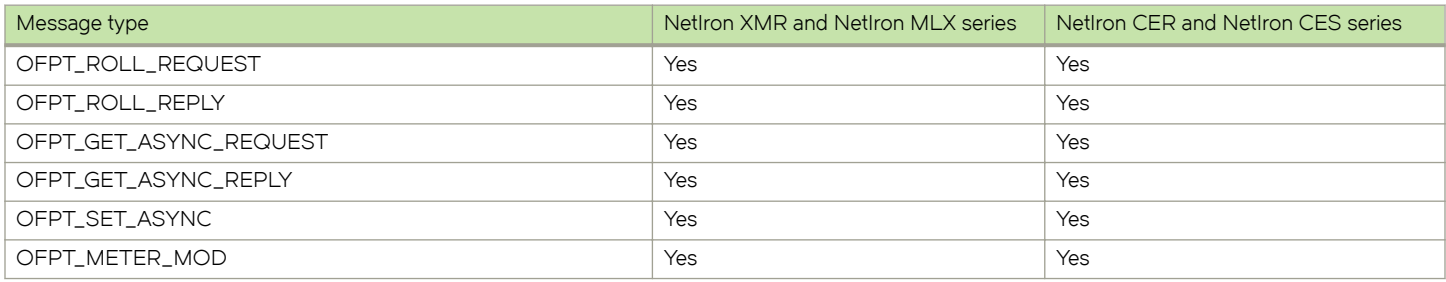

# Displaying the OpenFlow flows

You can display the OpenFlow flows that are configured on the devices with IPv6 fields. Enter the following command:

The show openflow flows command shows all the flows configured in the system flow table. If you specify the interface, all the flows configured in the system for that interface are displayed. Below is an example to show the IPv6 fields for both in MP and LP.

```
device(config)# show openflow flows
Flow ID: 8 Priority: 32768 Status: Active
        Rule:
 In Port: generic
 Ether type: 0x000086dd 
           IP Protocol: 58 
           Source IPv6: 2001:db8:85a3:42:0:8a2e:370:7334/128 
          Source IPv6: 2001:ab8:85a3:42:<br>Destination IPv6: 2001:2:6c::430/48
          ICMPV6 Type:
           ICMPV6 Code: 3
        Instructions: Apply-Actions
               Action: FORWARD
                      Out Port: e1/15
        Statistics: 
           Total Bytes: 0
```
show openflow flows have ICMPv4 fields in match for both in MP and LP as following.

```
device(config)# show openflow flows
Flow ID: 6 Priority: 32768 Status: Active
        Rule:
          In Port: generic
         Ether type: 0x00000800<br>Source IP: 51.1.1.1<br>Destinations of
Source IP: 51.1.1.1 Subnet IP: 255.255.255.255
 Destination IP: 40.1.1.1 Subnet IP: 255.255.255.0 
          IP Protocol: 1 
         ICMPV4 Type:
          ICMPV4 Code: 2 
        Instructions: Apply-Actions
              Action: FORWARD
                      Out Port: e1/16
        Statistics: 
          Total Bytes: 0
```
The show openflow flows command has the match capability as below.

Layer 2: Port, Source MAC, Destination MAC, Ether type, VLAN, VLAN PCP

Layer 3 : Port, VLAN, VLAN PCP, Ethertype (IP, IPv6 ,ARP and LLDP), Source IP, Destination IP, IP Protocol, IP TOS , IP Source Port, IP Destination Port, Source IPv6, Destination IPv6, ICMPv6 Type, ICMPv6 code ICMPv4 Type, ICMPv4 code

Layer23: All

### NOTE

Depending on the matching rules involving IPv4 or IPv6 fields, IP Protocol represents both IPv4 and IPv6 protocol numbers.

### NOTE

Matching IP TOS supports both IPv4 DSCP and IPv6 traffic class.

# Normal action

Normal action represents the traditional non-OpenFlow pipeline of the device. It can be used only as an output port and it processes the packet using the normal flows.

OpenFlow flows can be configured with action as normal matching configured unprotected VLAN on an OpenFlow hybrid port. Traffic matching the configured unprotected VLAN on that hybrid port will be subjected to forwarding or routing as per the forwarding table however QoS parameter such as meters will be taken from matching flow entry and applied on the traffic.

### NOTE

A flow with Normal action matching un-configured unprotected VLAN or protected VLAN flow will not be accepted.

When the device loses contact with all controllers, the device immediately enters into the fail secure mode or fail standalone mode. In fail secure mode, the packets and messages for the controller are dropped for the device. In fail standalone mode, the device processes all packets using the OFPP\_NORMAL reserved port. NetIron devices support only fail secure mode.

### Configuring a flow with Normal action

Configuration should be done in the following order for adding flows with Normal Action.

- 1. Add configured unprotected VLAN on an OpenFlow hybrid port.
- 2. Add a Flow matching configured unprotected VLAN with action as normal.

### **Considerations**

The following assumptions are taken into consideration for normal action flows.

- 1. If route or forwarding entry is not present for configured unprotected VLAN, the packet will be dropped even though a matching normal action flow exists.
- 2. Multiple normal action flows can be configured for the same match VLAN with different QoS action. Traffic will match the highest priority flow among normal action flows.
- 3. Flow with different action for the same match VLAN as normal action flow can also be configured.
- 4. When multiple flows are present, traffic will hit the flow with the highest priority.

### Limitations

These are the limitation for normal action flows.

- 1. Normal action is supported only on flow matching configured unprotected VLAN.
- 2. Output port (physical port, drop or controller) in the action cannot be specified along with normal action.
- 3. Generic flow with normal action is not supported. Only port based flows are supported.
- 4. Wild card VLAN match (port based or generic) flows with normal action is not supported.
- 5. Normal action flow is supported only on OpenFlow hybrid port.
- 6. Only meter action is supported for normal action flows.

### **NOTE**

For a flow with action other than normal but matching normal action flow in VLAN on an OpenFlow hybrid port, if that flow does not specify Destination MAC, VLAN or VLAN PCP in the action list, these fields will still get updated if there is a matching IP route entry.

### Updating show OpenFlow flows output

show openflow flows shows the Normal action in the output.

```
device#show openflow flows
………………………………
………………………………
Flow ID: 1 Priority: 32768 Status: Active
      Rule:<br>In Port:
 In Port: e4/1
 In Vlan: Tagged[23]
        Instructions: Apply-Actions 
               Action: FORWARD
                       Out Port: NORMAL
        Statistics: 
           Total Pkts: 0
           Total Bytes: 0
```
# Supporting untagged VLAN on protected and configured unprotected VLAN

Brocade devices support untagged traffic on protected VLAN or Configured unprotected VLAN supporting IP traffic on OpenFlow hybrid port. You will be able to configure untagged VLAN as protected VLAN or unprotected VLAN.

This feature supports untagged traffic on OpenFlow hybrid port to be treated as protected VLAN or Configured unprotected VLAN traffic, such traffic will be subjected to IP forwarding or routing.

### Configuring VLANs

Assuming the port is configured as an OpenFlow hybrid port, the following are the configuration options to consider.

Case 1: When a port is added as untagged in unprotected VLAN making the port configured unprotected VLAN.

Configuration will be accepted and untagged traffic on the port 2/1, for example, will be forwarded as per the OpenFlow rule if matching rule is present. If Matching OpenFlow rule is not present, untagged traffic on port 2/1 will be routed as per routing table. If route is not present, untagged traffic will be processed according to the default OpenFlow rule (drop or send to controller).

```
device(config-if-e10000-2/1)#openflow enable layer2 hybrid-mode
device(config-if-e10000-2/1)#vlan 300
device(config-vlan-300)#untagged ethernet 2/1
```
Case 2: When a port is added as untagged in a protected VLAN.

Configuration will be accepted and untagged traffic on port 2/1, for example, will be forwarded as per route table.

```
device(config-if-e10000-2/1)#openflow enable layer2 hybrid-mode
device(config-if-e10000-2/1)#openflow protected-vlans 400
device(config-if-e10000-2/1)#vlan 400
device(config-vlan-400)#untagged ethernet 2/1
```
Case 3: When a port is removed from configured unprotected VLAN.

Configuration will be accepted and untagged traffic on port 2/1 will be forwarded as per OpenFlow rule, if matching rule is present. If matching OpenFlow rule is not present, untagged traffic will be processed according to the default OpenFlow rule (drop or send to controller).

```
device(config-vlan-300)#no untagged ethernet 2/1
```
Case 4: When a port is removed as untagged from protected VLAN.

Configuration will be accepted and untagged traffic on port 2/1 will be dropped. Configuration will be accepted and untagged traffic on port 2/1 will be forwarded as per OpenFlow rule, if matching rule is present. If matching OpenFlow rule is not present, untagged traffic will be processed according to the default OpenFlow rule (drop or send to controller).

device(config-vlan-400)#no untagged ethernet 2/1

Case 5: An untagged configured unprotected VLAN is configured as protected VLAN on a port.

Configuration will be accepted and untagged traffic on port 2/1 will be forwarded as per the route table.

```
device(config-if-e10000-2/1)#openflow enable layer2 hybrid-mode
device(config-if-e10000-2/1)#vlan 300
device(config-vlan-300)#untagged ethernet 2/1
device(config-if-e10000-2/1)#openflow protected-vlans 300
```
Case 6: An untagged protected VLAN is removed from the port making it untagged configured unprotected VLAN.

It will behave as in case 1.

```
device(config-if-e10000-2/1)#openflow enable layer2 hybrid-mode
device(config-if-e10000-2/1)#openflow protected-vlans 400
device(config-if-e10000-2/1)#vlan 400
device(config-vlan-400)#untagged ethernet 2/1
device(config-if-e10000-2/1)#no openflow protected-vlans 400
```
#### Case 7: Configured untagged unprotected VLAN is deleted.

Configuration will be accepted and untagged traffic on port 2/1 will be forwarded as per OpenFlow rule if matching rule is present. If matching OpenFlow rule is not present, untagged traffic will be processed according to the default OpenFlow rule (drop or send to controller).

device(config)#no vlan 300

Case 8: Untagged protected VLAN is deleted.

It will behave as in case 4.

device(config)#no vlan 300

### Untag match flow behavior

If both Input port and output port belong to the same untagged VLAN, the egress packet would go out as untagged. When both input port and output port belong to different untagged VLANs, the egress packet would go as tagged.

If an OpenFlow hybrid port is already a member of untagged non-default VLAN, flow with matching VLAN as untagged non-default VLAN will be rejected. But the system will support the flow with match VLAN as 0xFFFF and a flow with Pop VLAN and same OpenFlow hybrid port in the action.

In such a scenario, if you want to send out the packet as untagged it can be pushed the VLAN matching the untagged VLAN of egress port.

You may also push some random VLAN for a flow matching VLAN 0.

### Assumptions and limitations

- 1. At any time only one of the VLAN (protected VLAN or configured unprotected ) can be made as untagged member of an OpenFlow hybrid port.
- 2. It is supported only on OpenFlow hybrid port.
- <span id="page-63-0"></span>3. When protected VLAN or configured unprotected VLAN is configured as untagged VLAN, flow matching untagged VLAN cannot be accepted.
- 4. Normal action for untagged traffic is not supported.

# Group table

Group table introduces the ability to add support for port group abstraction for multi-pathing. This enables OpenFlow to represent a set of ports as a single entity for forwarding packets.

Group table supports the following group types.

- ∙ All Executes all the buckets in the group; mostly used for flooding and multicasting.
- ∙ Indirect Executes one defined bucket in the group. The action taken by this group type is sending packets to the next hop.
- ∙ Select Executes for one bucket in the group. The action bucket is chosen by a switch-defined algorithm, such as round robin or hashing (for example, load sharing).
- ∙ Fast failover Executes the first live bucket, such as redundancy.

A group table consists of group entries. The counters in the following table are available in a group entry.

### TABLE 27 Group entry counters

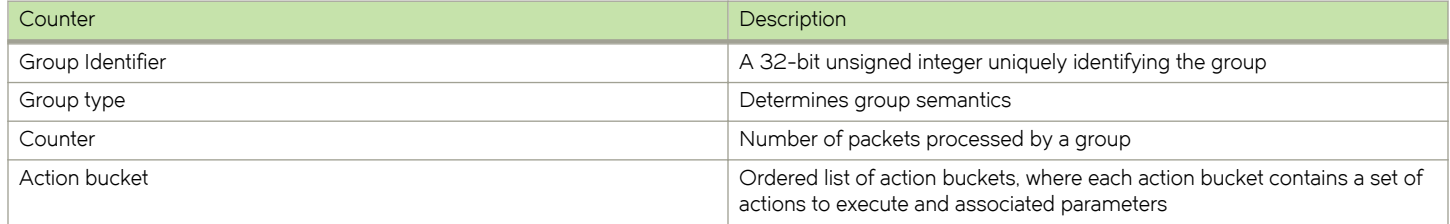

# Scaling group numbers

Show OpenFlow groups gives the maximum number of actions in a bucket, the maximum number of buckets in a group and the maximum number of groups for scaling the group in OpenFlow.

```
device(config)# show openflow groups group-id
```
### On Brocade MLX Series and Brocade NetIron XMR devices

- The maximum number of actions in a bucket is one.
- The maximum number of buckets in a group is 64.
- The maximum number of groups is 512.

### On Brocade NetIron CER and Brocade NetIron CES devices

- The maximum number of actions in a bucket is one.
- The maximum number of buckets in a group is 64, for group SELECT, it is 12.
- The maximum number of groups is 512, for group SELECT, it is 64.

# Considerations and limitations for group tables

You must take into account the following when you configure group tables for OpenFlow flows.

### For configuring group table

- Brocade devices support all group types in the OpenFlow 1.3 specification.
- The only action allowed in an action bucket is an output port, other supported actions can be included before group table.
- ∙ Each action bucket can have only one output port.
- ∙ Each OpenFlow port can be a part of any number of groups.
- ∙ A group entry can include ports from different slots and ports with different speed.
- ∙ Group tables are not impacted based on the OpenFlow type on interface (Layer 2 or Layer 3 or Layer23 and hybrid interfaces).
- ∙ In order to disabling OpenFlow on interfaces, the interface must be removed from any group entry first.

### Limitations

For configuring OpenFlow, consider the following limitations.

- ∙ Watch\_group is not supported in Fast failover group type.
- ∙ PBR or Transparent VLAN flooding cannot be configured along with the group table, when OpenFlow 1.3 is enabled and vice versa.
- ∙ If the ingress TM is configured to receive over 20 Gbps per traffic rate in a one to many port configuration, the Multicast Shaper command must be configured on the ingress port to the value of the actual ingress rate.

Following are the additional limitations for a specific group type.

## For group All

To multicast flow matching traffic to all action buckets, all action buckets will be executed every time for the group All.

∙ Packet is replicated for the output port in each bucket. Only one packet is processed for each bucket of the group.

### For group Indirect

It executes one defined action bucket in a group. Only one action bucket can exist and it will be executed every time.

∙ Group Indirect supports one and only one bucket in each group entry.

### For group Select

To load balance flow-matching traffic to all action buckets, one of the action buckets is chosen each time for the group Select.

- The only action allowed is output port.
- ∙ Weighted load balancing for group Select is not supported.
- ∙ Group chaining is not supported.
- ∙ Individual bucket statistics is not supported.

### On Brocade NetIron CER and Brocade NetIron CES devices

These are the additional limitations for group Select on these Brocade devices.

- ∙ A port can be part of only one group.
- ∙ All the ports in a group should be of same speed.
- ∙ Once a port has become the part of the group, then this physical port cannot be used in any flow as input port (if the port type is Layer 2 ).
- ∙ Once a port has become the part of the group, then this physical port cannot be used in any flow as output port.
- ∙ If a port is already part of some flow, then group addition and modification containing that port in a bucket will be rejected .
- ∙ If an Layer 2 port is part of group Select, then generic flows will not be accepted.

### For group Fast failover

It executes the first live bucket. Each action bucket associated with a specific port or group determines the liveness of the bucket.

- The buckets are selected in the defined sequence.
- ∙ On a stack unit Failover, traffic convergence will take up to 2.5 to 3 seconds.
- ∙ If no buckets are live, packets are dropped.

# Supporting flow formats for group

These are the supported flow formats on Brocade devices.

### On Brocade MLX Series and Brocade NetIron XMR devices:

These devices only support one group in a flow. Flow can have multiple output ports. These are the formats supported for these devices. o/p port: Output port

- ∙ [match ] [modify actions] [ group\_id ]
- ∙ [match ] [modify actions] [o/p port\_1] [ group\_id ]
- ∙ [match ] [modify actions] [o/p port\_1] [o/p port\_2]......[o/p port\_n] [ group\_id ]

Order of group\_id and output ports does not make a difference. These are the formats not supported in this release.

- ∙ [match ] [modify actions] [ group\_id\_1 ] [ group\_id\_2 ]
- ∙ [match ] [modify actions] [ group\_id\_1 ] [modify actions] [o/p port\_1]

Multiple groups are not supported in one flow. Separate actions is not supported for each output port and group, if group exist in a flow.

### NOTE

If group does not exist in a flow, modify actions and output ports combination will be same as previous release.

### On Brocade NetIron CER and Brocade NetIron CES devices:

These devices support multiple groups in one flow. This also supports separate actions for each output port and group in a flow.

- ∙ [match ] [modify actions] [ group\_id ]
- ∙ [match ] [modify actions] [o/p port\_1] [ group\_id ]
- [match ] [modify actions] [o/p port\_1] [o/p port\_2]......[o/p port\_n] [ group\_id ]
- ∙ [match ] [modify actions] [ group\_id\_1 ] [ group\_id\_2 ]
- ∙ [match ] [modify actions] [ group\_id\_1 ] [modify actions] [o/p port\_1]

### Group events

These are the group events supported by OpenFlow.

The following group events are handled by OpenFlow control planes resided in Management Module to update group information to program hardware for forwarding information.

- <span id="page-66-0"></span>∙ Add group
- ∙ Delete group
- ∙ Add port to the group
- ∙ Delete port from the group
- ∙ Group type modification
- ∙ Group output port is up
- ∙ Group output port is down

### **Statistics**

Group statistics are cumulative flow statistics that use the group ID in the action list. The following statistics are supported per group.

- ∙ Reference count (flow entries)
- ∙ Packet count (limited support on different devices)
- ∙ Byte count
- ∙ Duration (second)
- ∙ Duration (nanosecond)

### For OpenFlow hybrid ports

- ∙ Group table does not affect hybrid functionality.
- ∙ Flows within a group on the hybrid port are treated the same as other flows.
- ∙ A group can support Normal and hybrid OpenFlow port together.

# QinQ

You can push or pop or set VLAN tags in the outgoing packets of an OpenFlow flow with QinQ support. The ingress packet can be untagged, single tagged or double tagged frames. You can use QinQ to transport multiple customer segments or VLANs across Layer 2 infrastructures.

A OpenFlow flow matches on wild card VLAN or single VLAN and it does one of the following.

- ∙ No action
- ∙ Push outer VLAN
- ∙ Pop outer VLAN
- ∙ Modify or set outer VLAN

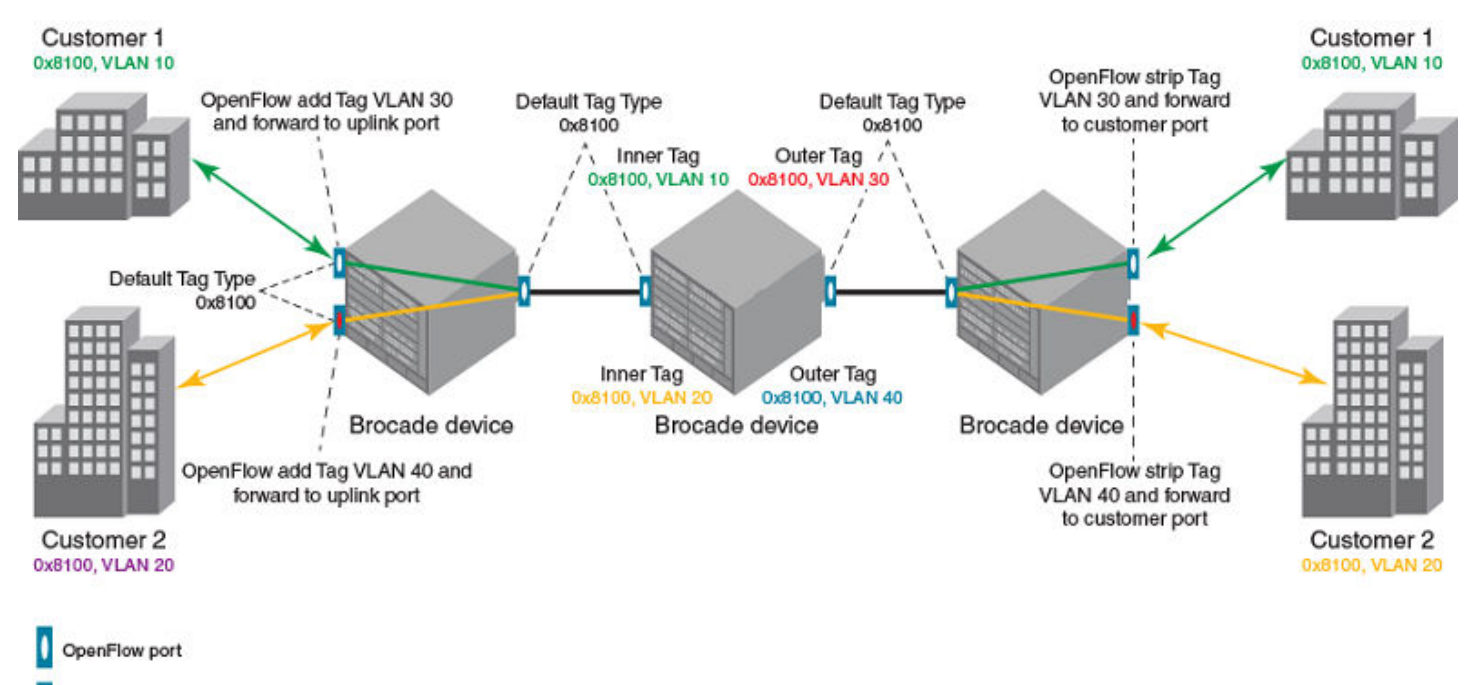

#### FIGURE 8 Transportation of VLAN or segment using QinQ

Normal Routing port

When a frame with QinQ tags arrives at the switch, the switching decision is made to match on the outer tag till the frame reaches a node configured to remove the outer tag.

On the customer ports, matching customer VLAN tag is supported. OpenFlow metering is also supported on flows with matching customer VLAN tags. Traditional features are supported for packets tagged with configured tag-type on the hybrid port.

- ∙ The customer VLANs are supported with hybrid functions on the hybrid ports with matching tag-type configuration.
- ∙ The customer packets can be forwarded by OpenFlow and traditional features.

### NOTE

Matching fields in flow (VLAN + Layer 3 fields) will be supported on Layer 3 and Layer23 OpenFlow Port.

### **NOTE**

Matching fields in flow (VLAN + Layer 2 fields) will be supported on Layer 2 and Layer23 OpenFlow Port.

On the uplink and transit port, OpenFlow can match outer VLAN tag. It supports addition, stripping or matching outer VLAN tag in Layer 2, Layer 3 and Layer23 mode. Hybrid port mode is supported for single tagged packets, but not for dual tagged packets. OpenFlow metering is also supported on flows with matching Outer VLAN tags. Traditional features are supported the packets tagged with configured tag-type on the hybrid port as well on uplink and transit ports.

# Flow validation checks

Consider the following points when you configure OpenFlow 1.3 on devices for QinQ support.

- ∙ If the flow has more than one Push, Pop or Set VLAN field, the flow is not supported.
- ∙ If the flow includes two and above Push, Pop, or Set VLAN field, it is not supported.
- ∙ Layer 3 action fields cannot be supported in conjunction with Openflow actions PUSH and POP VLAN, such a flow will be rejected. Similarly source and destination MAC modification action is not supported along with PUSH VLAN action.
- ∙ For every push VLAN action there has to be a corresponding set or modify VLAN action field.

### NOTE

Tag Type configuration is a port level setting, so all flows on a port will recognize a packet as tagged only, if it is coming with the same Ether type as configured. Packets with other tag types will be treated as untagged.

### NOTE

Packets with more than two tags will be dropped on a Layer 3 OpenFlow port.

### **NOTE**

OpenFlow v1.3 QinQ flows with Push VLAN action is not supported on Brocade NetIron CER and Brocade NetIron CES series on Layer 2 OpenFlow port.

# QinQ action

These are the enhancements to the existing QinQ functionality.

- ∙ Push, Pop or Modify up to 2 VLAN tags per flow
- ∙ Inner VLAN tag ether type can be modified

With OpenFlow 1.3 QinQ support, you will be able to Push, Pop or Set up to 2 VLAN tags in the outgoing packets of an OpenFlow flow. The ingress packet can be untagged, single tagged or double tagged frames. You can use QinQ to transport multiple customer segments or VLANs across Layer 2 infrastructures.

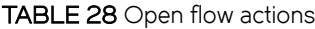

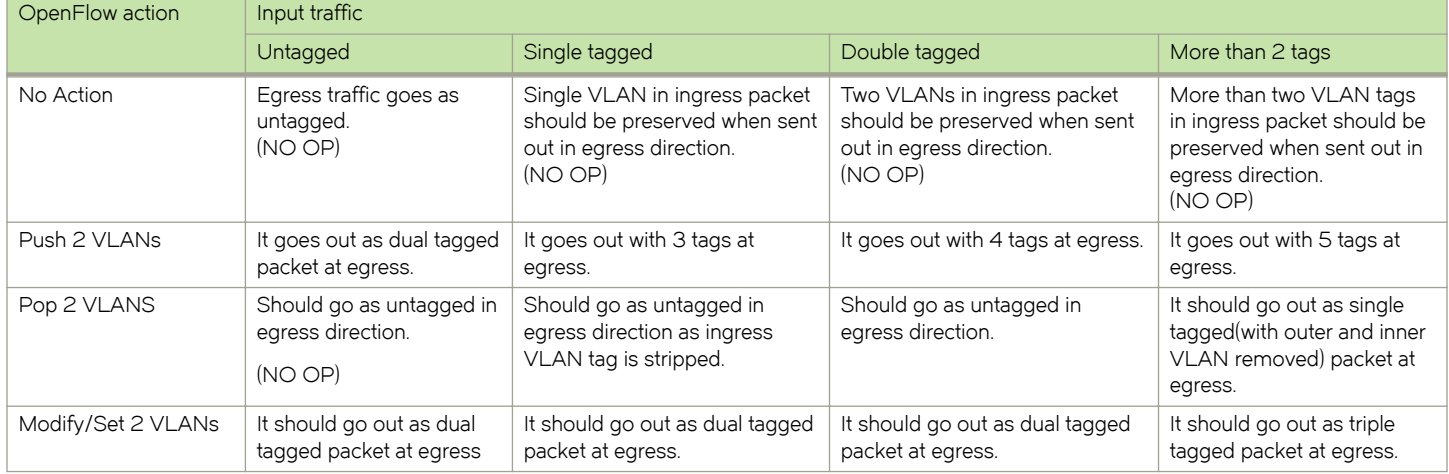

Inner VLAN ethertype can be modified to any user defined values.

### Setting tag-type for Inner tag

The following tag-type command is modified to include an option to configure the tag-type for inner tags.

```
device(config)#tag-type ?
 HEX etype in hex (Default: 0x8100)
 isid Specify Etype for I-Tagged packets
  inner Specify Etype for Inner Tag
device(config)#tag-type inner ?
 HEX etype in hex (Default: 0x8100)
device(config)#tag-type inner <inner-tag-type> ?
 ethernet Ethernet port<br>pos POS port
                 pos POS port
device(config)#tag-type inner <inner-tag-type> e
  ethernet Ethernet port
device(config)#tag-type inner <inner-tag-type> ethernet ?
  SLOT/PORT Interface number
device(config)#tag-type inner <inner-tag-type> ethernet <slot/port> ?
 ethernet Ethernet port<br>to To an end rand
                 To an end range
 \langle c \rangle
```
device(config)#tag-type inner <inner-tag-type> ethernet <slot/port>

### Show tag type

device(config)#show tag-type

VLAN TAG ETYPE -------------------------------------------------------------- Global Tag-type 0x8100 Port Tag-Type Inner-Tag-Type 2/3 0x88a8 0x8100 I-TAG ETYPE

--------------------------------------------------------------

Global I-TAG Tag-type 0x88e7

These are the examples for LP.

### Show Openflow flows (2 Push Action)

New fields have been added for Outer and Inner VLAN id.

```
device(config)#show openflow flows
………………………………
Flow Id: 8, Priority: 32768, FD Id: 0, PW Id: 1
         Rule:
           In Port: e2/1<br>In Vlan: Tagge
                         Tagged[1210]
         Action: FORWARD
             Out Port: e2/1, Push-vlan-tag 1: 0x8100, Vlan id: 3
    Push-vlan-tag 2: 0x8100, Vlan id: 4
            FID: -N/A-, MVID: -N/A-
         Hardware Information:
         Port: 2/1 PPCR Id : 3, CAM Index: 0x000576aa (L4) PRAM Index: 0x0003ff63 Packets: 0
         Statistics:
            Total Pkts: 0
            Total Bytes: 0
```
### Show Openflow flows (2 Pop Action)

device(config)#show openflow flows

………………………………

```
Flow Id: 8, Priority: 32768, FD Id: 0, PW Id: 1
         Rule:
           In Port: e2/1<br>In Vlan: Tagge
                         Tagged[1210]
         Action: FORWARD
               Out Port: e2/1, Pop-vlan-tag 1
     Pop-vlan-tag 2
            FID: -N/A-, MVID: -N/A-
         Hardware Information:
         Port: 2/1 PPCR Id : 3, CAM Index: 0x000576aa (L4) PRAM Index: 0x0003ff63 Packets: 0
         Statistics:
            Total Pkts: 0
            Total Bytes: 0
```
### Show Openflow flows (2 Set Action)

device(config)#show openflow flows

```
………………………………
Flow Id: 8, Priority: 32768, FD Id: 0, PW Id: 1
        Rule:
            In Port: e2/1
            In Vlan: Tagged[1210]
         Action: FORWARD
              Out Port: e2/1, Vlan id 1: 3
                            Vlan id 2: 3
           FID: -N/A-, MVID: -N/A-
         Hardware Information:
         Port: 2/1 PPCR Id : 3, CAM Index: 0x000576aa (L4) PRAM Index: 0x0003ff63 Packets: 0
         Statistics:
           Total Pkts: 0
           Total Bytes: 0 
Vlan id: 3
```
### Show Openflow flows (Push-vlan-tag and push-in-vlan-tag)

device(config)#show openflow flows

```
………………………………
Flow Id: 8, Priority: 32768, FD Id: 0, PW Id: 1
Rule:
In Port: e2/1
In Vlan: Tagged[1210]
Action: FORWARD
Out Port: e2/1, Push-vlan-tag 1: 0x8100, Vlan id: 3
Push-vlan-tag 2: 0x8100, Vlan id: 4
FID: -N/A-, MVID: -N/AHardware
Information:
Port: 2/1 PPCR Id : 3, CAM Index: 0x000576aa (L4) PRAM Index: 0x0003ff63
Packets: 0
Statistics:
Total Pkts: 0
Total Bytes: 0
```
These are the outputs for MP.

### Show Openflow flows (2 Push tag)

```
device(config)#show openflow flows
………………………………
Total Number of data packets sent to controller: 0
Total Number of data bytes sent to controller : 0
Total Number of Flows: 3
        Total Number of Port based Flows: 3 
        Total Number of L2 Generic Flows: 0 
        Total Number of L3 Generic Flows: 0 
        Total Number of L2+L3 Generic Flows: 0 
        Total Number of L23 Generic Flows: 0 
Total Number of Hardware entries for flows: 3 
        Total Number of Hardware entries for Port flow: 3 
        Total Number of Hardware entries for Generic flow: 0 
Total Number of Openflow interfaces: 4 
 Total Number of L2 interfaces: 0 
 Total Number of L3 interfaces: 2 
 Total Number of L23 interfaces: 2 
Flow ID: 5 Priority: 32768 Status: Active
        Rule:
          In Port: e12/1
        Instructions: Apply-Actions
             Action: FORWARD<br>Out Port: e12/2, Push-vlan-tag:
 Out Port: e12/2, Push-vlan-tag: 0x00008100 id: 100, Vlan PCP: 1
 Push-in-vlan-tag: 0x00008100 id: 200, In Vlan PCP: 2
        Statistics: 
          Total Pkts: 0
          Total Bytes: 0
```
#### Show Openflow flows (2 Pop tag)

device(config)#show openflow flows

```
………………………………
Flow ID: 6 Priority: 32768 Status: Active
        Rule:
           In Port: e12/2
        Instructions: Apply-Actions
                Action: FORWARD
                       Out Port: e12/1, Pop-vlan-tag
                                           Pop-in-vlan-tag
        Statistics: 
            Total Pkts: 0
            Total Bytes: 0
```
#### Show Openflow flows (2 Set Action)

device(config)#show openflow flows

```
Flow ID: 7 Priority: 32768 Status: Active
        Rule:
 In Port: e12/1
 In Vlan: Tagged[100]
        Instructions: Apply-Actions
               Action: FORWARD 
                      Out Port: e12/2, Vlan: id: 500, Vlan PCP: 5
                                       In Vlan: id: 600, In Vlan PCP: 6
        Statistics: 
          Total Pkts: 0
          Total Bytes: 0
```
#### Limitations

………………………………

- 1. Push, Pop or Modify action cannot be combined in one single command.
- 2. For Multi-output port case, all output ports should have the same VLAN action.
- 3. Layer 3 field, source MAC and Destination MAC modification cannot be supported along with Push VLAN action.
- 4. Push VLAN action is not supported on Layer 2 OpenFlow port on Gen1 Card.
- 5. Inner VLAN PCP modification is not supported when 2 VLANs are pushed or modified in the OpenFlow action.
- 6. VLAN preservation is not supported on Gen1cards, thus modify or pop action is applicable only on outermost VLAN.

#### **Enqueue**

The controller is able to set up and configure queues and then map flows to a specific queue. The queue configuration sets the queue ID for a packet and determines the queue to be used for scheduling and forwarding the packet.

Queue configuration takes place outside the OpenFlow protocol based on weights for a particular queue using Weighted Round Robin (WRR) scheduling.

device(config-if-e10000-2/5)# show qos scheduler ethernet 2/5 Port | Scheme Type Pri7 Pri6 Pri5 Pri4 Pri3 Pri2 Pri1 Pri0 -------+----------------+-----+-----+-----+-----+-----+-----+-----+----- 2/5 | weighted Weight 10 10 20 10 10 20 10 10

There are two distinct parts that form the enqueue mechanism:

- ∙ Configuration
- ∙ Flow-queue mapping or forwarding

Assuming that a queue is already configured, you can associate a flow with an OFPAT\_ENQUEUE action which forwards the packet through the specific queue on a port. Note that an enqueue action will override any TOS or VLAN\_PCP-related behavior that is potentially defined in the flow, but the packet will not be changed or modified due to an enqueue. Brocade devices support a total of 8 queues per port.

In case of stacking, queue 7 is reserved for stacking messages. Any queue set to 7 will be reclassified to queue 6. When there is no stacking, the standalone queue set to 7 will remain as 7.

#### Use case - OpenFlow meter and enqueue

QoS is usually implemented to provide appropriate levels of service to support Service Level Agreements(SLAs). Here is an example, in which you have the ability to meter and determine customer traffic according to the bandwidth guaranteed provided to the customer via a combination of OpenFlow 1.0 or 1.3 actions. The policing must be fine grained and flexible enough as supported by OpenFlow match semantics. For instance, the match criteria for rate limiting one application may be based on VLAN tag and, for other application, it may be based on the layer 4 UDP or TCP port. The confirm action will set appropriate queue-id for the packets, while exceed action may cause the traffic to be dropped in case of congestion or remarked to lower priority and with a different queue-id. When the packet is forwarded to a port using the output action, the queue- id will determine which queue attached to this port is used for scheduling and forwarding the packet.

### Configuring OpenFlow Enqueue

Queue configuration takes place outside the OpenFlow protocol, either through a command line tool or through an external dedicated configuration protocol.

The minimum guaranteed bandwidth is configured through assignment of weights for a particular Queue (with WRR scheduling).

Brocade NetIron CER Series and Brocade NetIron CES Series requires extended QoS mode configuration to support the OpenFlow enqueue feature on a Layer 2 OpenFlow port.

Do the following to configure OpenFlow enqueue.

1. Enable queue statistics at global level.

```
device (config) # statistics
device (config-statistics # tm-voq-collection
```
2. Configure WRR Scheduling and weights for the queues at the egress.

device(config-if-e10000-2/5)# qos scheduler weighted 10 10 20 10 10 20 10 10

3. Configure Shaper configuration for the queues at the egress port (configuring maximum rate).

device(config-if-e10000-2/5)#qos shaper priority 3 3000

4. Disable encode policy map at egress port.

```
device(config-if-e10000-2/5)#qos pcp encode-policy off
device(config-if-e10000-2/5)#qos dscp encode-policy off
```
5. Configure priority queues from 8 to 4 or vice versa.

device(config)#system-max-tm-queues 4

The queues are now configured for forwarding actions. After the queues have been configured, flows can be mapped to queues and packets will be forwarded through them.

#### Limitations

These are the limitations for the enqueue.

- ∙ A flow can have a maximum of one queue id which is applicable for all output port in the action list.
- ∙ OpenFlow flows with action as Set IP TOS or Set VLAN PCP cannot be supported simultaneously with enqueue configuration. Such configuration will be rejected.
- QoS functionality of hybrid traffic flowing through these ports will be affected.
- ∙ OpenFlow queue statistics is actually retrieved from existing TM statistics. The limitation of TM statistics applies for OpenFlow queue statistics as well.
- ∙ OpenFlow queue statistics is not supported for multicast flows.

### Queue statistics

The following are the statistics supported per Queue.

TABLE 29 Statistics supported on Brocade devices

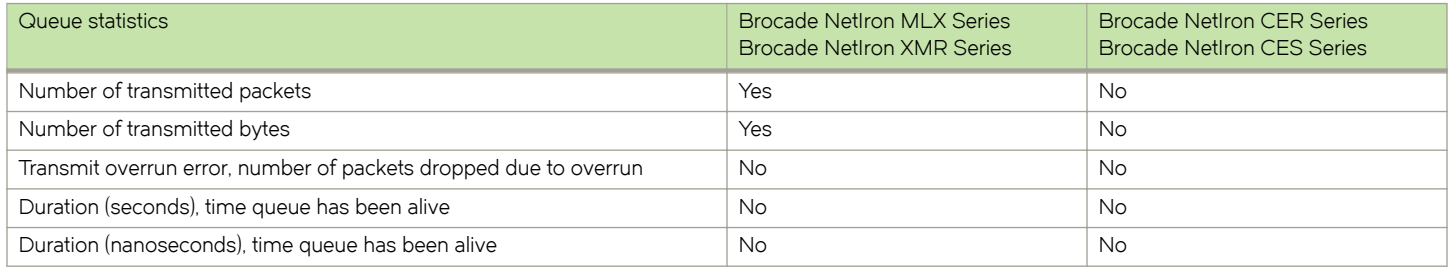

#### NOTE

A flow can have a maximum of one queue-id and applicable for all output ports in the action list.

To display queue level statistics, use this command as following.

```
device(config)# show np qos statistics ethernet 2/1
Port 2/1
   Ingress counters:
    COS 0: packets 1918620 bytes 168838560<br>
COS 1: packets 0 bytes 0
    COS 1: packets 0 bytes 0<br>
COS 2: packets 0 bytes 0
    COS 2: packets 0 bytes 0<br>
COS 3: packets 0 bytes 0
    COS 3: packets 0 bytes 0<br>
COS 4: packets 0 bytes 0
    COS 4: packets 0
    COS 5: packets 0 bytes 0<br>
COS 6: packets 0 bytes 0
    COS 6: packets 0 bytes 0<br>
COS 7: packets 0 bytes 0
    COS 7: packets 0
```
### Displaying OpenFlow queues

The show openflow queue command displays the queues attached to egress ports.

Ensure that OpenFlow queueing is configured on the device. The user can associate a flow with an OFPAT\_ENQUEUE action which forwards the packet through the specific queue on a port.

- 1. Return to global configuration mode.
- 2. Enter the **show openflow queues** command and specify the queue ids.

```
device(config)# show openflow queues 2/5
```

```
Openflow Port 2/5
  Queue 0
```
 Min Rate: 107374200 bps Max Rate: 858993600 bps Tx Packets: 0 Tx Bytes: 0 Openflow Port 2/5 Queue 1<br>Min Rate: 107374200 bps Max Rate: 858993600 bps Tx Packets: 0 Tx Bytes: 0 Openflow Port 2/5 Queue 2<br>Min Rate: 214748400 bps Max Rate: 858993600 bps Tx Packets: 0 Tx Bytes: 0 Openflow Port 2/5 Queue 3<br>Min Rate: 107374200 bps Max Rate: 858993600 bps Tx Packets: 0 Tx Bytes: 0 Openflow Port 2/5 Queue 4<br>Min Rate: 107374200 bps Max Rate: 858993600 bps Tx Packets: 0 Tx Bytes: 0 Openflow Port 2/5 Queue 5 Min Rate: 214748400 bps Max Rate: 858993600 bps Tx Packets: 0 Tx Bytes: 0 Openflow Port 2/5 Queue 6 Min Rate: 107374200 bps Max Rate: 858993600 bps Tx Packets: 0 Tx Bytes: 0 Openflow Port 2/5 Queue 7<br>Min Rate: 107374200 bps Max Rate: 858993600 bps Tx Packets: 0 Tx Bytes: 0

The output displays the minimum and maximum traffic rates in each interface.

# Metering

Per-flow metering measures and controls the rate of packets for each flow entry. Per-flow meters enable OpenFlow to implement simple QoS operations, such as rate-limiting, and can be combined with per-port queues to implement complex QoS frameworks, such as DiffServ.

Meters are attached directly to flow entries. Each meter can have one or more meter bands. Each meter band specifies the rate of the band applies and the way packets are processed (DROP or DIFFSERV). OpenFlow metering operation is similar to ingress rate limiting in a QoS operation.

#### **NOTE**

Metering is not supported on Brocade NetIron CER Series and Brocade NetIron CES Series.

A meter table consists of meter entries. The counters in the following table are available in the meter entry.

#### TABLE 30 Meter entry

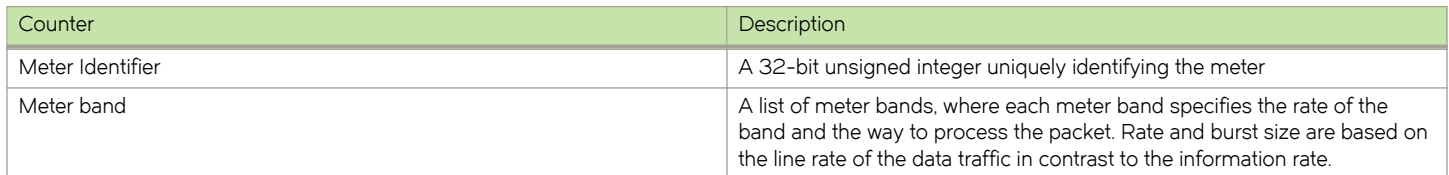

#### TABLE 30 Meter entry (continued)

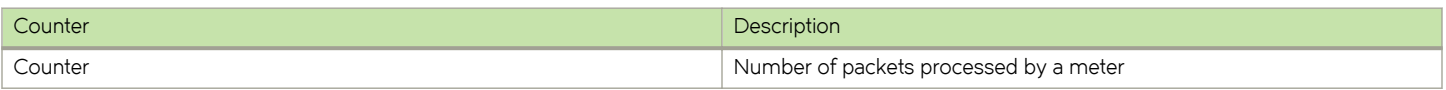

Packets are processed by a single meter band based on the current measured meter rate. The meter applies the meter band with the highest configured rate that is lower than the current measured rate. If the current rate is lower than any specified meter band rate, no meter band is applied.

#### TABLE 31 Meter bands supported on Brocade devices

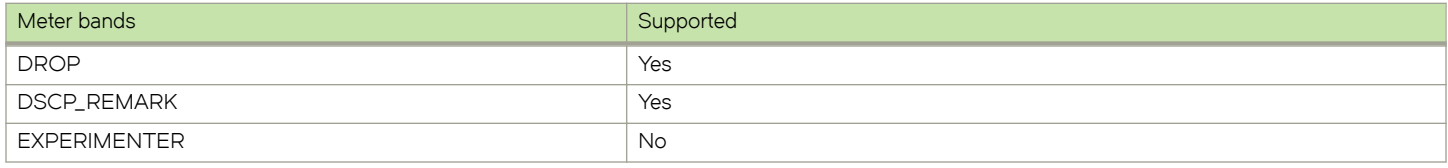

Each band type contains the following meter configuration parameters from the controller:

- ∙ Rate value in kbps
- ∙ Rate value in packets per second
- ∙ Burst size
- ∙ Statistics collection

#### TABLE 32 Meter configuration parameters

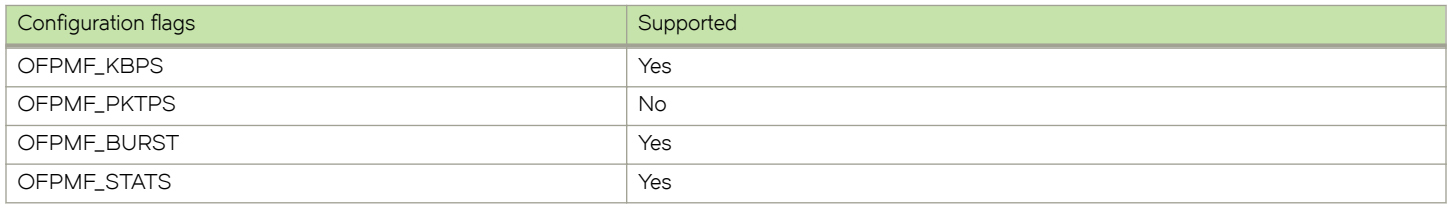

The metering system supports the features in the following table.

#### TABLE 33 Metering capabilities supported for metering features

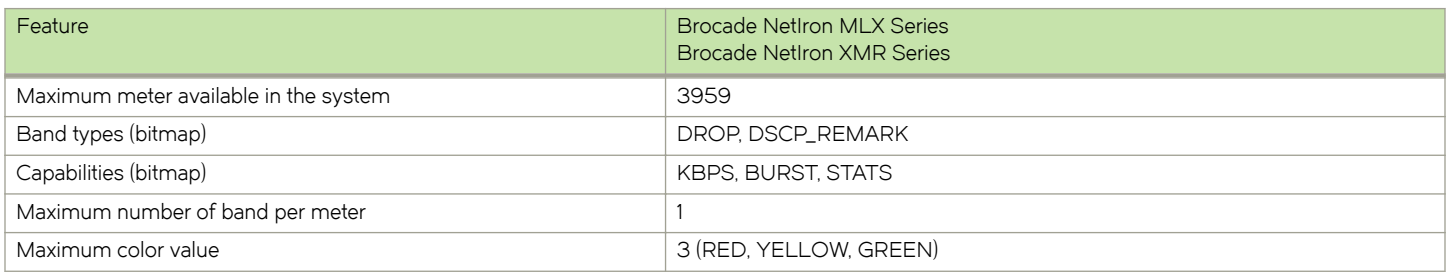

#### Meter statistics

The following statistics are supported per meter:

- ∙ Flow count (number of flows associated with the meter)
- ∙ Input byte count (cumulative byte count on all associated flows)
- ∙ Duration (second)

∙ Duration (nanosecond)

The flow and the byte count calculate all packets processed by the meter. The duration fields indicate the elapsed time for which the meter has been installed on the device.

The byte band count counter is supported for the meter band type.

The byte band count presents the total numbers for all bytes processed by the band.

#### TABLE 34 Meter band statistics

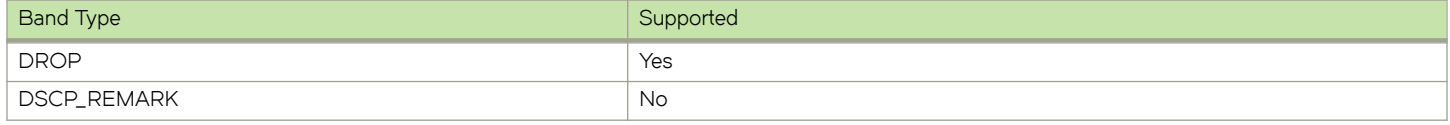

#### Limitations

The following limitations apply to the Brocade devices for metering:

#### On Brocade MLX Series and Brocade NetIron XMR devices

- ∙ A Meter cannot be applied with DSCP remark meter band alone.
- ∙ A maximum of 3959 non-priority based meters can be created in this device provided other application do not use it, as it is a shared resource and a maximum of 989 priority-based meters can be supported. These are shared resources with other application.
- ∙ When flows associated to a meter are all from different device in a device, applying exact meter rate is not possible.
- Packet count is not supported for individual meter and meter bands.
- ∙ Meters are not supported on flows with action as DROP or CONTROLLER.

#### On Brocade NetIron CER and Brocade NetIron CES devices

- ∙ If a flow is associated with a meter, flow statistics is not supported. The meter statistics is not substituted for flow statistics as the meter can be associated with more than one flow.
- ∙ Meter and counter share same hardware resources. The maximum resources available are 2K. These can be used either as meters or as counters (flow statistics).
- ∙ These 2K resources are shared with all other applications.
- ∙ If you program flows without a meter, it will, by default, consume a counter or meter resource. Brocade recommends you configure all meters before configuring any flows to the system.

#### Meter band

The following limitations apply to the meter bands:

- ∙ The minimum burst size for DSCP or DROP band is 10 Kilobits.
- The maximum rate for DROP or DSCP is 100,000,000 kbps; the minimum is 0 kbps.
- ∙ The DSCP band rate cannot be greater than DROP band rate.
- ∙ The precedence level for DSCP band type should be from 0 through 63.

#### Displaying OpenFlow meters

A meter measures the rate of packets assigned to it and enables controlling the rate of those packets.

Return to global configuration mode.

The hardware resources are shared between OpenFlow and other features, so these resources are allocated on a first-come-first-serve basis.

Enter the show openflow meters command to showing all the meters in a flow for MP.

```
device(config)# show openflow meters 2
Meter id: 2
  Transaction id: 1438<br>
Meter Flags: 6 KBPS BURST STATS
 Meter Flags: K<br>Flow Count: 0
 Flow Count: 0<br>Number of bands: 2
Number of bands: 2
 In packet count: -NA- 
  In byte count: 0
  Band Type: DSCP-REMARK
    Rate: 750000<br>
Burst size: 750000<br>
Prec level: 1<br>
1
 Burst size: 1500 kb
Prec level: 1
   In packet band count: -NA-<br>In byte band count: 0
   In byte band count:
  Band Type: DROP
    Rate: 1000000<br>Burst size: 1000000<br>Traditional 2000
    Burst size: 2000 kb<br>In packet band count: -NA-
    In packet band count: -N<br>In byte band count: 0
    In byte band count:
----
Total no. of entries printed: 1
```
The following example output shows a specific meter for LP.

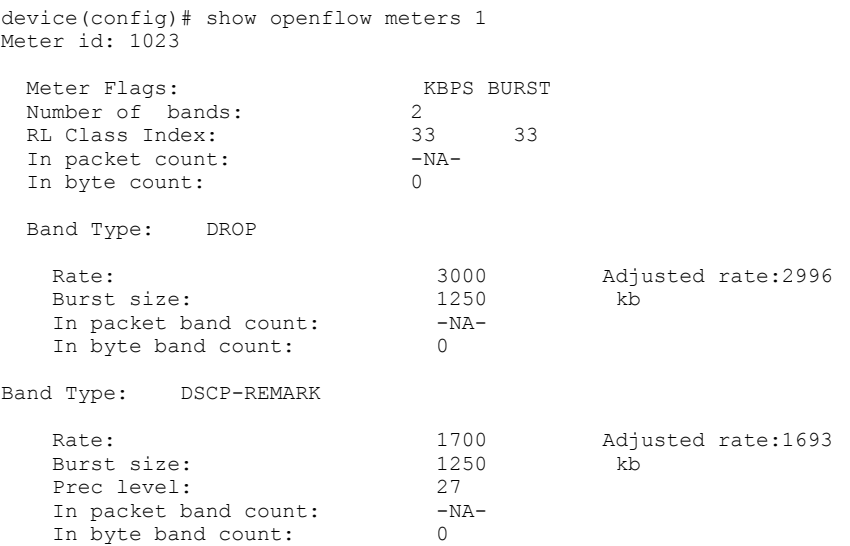

Meter implementation does not address any vendor specific proprietary messages.

# TTL support

TTL-based actions are supported in the OpenFlow flows.

The system supports decrement TTL-based actions in OpenFlow flow for Brocade MLX Series and Brocade NetIron XMR devices and Brocade NetIron CER and Brocade NetIron CES devices. Decrement TTL action is supported if flow is having match with ethertype 0x800. It only supports Set TTL based action for Brocade NetIron CER and Brocade NetIron CES devices.

show openflow flow will have a field for SET TTL or DEC TTL in the flow action display.

# Forwarding port and controller for matching ARP

If the flow has ARP as ETH\_TYPE match, action can have output port or group along with send to controller option.

The following example shows openFlow flows output on MP.

```
ovs-ofctl add-flow tcp:10.25.123.245 --protocols=OpenFlow13 "in_port=145 dl_type=0x0806 actions=output:
152,controller"
Flow ID: 6 Priority: 32768 Status: Active
       Rule:<br>In Port:
 In Port: e4/1
 Ether type: 0x00000806 
        Instructions: Apply-Actions 
                Action: FORWARD
                       Out Port: e4/8
                        Out Port: send to controller
```
It will be supported on all Layer 2, Layer 3 and Layer23 OpenFlow ports. Packets sent to the controller (CPU) will be ratelimited to maximum 500 packets/sec. This number will be shared between different flows having action as 'send to controller'. Along with ARP, other Layer 2 fields can be supported in the match criteria.

#### **NOTE**

Only Layer 2 and Layer23 port will be supported onBrocade NetIron CER Series and Brocade NetIron CES Series.

#### Limitations

- ∙ Only ETH\_TYPE as 0x0806 will be supported for such type of flows.
- ∙ Flow modify or set action for this flow will be rejected. Action in such flows can have only output\_port, out\_group or controller. It cannot change the incoming traffic for such flows.

# sFlow support on OpenFlow ports

To support sFlow sampling on OpenFlow ports, the existing sFlow commands can be used on the OpenFlow port.

All traffic on a protected VLAN, unprotected VLAN, and OpenFlow received on an OpenFlow port can be monitored together.

To enable sFlow forwarding on OpenFlow interfaces, you must do the following:

- ∙ Globally enable sFlow
- ∙ Enable sFlow forwarding on individual interfaces

```
device(config)# sflow enable 
device(config)# interface ethernet 1/1 to 1/8 
device(config-mif-1/1-1/8)# sflow forwarding
```
To change the sampling rate on an individual port, enter a command such as the following at the configuration level for the port.

device(config-if-e10000-1/1)# sflow sample 8192

To specify sFlow collectors, enter a command such as the following.

```
device(config)# sflow destination 10.10.10.1 
device(config)# sflow destination ipv6 10:10::10:10
```
# TLS1.2 support for NetIron devices

SSL or TLS is the Transport Layer Security protocol that provides a secure communications data channel for applications in NetIron devices such as HTTPS web server, syslog, TACACS+, and OpenFlow communications.

NetIron devices support the SSL V3.0, TLS1.0, and TLS1.1 protocols. To support the TLS1.2 protocol, the cryptographic engine has been updated.

The TLS1.2 protocol is functional in both server mode and client mode according to RFC 5246.

#### TLS1.2 in server mode

The HTTPS server communicates with the HTTPS clients or web browsers using the TLS1.2 protocol supporting all server functionality, such as user authentication.

The following popular web browsers are supported:

- ∙ Microsoft Internet Explorer
- ∙ Google Chrome
- ∙ Firefox

#### TLS1.2 in client mode

The NetIron device is a client and communicates with the remote server using the TLS1.2 protocol.

TLS1.2 in client mode supports the client certificate because the peer TLS1.2 server may request a certificate from the client.

The syslog and TACACS+ protection is enabled in the Common Criteria mode of operation.

OpenFlow 1.3

# **SDN Commands**

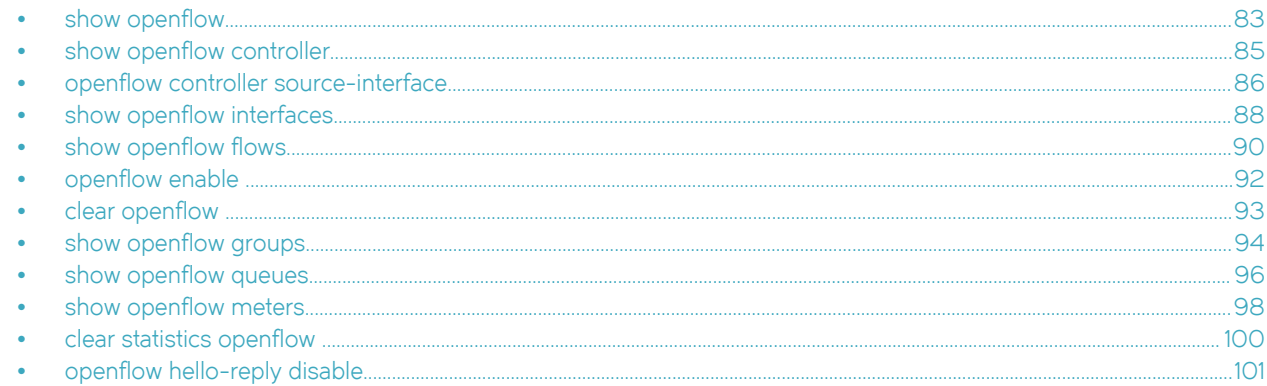

# show openflow

Displays the configured OpenFlow parameters.

# Syntax

show openflow

### **Modes**

EXEC and Privileged EXEC mode

Global configuration mode

# **Command Output**

The show openflow command displays the following information:

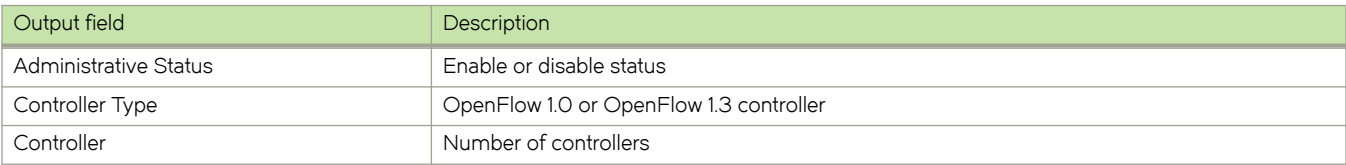

# **Examples**

device#show openflow

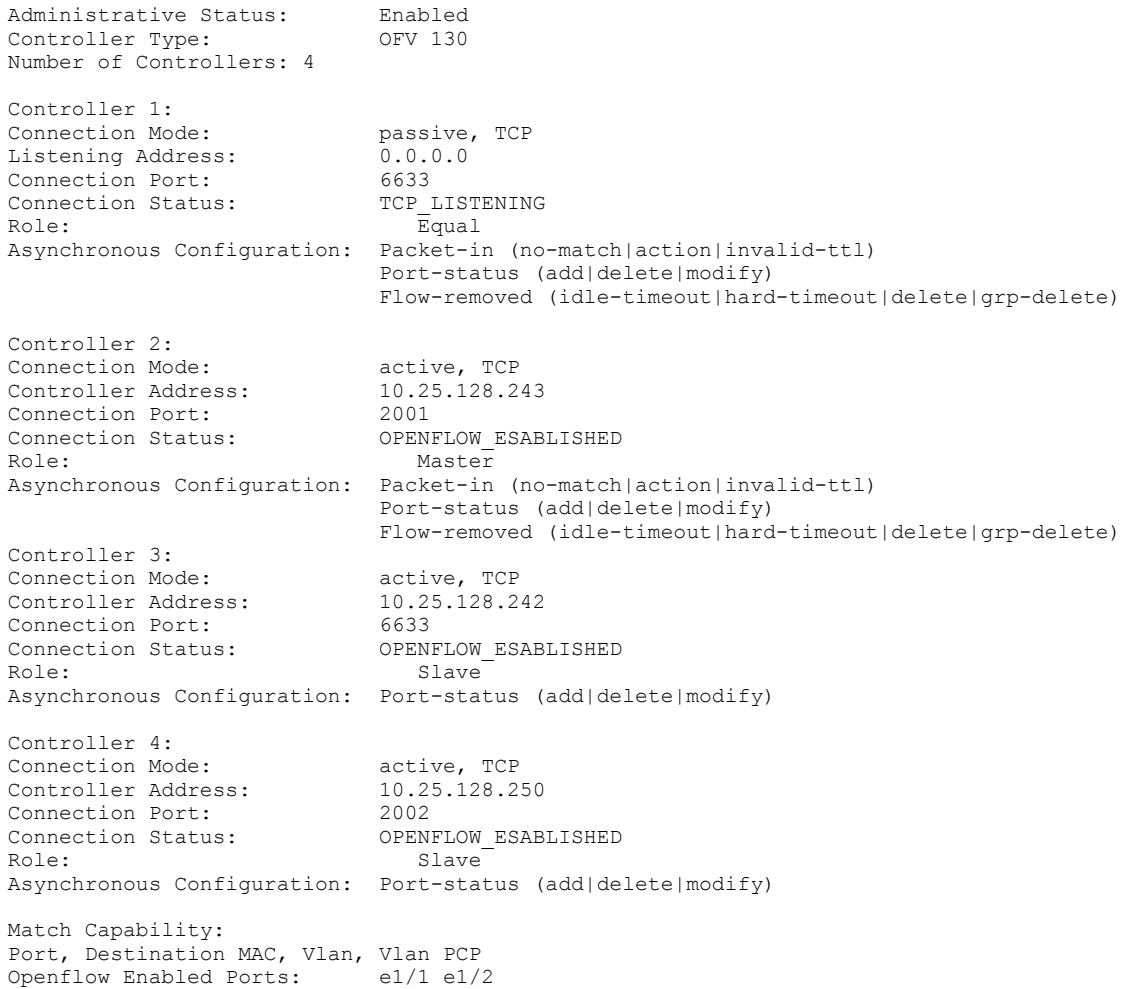

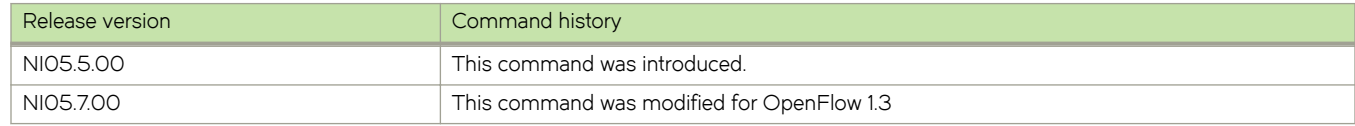

# <span id="page-84-0"></span>show openflow controller

Displays the controller information in a flow.

### **Syntax**

#### show openflow controller

### **Modes**

EXEC and Privileged EXEC mode

Global configuration mode

# Command Output

The show openflow controller command displays the following information:

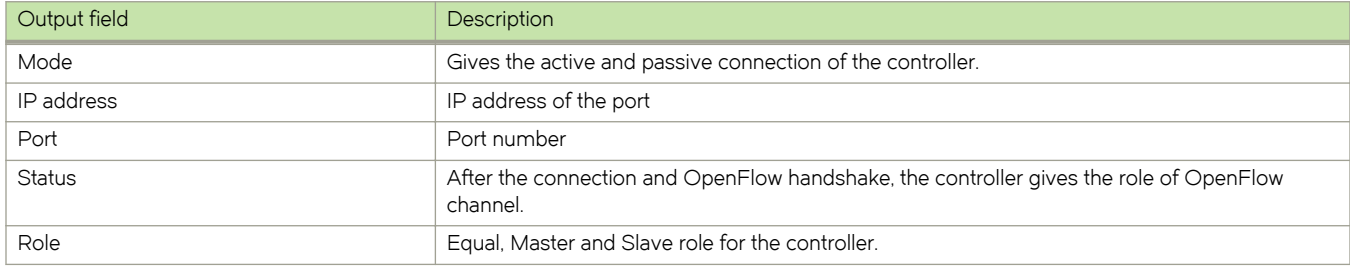

# **Examples**

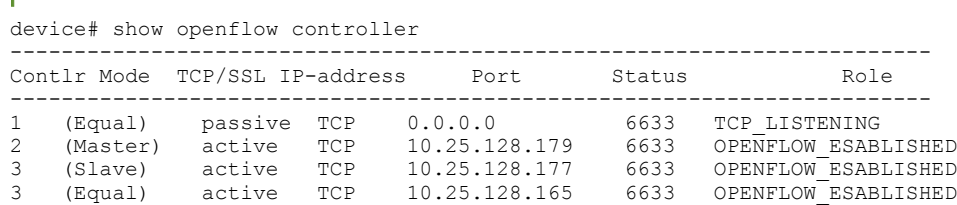

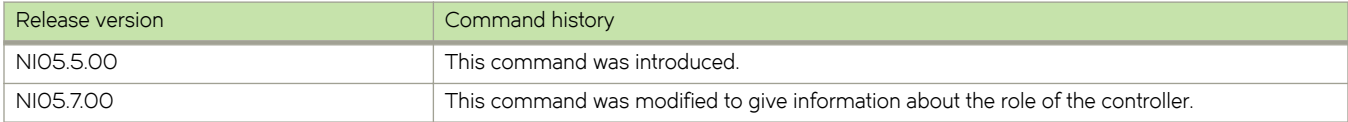

### <span id="page-85-0"></span>openflow controller source-interface

Configures a source-interface for the connection from the device to the controller.

#### **Syntax**

openflow controller source-interface { ethernet slot/port | loopback number | ve number } force-reconnect

no openflow controller source-interface { ethernet  $slot$  | loopback number | ve number } force-reconnect

#### Command Default

The CLI command is applicable only when the device is in active mode. The device initiates connection to the remote OpenFlow controller.

#### Parameters

#### ethernet slot port

Gives information about a particular slot and port in an internet

loopback number

Specifies a loopback interface.

#### ve number

Specifies a virtual interface.

#### force-reconnect

Forces the existing connections to use the newly configured source-interface.

#### Modes

Privileged EXEC mode

#### Usage Guidelines

When adding a new controller to the device, a connection will be attempted to the controller IP address using the configured source-interface. If the source-interface has no IP address configured or the interface is down, the syslog messages will be generated and a connection attempt will be made again in 15 seconds.

#### **Examples**

To see the source-interface, use this command.

```
device(config)#openflow controller ? 
  ip-address Set the Controller IPv4 address<br>passive Configure passive connection mo
                       Configure passive connection mode
   source-interface Set the Source Interface to be used for controller
                        connections
If a new controller is added after this, routing table will be used to connect to the controller.
Device(config)#openflow controller source-interface ?
  ethernet Ethernet interface<br>loopback Loopback interface
                   loopback Loopback interface
   ve Virtual Ethernet interface
```
#### For a specified ethernet interface, use this command.

```
device(config)#openflow controller source-interface ethernet 2/2? 
   force-reconnect Force the existing connections to use the newly configured
                     source-interface
```
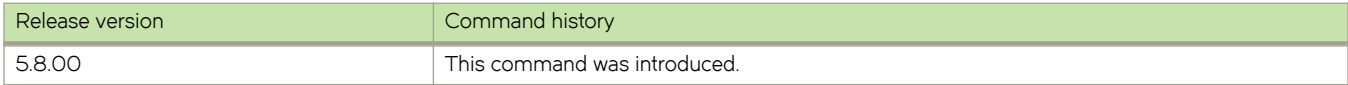

# <span id="page-87-0"></span>show openflow interfaces

Displays the information about the interfaces in a OpenFlow flow.

### **Syntax**

show openflow interfaces

#### Modes

User EXEC mode

Privileged EXEC mode

Global configuration mode

#### Usage Guidelines

#### show openflow interfaces

#### Command Output

The show openflow interfaces command displays the following information:

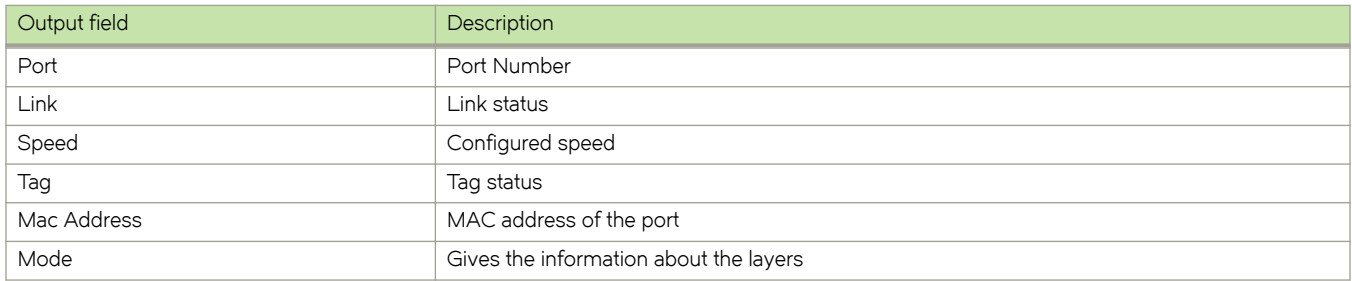

#### **Examples**

```
device# openflow enable layer3 hybrid
device# show openflow interfaces
```
Total number of Openflow interfaces: 5

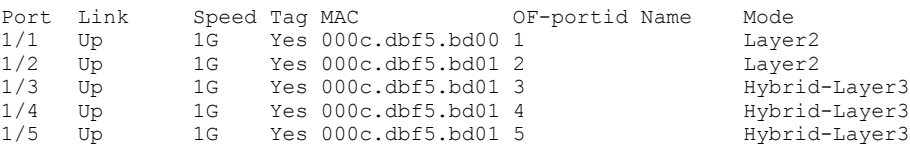

This command displays information for a particular interface on a specific slot and port..

device# show interface ethernet 1/1/6 GigabitEthernet1/1/6 is up, line protocol is up Port up for 51 minutes 53 seconds Hardware is GigabitEthernet, address is 748e.f8e7.d901 (bia 748e.f8e7.d901) Configured speed auto, actual 1Gbit, configured duplex fdx, actual fdx Configured mdi mode AUTO, actual MDI Member of L2 VLAN ID 100, port is untagged, port state is FORWARDING BPDU guard is Disabled, ROOT protect is Disabled, Designated protect is Disabled Link Error Dampening is Disabled STP configured to ON, priority is level0, mac-learning is enabled OpenFlow enabled, Openflow Index 1, Flow Type Layer2 Flow Control is config enabled, oper enabled, negotiation disabled Mirror disabled, Monitor disabled Not member of any active trunks Not member of any configured trunks No port name Inter-Packet Gap (IPG) is 96 bit times MTU 1500 bytes, encapsulation ethernet 300 second input rate: 3904 bits/sec, 7 packets/sec, 0.00% utilization 300 second output rate: 0 bits/sec, 0 packets/sec, 0.00% utilization 23153 packets input, 1530094 bytes, 0 no buffer Received 1721 broadcasts, 21432 multicasts, 0 unicasts 0 input errors, 0 CRC, 0 frame, 0 ignored 0 runts, 0 giants 0 packets output, 0 bytes, 0 underruns Transmitted 0 broadcasts, 0 multicasts, 0 unicasts 0 output errors, 0 collisions Relay Agent Information option: Disabled Egress queues:<br>Queue counters Queued packets Dropped Packets 0 0 0 1 0 0 0 2 0 0 0 3 0 0 4 0 0 5 0 0

#### **History**

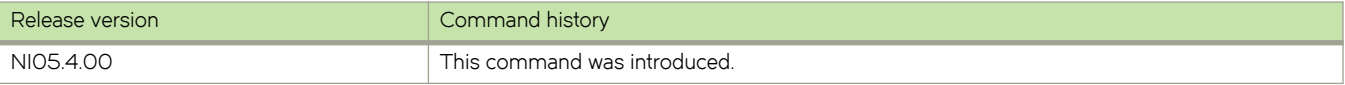

 6 0 0 7 0 0

# <span id="page-89-0"></span>show openflow flows

Displays the flows information on the OpenFlow ports.

# **Syntax**

show openflow flows

#### Modes

User EXEC mode

Privileged EXEC mode

Global configuration mode

#### Command Output

The show openflow flows command displays the following information:

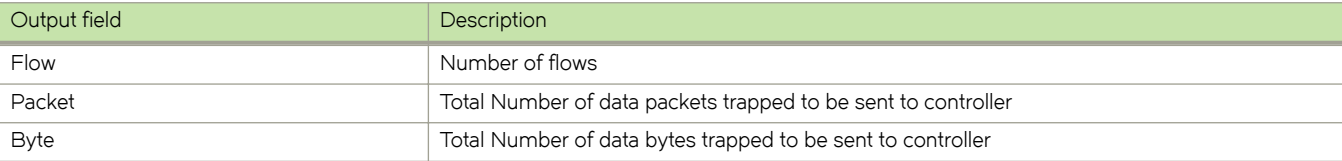

### **Examples**

This command displays the output for MP.

```
device# show openflow flows
Total Number of data packets sent to controller:<br>
Total Number of data bytes sent to controller : 0
Total Number of data bytes sent to controller :
Total Number of Flows: 1
         Total Number of Port based Flows: 1
         Total Number of L2 Generic Flows: 0
         Total Number of L3 Generic Flows: 0
         ………
Flow ID: 1 Priority: 32768 Status: Active
         Rule:
            In Port: e2/5
         Instructions: Apply-Actions
                 Action: FORWARD
                          Out Port: e2/1
                 Meter id: 1023
         Statistics:
            Total Pkts: 0
            Total Bytes: 0
```
#### This command displays the output for LP.

```
device# show openflow flows
Total Number of data packets trapped to be sent to controller: 0<br>Total Number of data bytes trapped to be sent to controller : 0
Total Number of data bytes trapped to be sent to controller :
Total Number of Flows: 1
Flow Id: 1, Priority: 32768, FD Id: 0, PW Id: 1
         Rule:
            In Port: e2/1
        Action: FORWARD<br>Out Port:
                                   e2/1, Queue: 4
            FID: -N/A-, MVID: -N/A-
         Hardware Information:
         Port: 2/1 PPCR Id : 3, CAM Index: 0x000576ac (L4) PRAM Index: 0x0003ff5e Packets: 0
         Statistics:
             Total Pkts: 0
             Total Bytes: 0
```
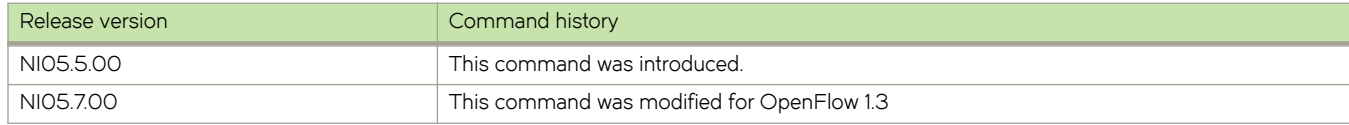

# <span id="page-91-0"></span>openflow enable

Enables or disables the OpenFlow hybrid port-mode on the port.

### **Syntax**

openflow enable [ layer2 | layer3 | layer23 [hybrid-mode ] ]

no openflow enable [ layer2 | layer3 | layer23 [hybrid-mode ] ]

### **Parameters**

#### layer2

Enables Layer 2 matching mode for flows.

#### layer3

Enables Layer 3 matching mode for flows.

#### layer23 hybrid-mode

Enables Layer 2 and Layer 3 matching mode for flows with an option for hybrid port-mode.

#### Modes

Interface configuration mode

#### Usage Guidelines

In interface configuration mode, this command enables Layer 2 or Layer 3 matching mode for flows with an optional enabling of hybrid port-mode.

#### **NOTE**

OpenFlow must be globally enabled before the Layer 2 or Layer 3 matching modes can be specified.

### **Examples**

After OpenFlow 1.3 is enabled, the following example configures Layer 2 and Layer 3 matching mode for flows.

```
device# configure terminal
device(config)# openflow enable ofv130
device (config)# interface ethernet 1/1/1
device (config-if-1/1/1)# openflow enable layer 23
```
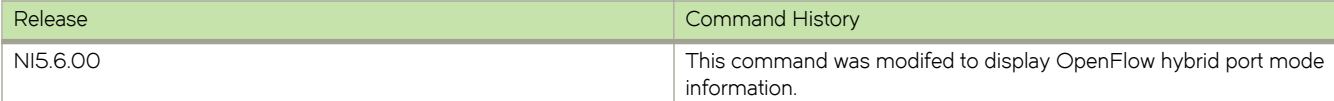

# <span id="page-92-0"></span>clear openflow

Clears flows from the flow table.

### **Syntax**

clear openflow { flowid  $flow$ -id | all }

### **Parameters**

flowid flow-id

Clears the given flow ID that you want to delete from the flow table.

all

Deletes all flows from the flow table.

### Modes

User EXEC mode Privileged EXEC mode

Global configuration mode

#### Usage Guidelines

When an OpenFlow rule or all flows in the flow table need to be deleted you can use the clear openflow command with the all option. To delete a single OpenFlow rule based on a flow-id, use the clear openflow command with the flowid flow-id options.

### **Examples**

The following example clears the flow with an ID of 6.

device# clear openflow flowid 6

The following example clears all flows in the flow table.

device# clear openflow all

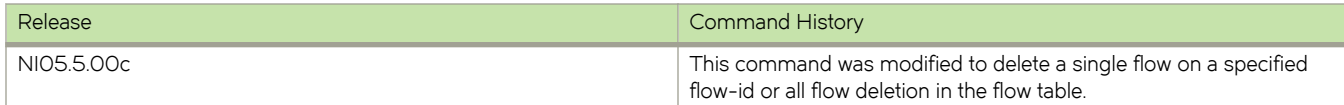

# <span id="page-93-0"></span>show openflow groups

Displays the maximum number of actions in a bucket, the maximum number of buckets in a group and the maximum number of groups.

### **Syntax**

show openflow groups group-id

### **Parameters**

groups group-id

Shows details of a specific OpenFlow group.

#### Modes

User EXEC mode

Privileged EXEC mode

Global configuration mode

# Command Output

The show openflow groups command displays the following information:

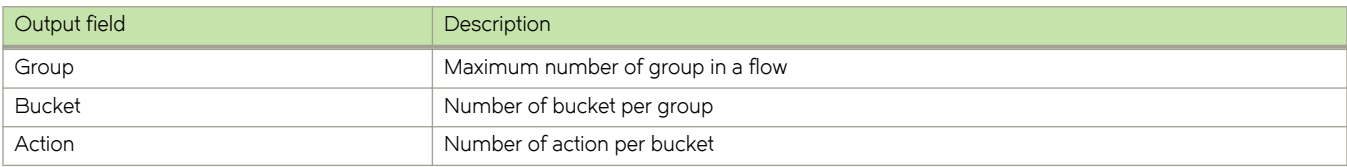

### **Examples**

device#show openflow groups

```
Max number of groups : 512
Max number of buckets per group : 64
Max number of actions per bucket : 1
Max number of SELECT groups : 64
Max number of buckets in SELECT group: 12
Starting Trunk ID for SELECT groups : 257
Group id 1
  Transaction id 4043243760<br>Type ALL\begin{tabular}{llllll} \textsc{Type} & \textsc{AL} \\ \textsc{Packet Count} & 0 \\ \textsc{Byte} & \texttt{Count} & 0 \\ \textsc{Flow} & \texttt{Count} & 0 \\ \textsc{Number of buckets} & 2 \\ \end{tabular}Packet Count
Byte Count 0
Flow Count 0
  Number of buckets
bucket #1
    Weight 0
    Number of actions 1
       action 1: out port: 2/3
   bucket #2 
Weight 0
 Number of actions 1
        action 1: out port: 2/4 
----
```
Total no. of entries printed: 1

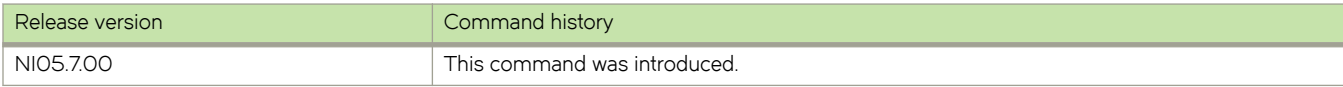

# <span id="page-95-0"></span>show openflow queues

Displays the queues on the OpenFlow ports.

### **Syntax**

show openflow queues ethernet Slot/port

### **Parameters**

ethernet Slot/port Gives information about a particular slot and port in an ethernet.

#### **Modes**

User EXEC mode Privileged EXEC mode Global configuration mode

### Command Output

The show openflow queues command displays the following information:

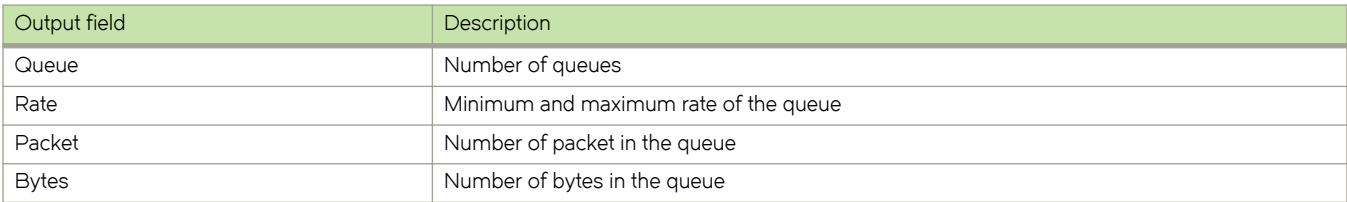

# **Examples**

device#show openflow queues ethernet 2/1

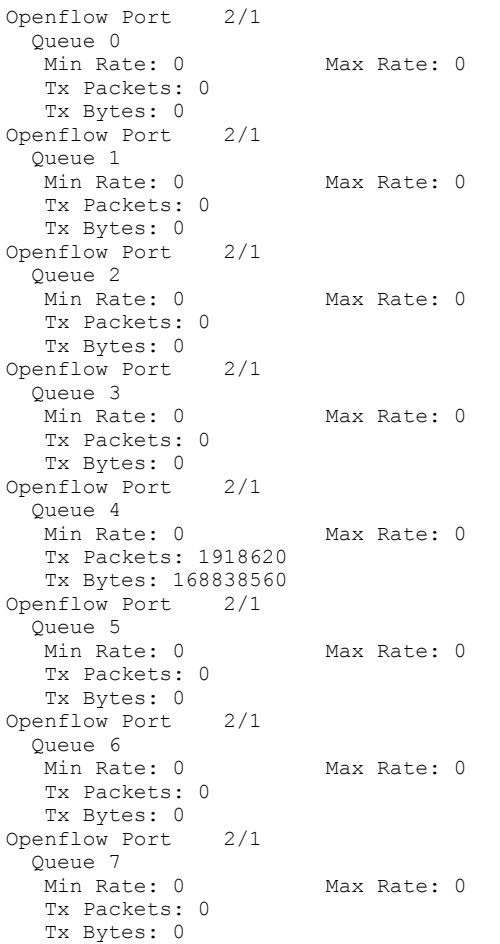

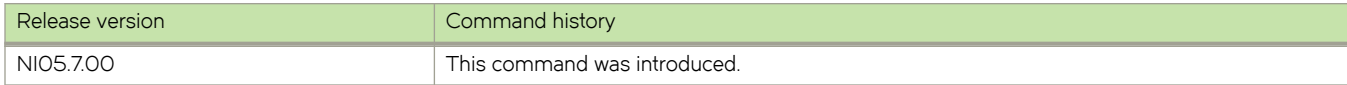

# <span id="page-97-0"></span>show openflow meters

Displays all the meters in a OpenFlow flow.

# **Syntax**

show openflow meters meter-id

### **Parameters**

meters meter-id Shows details of a specific OpenFlow meter.

#### **Modes**

User EXEC mode Privileged EXEC mode Global configuration mode

### Command Output

The show openflow meters command displays the following information:

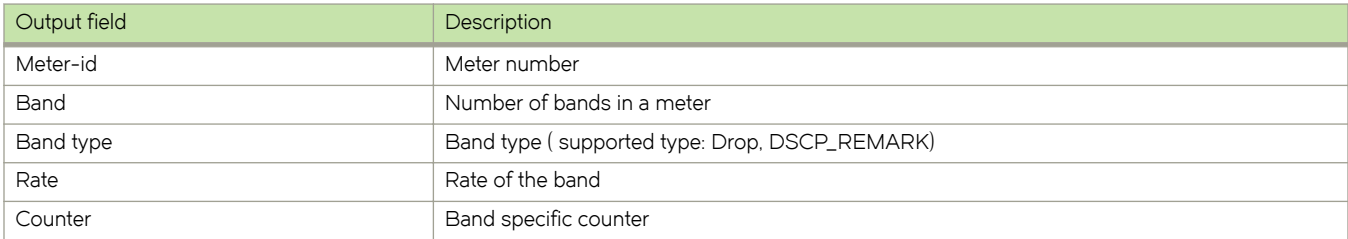

#### **Examples**

The following example displays output with specific meter in MP.

```
device(config)# show openflow meters 2
Meter id: 2
 Transaction id: 1438
Meter Flags: KBPS BURST STATS
Flow Count: 0
Number of bands: 2
 In packet count: -NA- 
 In byte count: 0
  Band Type: DSCP-REMARK
   Rate: 750000<br>
Burst size: 750000<br>
Prec level: 1500<br>
In packet band count: 7-NA-
   Purst size: 1500 kb
    Prec level:
   In packet band count: -N<br>In hyte band count: 0
   In byte band count:
  Band Type: DROP
    Rate: 1000000<br>Burst size: 2000
    Burst size: 2000 kb<br>In packet band count: -NA-
    In packet band count: -N<br>In byte band count: 0
   In byte band count:
----
Total no. of entries printed: 1
The following example displays output with specific meter in LP.
device(config)# show openflow meters 1
```
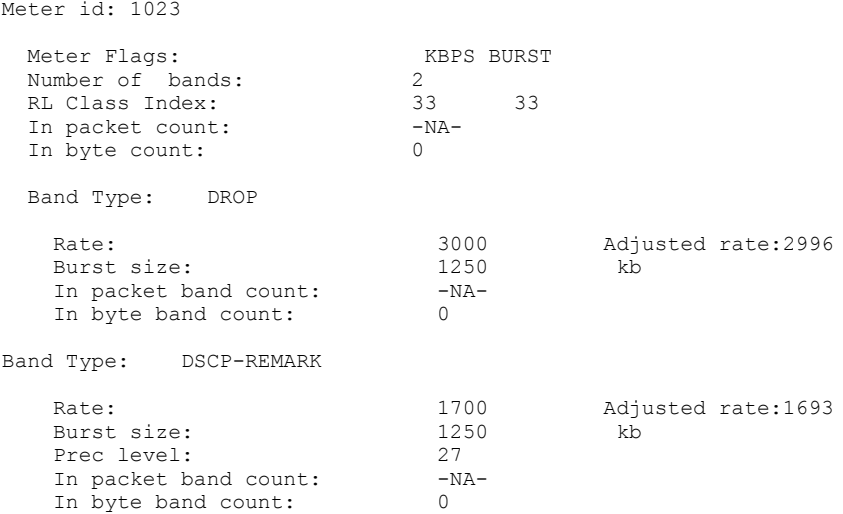

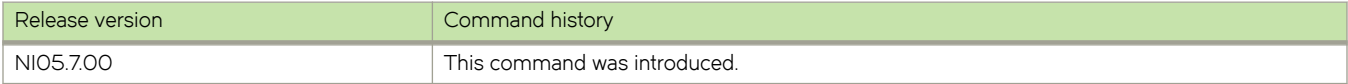

# <span id="page-99-0"></span>clear statistics openflow

Clears OpenFlow statistics.

### **Syntax**

clear statistics openflow { group | meter | controller }

#### Parameters

group

Clears statistics for all groups.

#### meter

Clears statistics for all meters.

#### controller

Clears statistics for all controllers.

### Modes

EXEC and Privileged EXEC mode

Global configuration mode

#### Usage Guidelines

This command can be entered in three configuration modes as shown in the examples below.

### **Examples**

The following example, entered in User EXEC mode, clears statistics for all groups in User EXEC mode.

device> clear statistics openflow group

The following example, entered in Privileged EXEC mode, clears statistics for all meters in Privileged EXEC mode.

```
device> enable
device# clear statistics openflow meter
```
The following examples, entered in global configuration mode, clears statistics for all controllers.

device# configure terminal device(config) # clear statistics openflow controller

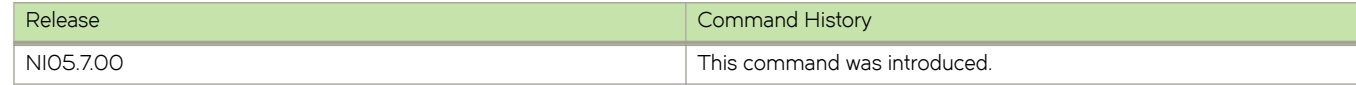

# <span id="page-100-0"></span>openflow hello-reply disable

Allows the second Hello message (Hello-reply) to be disable on the OpenFlow Controller.

#### **Syntax**

openflow hello-reply disable

#### Command Default

This command needs to be run and saved when connecting to the OpenFlow Controller and any other controllers by default.

#### Modes

EXEC and Privileged EXEC mode

Global configuration mode

#### Usage Guidelines

When the OpenFlow Controller receives the Hello message that the controller sent, it replies with another Hello message using the same transaction-ID as in the received Hello message.

#### **Examples**

```
device(config)# openflow ?
   controller Configure controller
   default-behavior Default forwarding for no match packets
 enable Enable/disable OpenFlow
 hello-reply Configure HELLO Reply for HELLO originated from Controller
device(config)# openflow hello-reply ?
 disable Disable HELLO Reply from the switch/router
device(config)# openflow hello-reply disable ?
device# show openflow
Administrative Status: Enabled
SSL Status: Enabled<br>Source-Interface: Not Configured
Source-Interface:
Source-Interface Status: NA
Controller Type: ofv130
HELLO Reply: disabled
Number of Controllers: 2
……
device# show running-config | i openflow
openflow enable ofv130
openflow hello-reply disable
```
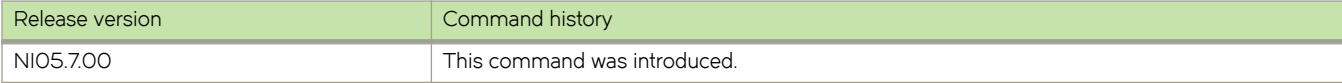